本書の構成

[本書をお読みになる前に](#page-1-0)

安全にお使いいただくための注意事項や、本書の表記について説明しています。必ず お読みください。

第1[章](#page-8-0) [名称と働き](#page-8-1)

[この章では、サーバ本体の各部の名称と働きについて説明しています。](#page-8-2)

第2[章](#page-14-0) [セキュリティについて](#page-14-1)

[この章では、本体内のハードウェアおよびソフトウェア資産を盗難などから守るため](#page-14-2) [のセキュリティ設備について説明しています。](#page-14-2)

#### <sup>第</sup> <sup>3</sup> [章](#page-18-0) [基本的な操作](#page-18-1)

[この章では、電源の入れ方や切り方、フロッピーディスクのセット方法や取り出し方](#page-18-2) [法など、本サーバを使用するうえでの基本的な操作について説明しています。](#page-18-2)

- 第4[章](#page-32-0) [オプションの取り付け](#page-32-1) [この章では、シャーシへのオプションの取り付け方法について説明しています。](#page-32-2)
- 第5[章](#page-62-0) [保守について](#page-62-1) [この章では、日常のお手入れの方法などの保守情報について説明しています。](#page-62-2)

#### <sup>第</sup> <sup>6</sup> [章](#page-66-0) [技術情報](#page-66-1)

[この章では、シャーシおよびオプションの仕様と運用上の留意点について説明してい](#page-66-2) [ます。](#page-66-2)

# <span id="page-1-0"></span>本書をお読みになる前に

### 安全にお使いいただくために

本書には、本製品を安全に正しくお使いいただくための重要な情報が記載されています。 本製品をお使いになる前に、本書を熟読してください。特に、シャーシまたはサーバブレードに添付の『安全上のご注意』を よくお読みになり、理解されたうえで本製品をお使いください。 また、『安全上のご注意』およびマニュアルは、本製品の使用中にいつでもご覧になれるよう大切に保管してください。

### データのバックアップについて

本製品に記録されたデータ(基本ソフト(OS)、アプリケーションソフトも含む)の保全については、お客様ご自身でバック<br>アップなどの必要な対策を行ってください。また、修理を依頼される場合も、データの保全については保証されませんので、事 前にお客様ご自身でバックアップなどの必要な対策を行ってください。<br>データが失われた場合でも、保証書の記載事項以外は、弊社ではいかなる理由においても、それに伴う損害やデータの保全・ 修復などの責任を一切負いかねますのでご了承ください。

### 注 意

本製品は、情報処理装置等電波障害自主規制協議会(VCCI)の基準に基づくクラス A 情報技術装置です。この装置を家庭環境 で使用すると電波妨害を引き起こすことがあります。この場合には使用者が適切な対策を講ずるよう要求されることがありま す。

本製品は、社団法人電子情報技術産業協会のサーバ業界基準(PC-11-1988)に適合しております。

### アルミ電解コンデンサについて

本製品のプリント板ユニットやマウス、キーボードに使用しているアルミ電解コンデンサは寿命部品であり、寿命が尽きた状 態で使用し続けると、電解液の漏れや枯渇が生じ、異臭の発生や発煙の原因になる場合があります。 日安として、通常のオフィス環境 (25 ℃) で使用された場合には、保守サポート期間内 (5 年) には寿命に至らないものと想 定していますが、高温環境下での稼働等、お客様のご使用環境によっては、より短期間で寿命に至る場合があります。寿命を 超えた部品について、交換が可能な場合は、有償にて対応させていただきます。なお、上記はあくまで目安であり、保守サポー ト期間内に故障しないことをお約束するものではありません。

### 本製品のハイセイフティ用途での使用について

本製品は、一般事務用、パーソナル用、家庭用、通常の産業用等の一般的用途を想定して設計・製造されているものであり、原 子力施設における核反応制御、航空機自動飛行制御、航空交通管制、大量輸送システムにおける運行制御、生命維持のための 医療器具、兵器システムにおけるミサイル発射制御など、極めて高度な安全性が要求され、仮に当該安全性が確保されない場 合、直接生命・身体に対する重大な危険性を伴う用途(以下「ハイセイフティ用途」という)に使用されるよう設計・製造さ れたものではございません。お客様は、当該ハイセイフティ用途に要する安全性を確保する措置を施すことなく、本製品を使 用しないでください。ハイセイフティ用途に使用される場合は、弊社の担当営業までご相談ください。

本製品は、落雷などによる電源の瞬時電圧低下に対し不都合が生じることがあります。電源の瞬時電圧低下対策としては、交 へ<br>※流無停電電源装置などを使用されることをお勧めします。 (社団法人電子情報技術産業協会のパーソナルコンピュータの瞬時電圧低下対策ガイドラインに基づく表示)

当社のドキュメントには「外国為替および外国貿易管理法」に基づく特定技術が含まれていることがあります。特定技術が含 まれている場合は、当該ドキュメントを輸出または非居住者に提供するとき、同法に基づく許可が必要となります。

高調波電流規格 JIS C 61000-3-2 適合品

### 本書の内容について

本書は PRIMERGY BX600 S3 シャーシに対応しています。他のシャーシで運用する場合は、 インターネット情報ページ (<http://primeserver.fujitsu.com/primergy/>) 内の『マニュアル』から 対応するマニュアルを参照してください。

### 本書の表記

### ■ 警告表示

本書では、いろいろな絵表示を使っています。これは本製品を安全に正しくお使いいただき、 あなたや他の人々に加えられるおそれのある危害や損害を、未然に防止するための目印とな るものです。その表示と意味は次のようになっています。内容をよくご理解のうえ、お読み ください。

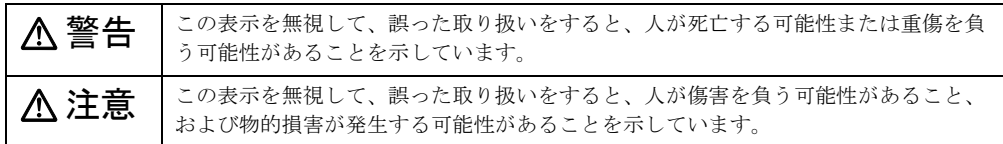

また、危害や損害の内容がどのようなものかを示すために、上記の絵表示と同時に次の記号 を使っています。

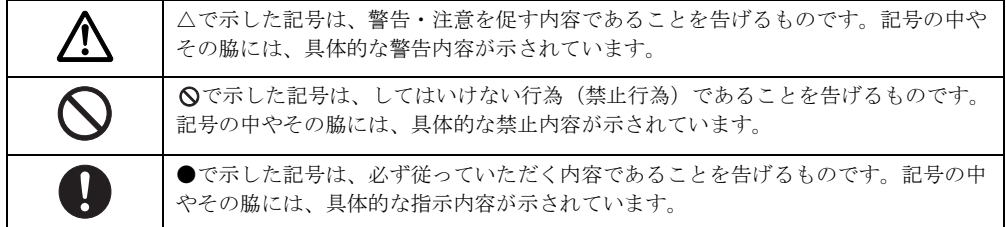

### ■ 本文中の記号

本文中に記載されている記号には、次のような意味があります。

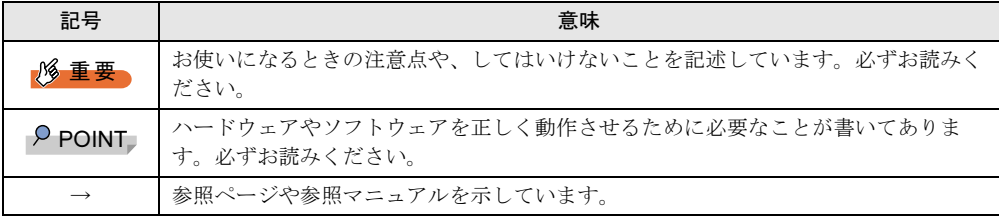

### ■ キーの表記と操作方法

本文中のキーの表記は、キーボードに書かれているすべての文字を記述するのではなく、説 明に必要な文字を次のように記述しています。

例: 【Ctrl】キー、【Enter】キー、【→】キーなど

また、複数のキーを同時に押す場合には、次のように「+」でつないで表記しています。 例: 【Ctrl】 + 【F3】 キー、【Shift】 + 【↑】 キーなど

### ■ DVD-ROM ドライブの表記について

本書では、DVD-ROM ドライブを「CD/DVD ドライブ」と表記しています。

### ■ コマンド入力(キー入力)

本文中では、コマンド入力を次のように表記しています。

diskcopy a: a:  $\uparrow$   $\uparrow$ 

- ↑の箇所のように文字間隔を空けて表記している部分は、【Space】キーを 1 回押してくだ さい。
- 使用する OS が Windows の場合は、コマンド入力を英大文字、英小文字のどちらで入力し てもかまいません。
- ご使用の環境によって、「¥」が「\」と表示される場合があります。
- CD/DVD ドライブのドライブ名を、[CD/DVD ドライブ]で表記しています。入力すると きは、お使いの環境に合わせて、ドライブ名を入力してください。 [CD/DVD ドライブ]:\setup.exe

### ■ 画面例およびイラストについて

↓

表記されている画面およびイラストは一例です。お使いの機種によって、実際に表示される 画面やイラスト、およびファイル名などが異なることがあります。また、本書に表記されて いるイラストは説明の都合上、本来接続されているケーブル類を省略していることがありま す。

### ■ 連続する操作の表記

本文中の操作手順において、連続する操作手順を、「→」でつないで表記しています。

例: 「スタート」ボタンをクリックし、「プログラム」をポイントし、「アクセサリ」を クリックする操作

「スタート」ボタン→「プログラム」→「アクセサリ」の順にクリックします。

### ■ 製品の呼び方

本文中の製品名称を、次のように略して表記します。 なお、本書ではお使いの OS 以外の情報もありますが、ご了承ください。

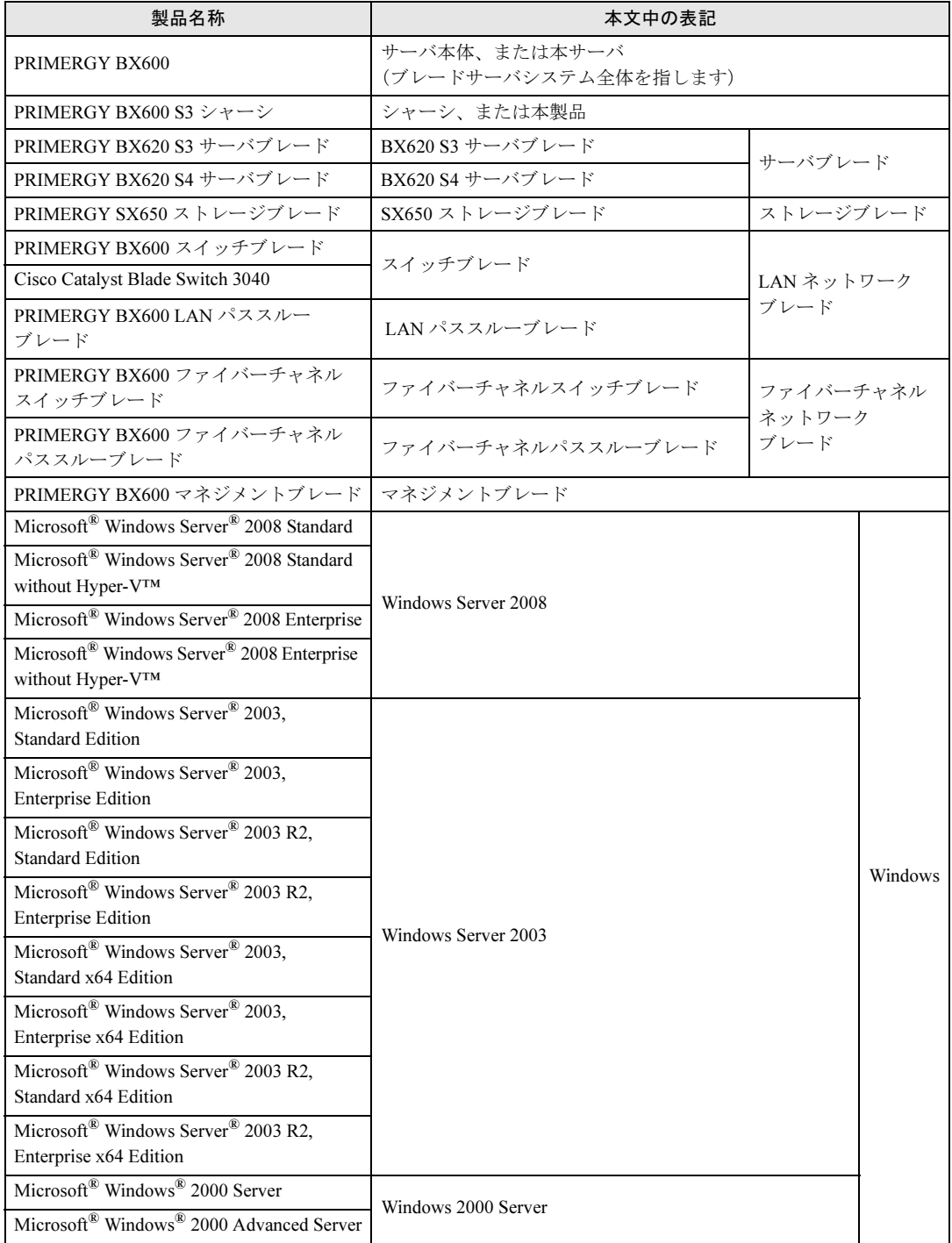

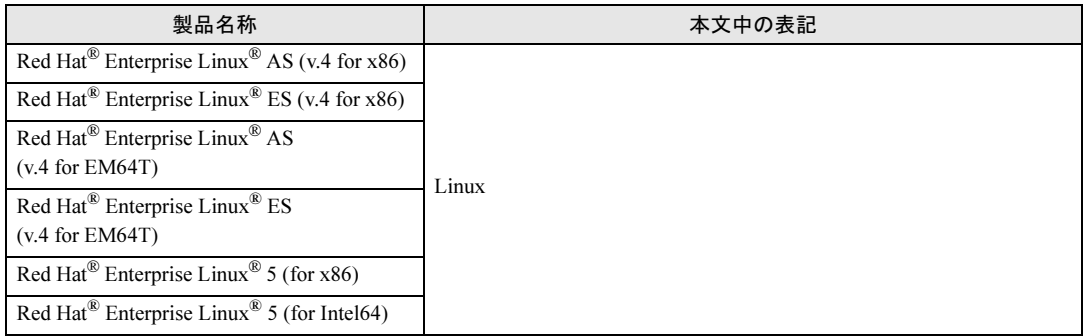

### 警告ラベル/注意ラベル

本サーバには警告ラベルおよび注意ラベルが貼ってあります。 警告ラベルや注意ラベルは、絶対にはがしたり、汚したりしないでください。

Microsoft、Windows、Windows Server は、米国 Microsoft Corporation の米国およびその他の国における登録商標また は商標です。 Linux は、Linus Torvalds 氏の米国およびその他の国における登録商標あるいは商標です。 Red Hat および Red Hat をベースとしたすべての商標とロゴは、米国およびその他の国における Red Hat, Inc. の商標ま たは登録商標です。 その他の各製品名は、各社の商標、または登録商標です。 その他の各製品は、各社の著作物です。

All Rights Reserved, Copyright© FUJITSU LIMITED 2008

画面の使用に際して米国 Microsoft Corporation の許諾を得ています。

# 目次

### 第1[章](#page-8-3) [名称と働き](#page-8-4)

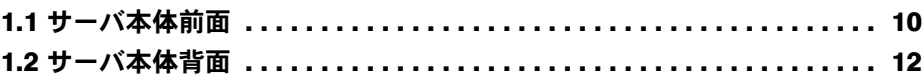

### 第2[章](#page-14-3) [セキュリティについて](#page-14-4)

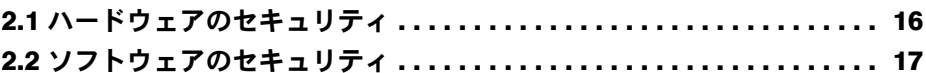

### 第 3 [章](#page-18-3) [基本的な操作](#page-18-4)

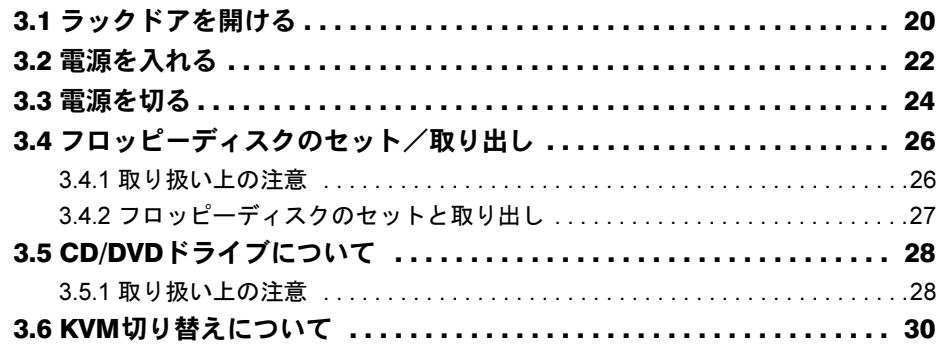

### 第4[章](#page-32-3) [オプションの取り付け](#page-32-4)

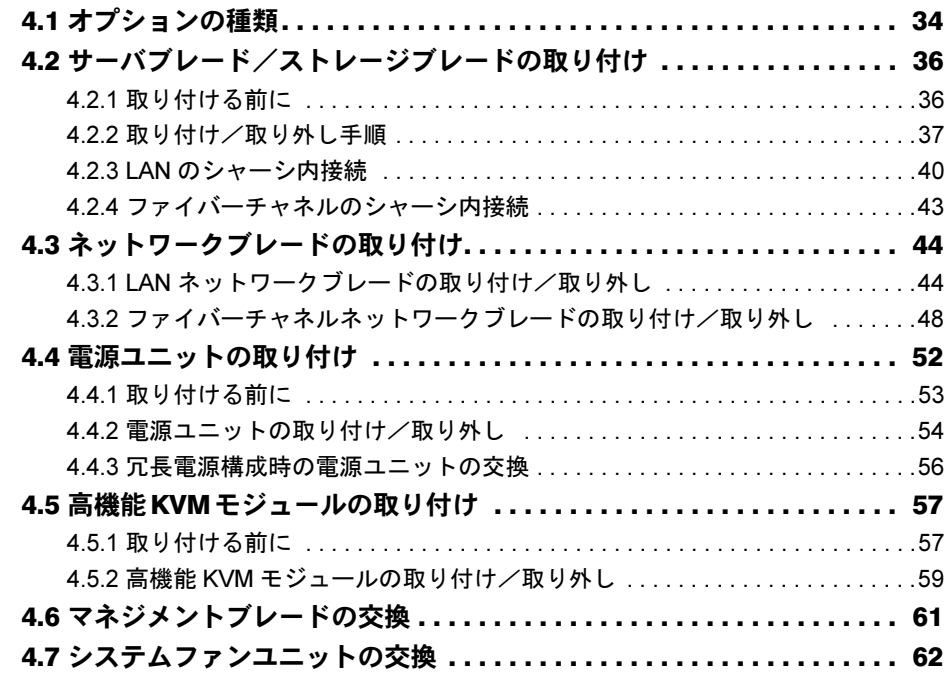

### 第5[章](#page-62-3) [保守について](#page-62-4)

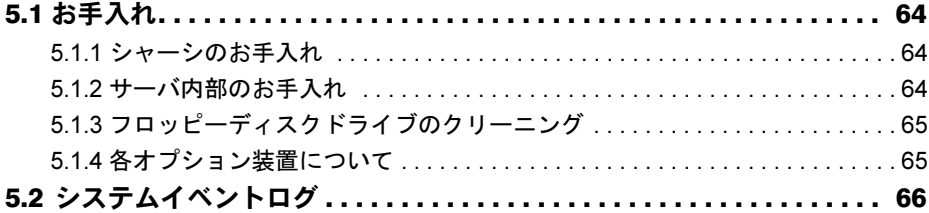

### 第 6 [章](#page-66-3) [技術情報](#page-66-4)

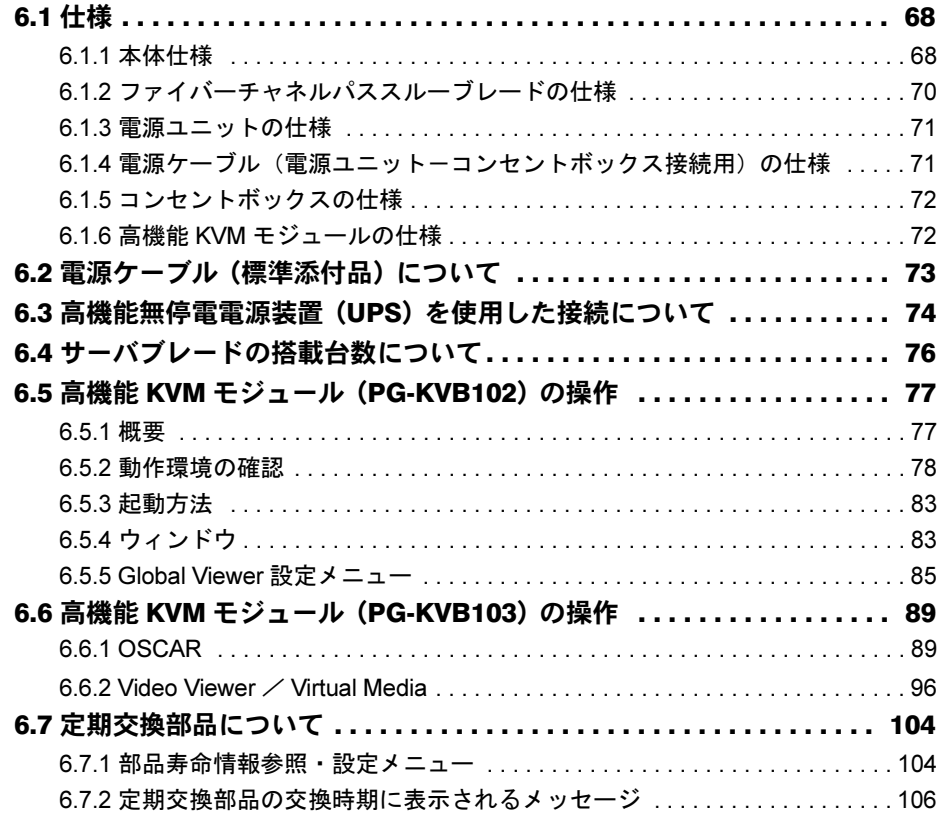

<span id="page-8-4"></span><span id="page-8-3"></span><span id="page-8-1"></span><span id="page-8-0"></span>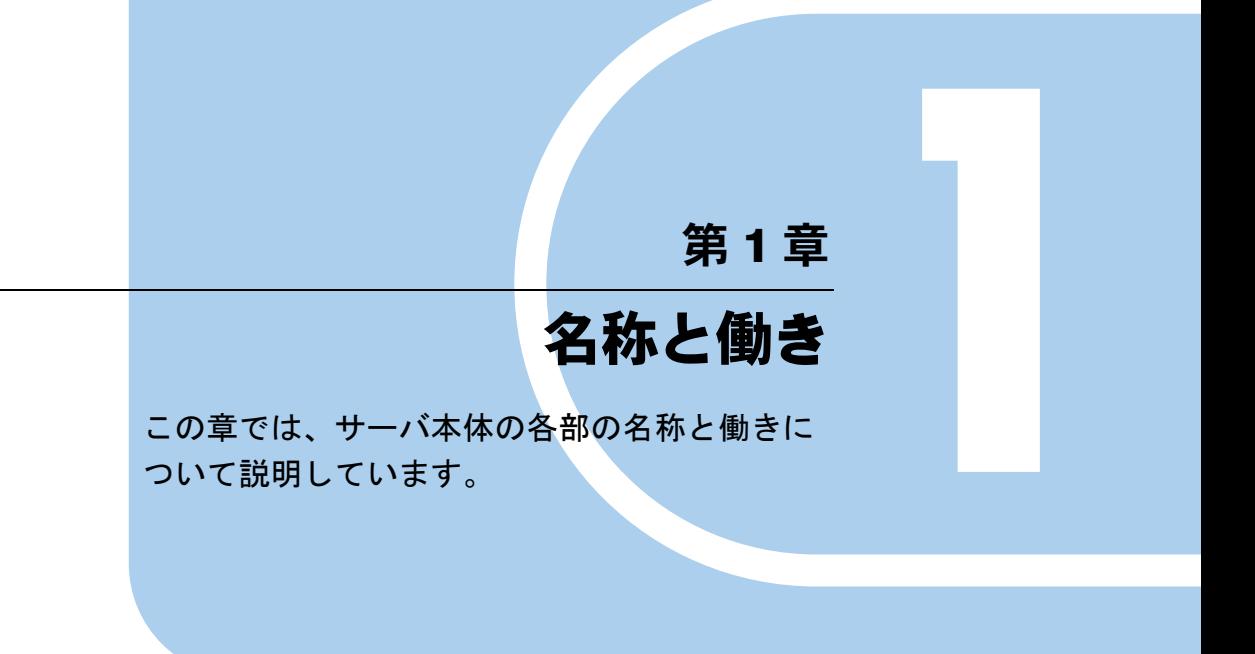

<span id="page-8-2"></span>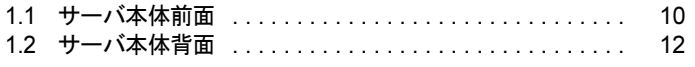

# <span id="page-9-0"></span>1.1 サーバ本体前面

サーバ本体前面の名称は次のとおりです。

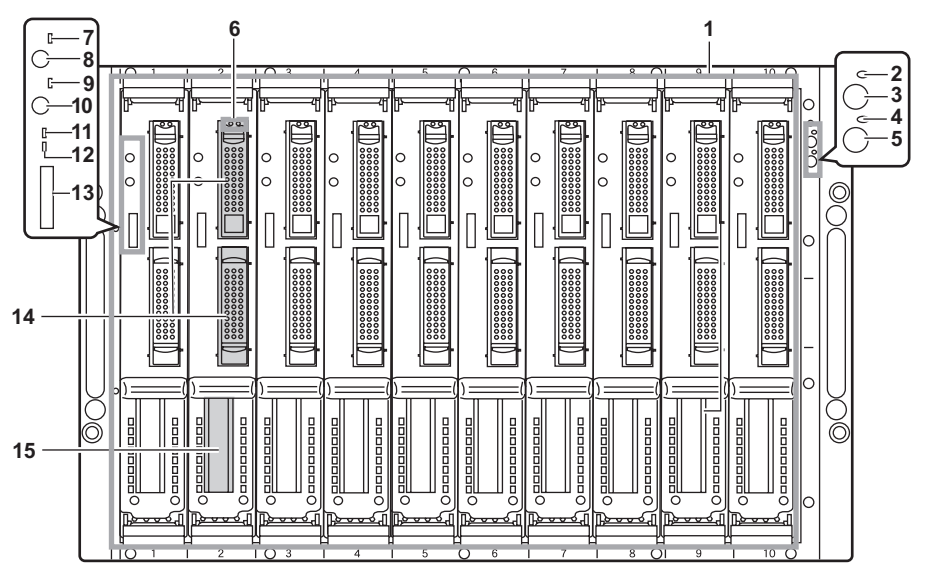

※本書で記載しているサーバブレードに関する図、解説は一例です。

 $1 + -$ バブレードスロット $1 - 10$ 

サーバブレード、ストレージブレードまたはダ ミーサーバブレードを搭載します。スロット番号 は、シャーシに表示されています。シャーシには、 標準でダミーサーバブレードが合計 9 台添付され ています。また、サーバブレードは標準では搭載 されていません。

2 メイン電源ランプ (  $\circlearrowleft$ )

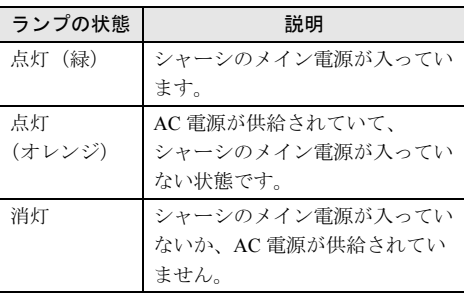

#### 3 メイン電源スイッチ

このスイッチを押すと、システムファンユニット とネットワークブレードが起動します。

#### △注意

ハードディスクアクセス表示ランプが点灯し ているときは、電源を切らないでください。 ハードディスクのデータが破壊されるおそれ があります。

### 4 前面保守ランプ ( ID )

背面保守ランプと連動し、次のように点灯/点滅 します。

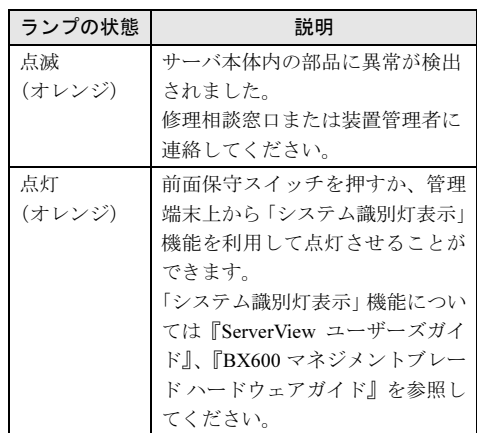

### 5 前面保守スイッチ

このスイッチを押すと、前面保守ランプと背面保 守ランプが点灯します。

- 6 ハードディスク状態表示ランプ (  $\frac{\circ}{\circ}$  ) ランプの位置に搭載された内蔵ハードディスクユ ニットの状態を表示します。 各ランプの意味を、次に示します。
	- ハードディスクアクセス表示ランプ ( ◎ ) ハードディスクにデータを書き込んだり、ハー ドディスクからデータを読み込んだりしている ときに緑色に点灯します。
	- ハードディスク故障ランプ ( 図 ) アレイシステム構成時に、内蔵ハードディスク ユニットに異常が検出されたとき、オレンジ色 に点灯します。 ランプは、ハードディスクの状態によって、次 のように点灯/点滅します。

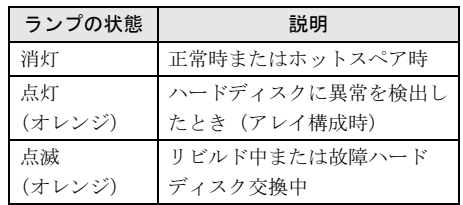

- 7 サーバブレード電源ランプ( ○)
- 8 サーバブレード電源スイッチ
- 9 KVM セレクトランプ $( \Box )$
- 10 KVM セレクトスイッチ キーボード/ディスプレイ/マウスの選択をしま す。
- 11 拡張ボードアクティブリンク表示ランプ ( I/O )
- 12 LAN アクティブリンク表示ランプ (  $\frac{\Box}{\Box \Box}$  ) サーバブレードの LAN の転送状態によって、点 灯/点滅します。

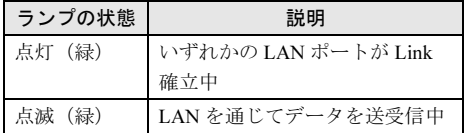

- 13 ディスプレイ/ USB 拡張コネクタ
- 14 2.5 インチストレージベイ 内蔵ハードディスクユニットを取り付けます。
- 15 拡張カードスロット 拡張カードスロットモジュールを搭載した場合 は、拡張カードを 1 枚搭載できます。

# <span id="page-11-0"></span>1.2 サーバ本体背面

サーバ本体背面の名称は次のとおりです。

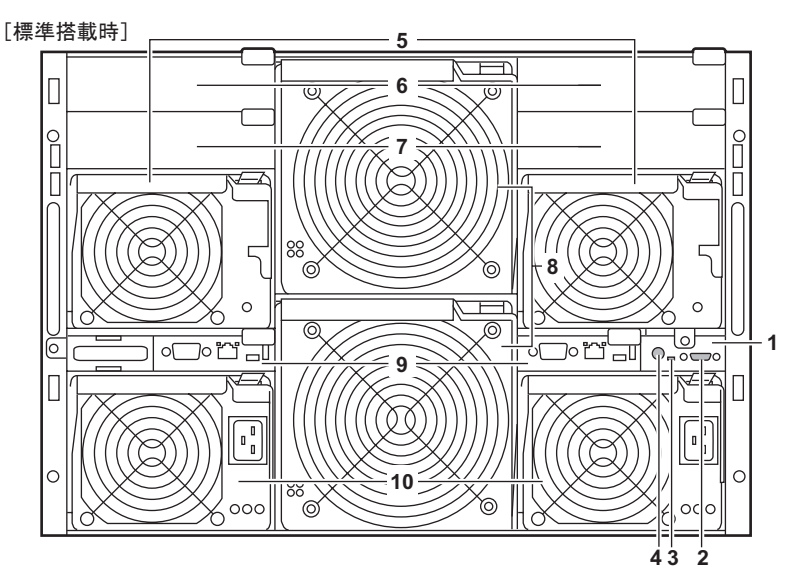

- 1 KVM モジュールスロット KVM モジュールが 1 台搭載されています。オプ ションの高機能 KVM モジュールに交換可能です。
- 2 KVM コネクタ

KVM ケーブルを接続し、キーボード、ディスプレ イ、マウスを接続します。

### 3 背面保守ランプ

前面保守ランプと連動し、次のように点灯/点滅 します。ランプの色は、標準搭載の KVM モジュー ルと、オプションの高機能 KVM モジュールで異な ります。

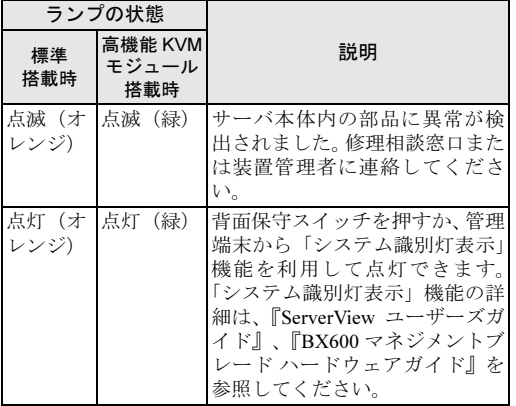

4 背面保守スイッチ ( ID ) このスイッチを押すと、前面保守ランプと背面保 守ランプが点灯します。 高機能 KVM モジュール (PG-KVB103) には本ス イッチはありません。

- 5 電源ユニット 3/4(オプション) 標準ではダミー電源ユニットを搭載しています。 ダミー電源ユニットにはシャーシ冷却用ファンが 3 個搭載されています。ダミー電源ユニットには 電源供給機能はありません。 オプションの電源ユニットを搭載すると、冗長電 源機能が有効になります。
- 6 ネットワークブレードスロット 1/2 スロット番号は、シャーシに表示されている 「NET1」と「NET2」になります。 LAN ネットワークブレードを 2 台まで搭載できま す。
- 7 ネットワークブレードスロット 3/4

スロット番号は、シャーシに表示されている 「NET3」と「NET4」になります。LAN ネットワー クブレードまたはファイバーチャネルネットワー クブレードを 2 台まで搭載できます。

- 8 システムファンユニット
- 9 マネジメントブレード マネジメントブレードを標準で 2 台搭載していま す。冗長管理機能を使用できます。
- 10 電源ユニット 1/2(標準搭載) 電源ユニットには、シャーシ冷却用ファンが 2 個 と電源冷却用ファンが 1 個搭載されています。 電源ユニットを追加すると、冗長電源機能が有効 になります。

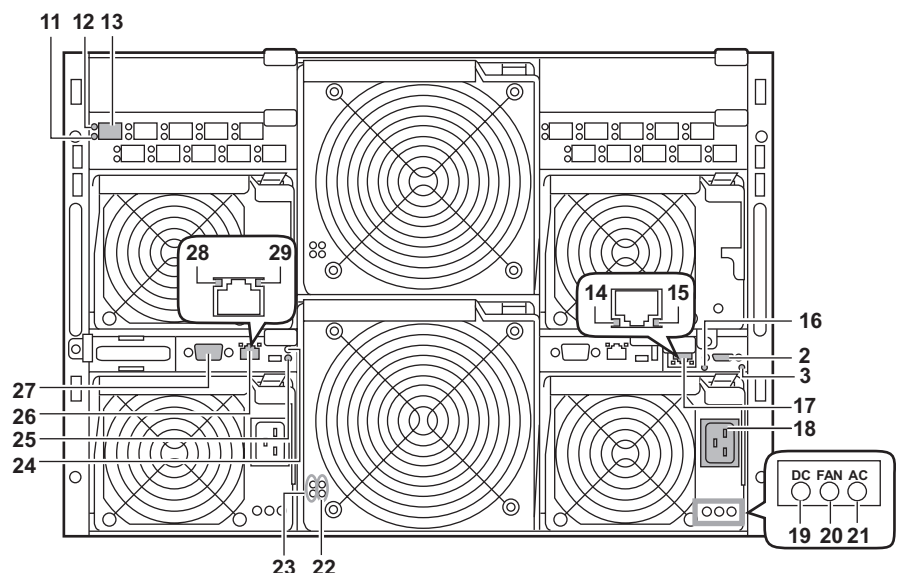

[ファイバーチャネルパススルーブレード、高機能KVMモジュール搭載時]

※本書に記載がないオプションについては、各オプションに添付のマニュアルを参照してください。

#### 11 ファイバーチャネルエラーランプ

#### 12 ファイバーチャネルリンクランプ

ファイバーチャネルパススルーブレード(オプショ ン)のランプです。エラーランプとリンクランプ は、サーバの状態によって、次のように点灯/点滅 します。

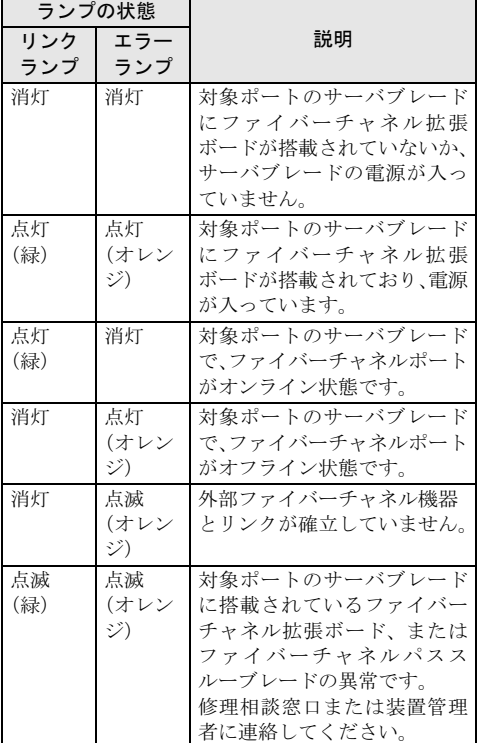

#### 13 ファイバーチャネルコネクタ

オプションの SFP モジュールを取り付け、ファイ バーチャネル機器を接続します。

14 LAN アクティブランプ

高機能 KVM モジュールの LAN の転送状態によっ て、次のように点滅します。

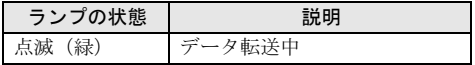

#### 15 LAN リンクランプ

高機能 KVM モジュールの LAN の接続状態によっ て、次のように点灯します。

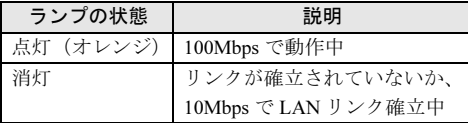

#### 16 KVM 電源ランプ

高機能 KVM モジュール(PG-KVB103)に電源が供 給されている場合に点灯します。

17 10BASE-T/100BASE-TX コネクタ 高機能 KVM モジュール (オプション)のコネクタ です。リモートコンソールに使用します。

#### 18 インレット

AC 電源ケーブルを接続します。 100V の電源ユニットの場合は、形状が異なります。

#### 19 DC 電源ランプ

電源ユニットの DC 電源の状態によって、次のよ うに点灯します。

ダミー電源ユニットにはこのランプはありません。

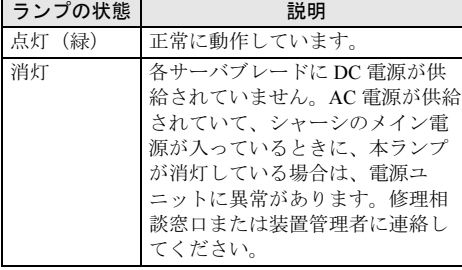

#### 20 警告ランプ

電源ユニットの状態によって、次のように点灯し ます。

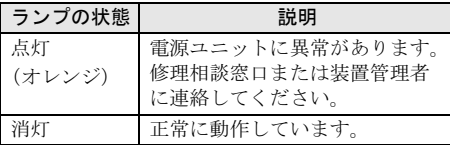

### 21 AC 電源ランプ

電源ユニットの AC 電源の状態によって、次のよ うに点灯します。

ダミー電源ユニットにはこのランプはありません。

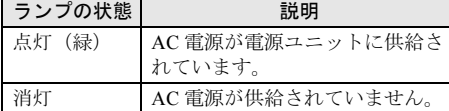

#### 22 システムファンモジュールランプ

システムファンユニットにファンモジュールが搭 載されている場合に、緑色に点灯します。 上がファンモジュール 1、下がファンモジュール 2 の状態を示します。

23 システムファンモジュール異常ランプ システムファンユニットに搭載されているファン モジュールに異常が検出された場合に、オレンジ

色に点灯します。上がファンモジュール 1、下が ファンモジュール 2 の状態を示します。

### 24 マネジメントブレードマスタ表示ランプ

マネジメントブレードの動作状態によって、次の ように点灯します。

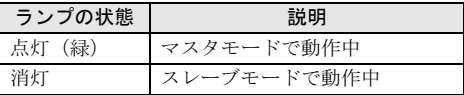

#### 25 マネジメントブレード異常ランプ

マネジメントブレードの異常時に、次のように点 灯/点滅します。このランプが点灯/点滅したと きは、修理相談窓口または装置管理者に連絡して ください。

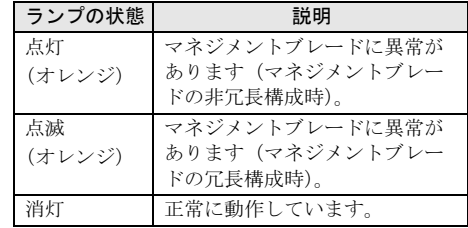

**26** 10BASE-T/100BASE-TX コネクタ ( <del>昌</del>) 非シールド・ツイストペア (UTP) ケーブルを接 続します。

 $27$  シリアルポートコネクタ (9 ピン) ( $\overline{[0]0]}$ ) RS-232C 規格のクロスケーブルを接続します。

#### 28 LAN アクティブランプ

マネジメントブレードの LAN の転送状態によっ て、次のように点滅します。また、マネジメント ブレードの NIC 診断機能により、一定間隔で点滅 することがあります。

ランプの状態 初期 点滅 (オレンジ) データ転送中

#### 29 LAN リンクランプ

マネジメントブレードの LAN の接続状態によっ て、次のように点灯します。

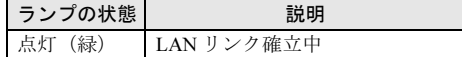

# <span id="page-14-0"></span>第 2 章

# <span id="page-14-1"></span>セキュリティについて

<span id="page-14-4"></span><span id="page-14-3"></span><span id="page-14-2"></span>この章では、本体内のハードウェアおよびソフ トウェア資産を盗難などから守るためのセキュ リティ設備について説明しています。

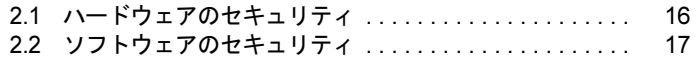

# <span id="page-15-0"></span>2.1 ハードウェアのセキュリティ

ラックドアを施錠すると、ラック内部のハードウェアの盗難を防ぐことができま す。

 $P$  POINT

- ▶ ラックキーは紛失しないように注意してください。紛失した場合は担当営業員に連絡してください。
- ▶ ラックドアを開ける手順は「3.1 [ラックドアを開ける」\(→](#page-19-1) P.20) を参照してください。
- ▶ ラックの詳細については、ラックに添付の取扱説明書を参照してください。

# <span id="page-16-0"></span>2.2 ソフトウェアのセキュリティ

本サーバは、他人による不正使用を防止するために、パスワードを設定できます。 パスワードを設定すると、正しいパスワードを知っている人以外は本サーバを使え なくなります。

パスワードの設定は、次の各ブレードで行います。 その他のオプションの設定については、各オプションのマニュアルを参照して設定してくだ さい。

- ー<sub>〜。</sub><br>• マネジメントブレード 詳細は『BX600 マネジメントブレード ハードウェアガイド』を参照してください。 - <sub>叶州は『</sub>BA000 、<br>• スイッチブレード
- 詳細は各スイッチブレードのマニュアルを参照してください。
- <sub>叶柳は</sub>セスイッ<br>• **サーバブレード** 詳細は『ユーザーズガイド』を参照してください。

### 第 2 章 セキュリティについて

# <span id="page-18-1"></span><span id="page-18-0"></span>第 3 章 基本的な操作

<span id="page-18-4"></span><span id="page-18-3"></span><span id="page-18-2"></span>この章では、電源の入れ方や切り方、フロッ ピーディスクのセット方法や取り出し方法な ど、本サーバを使用するうえでの基本的な操作 について説明しています。

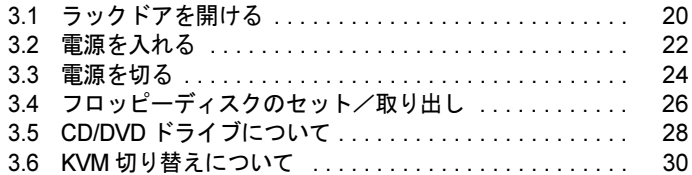

# <span id="page-19-1"></span><span id="page-19-0"></span>3.1 ラックドアを開ける

ここでは、40U のスタンダードラックのフロントドアおよびリアドアを開ける方法 について説明します。

その他のラックについては、ラックに添付の取扱説明書を参照してください。

### ■ フロントドアの開け方

1 ラックキーを回して開錠し、ラックハンドルを持ち上げます。

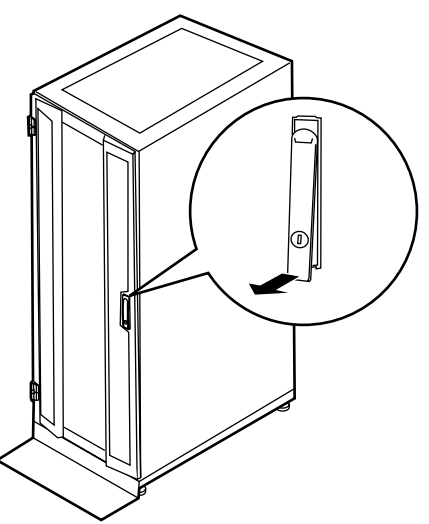

2 ラックハンドルを矢印方向に回して、手前に引きます。

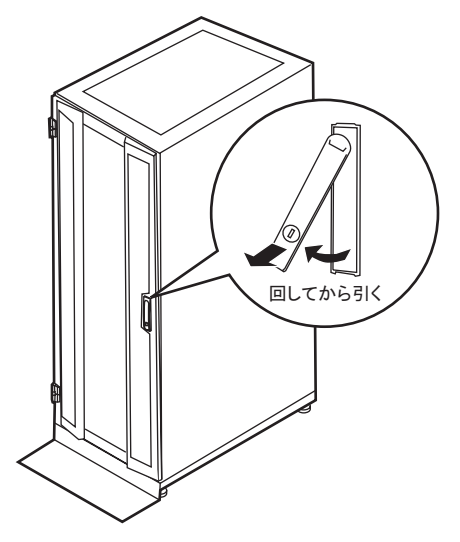

■ リアドアの開け方

1 ラックキーを回して開錠し、ラックハンドルを持ち上げます。

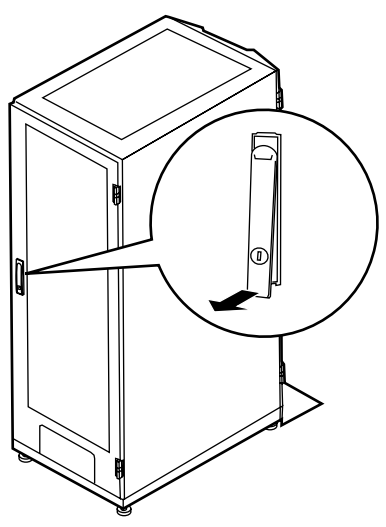

2 ラックハンドルを矢印方向に回して、手前に引きます。

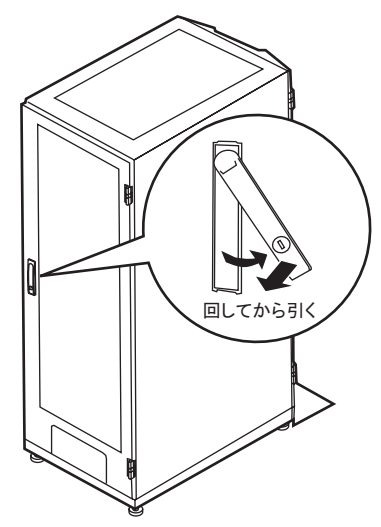

### $P$  POINT

- ▶ 通常の使用時(媒体の出し入れ、電源の ON/OFF 以外)には、ラックドアを閉めた状態でご使用くだ さい。携帯電話などの外部からの電波を防ぎます。
- ▶ ラックキーは、紛失しないように注意してください。紛失した場合は、担当営業員に連絡してくだ さい。
- ▶ ラックドアを閉める場合は、ラックドアを閉じてラックハンドルを戻し、ラックキーを回します。

# <span id="page-21-0"></span>3.2 電源を入れる

注意 ● 電源を入れたまま、持ち運んだり、衝撃や振動を与えたりしないでください。サーバ内部  $\overline{\mathcal{S}}$ のハードディスクを損傷し、データを消失する原因となります。 サーバ本体環境条件の温度条件 (10~35℃)の範囲内で電源を入れてください。サーバ 本体の環境条件については『はじめにお読みください』および『安全上のご注意』を参照 してください。 サーバの保証温度範囲内で使用しないと「データの破損」や「動作が不安定になる」など の問題が発生する場合があります。 サーバ本体を動作保証温度範囲外で使用した場合に破損や故障が発生しても、当社は一切 の責任を負いません。 ● シャーシのメイン電源を入れた直後にファンが高速回転しますが、故障ではありません。 サーバ本体環境条件の温度条件 (10 ~ 35 ℃) の範囲内であれば、しばらくしてから、通 常の回転になります。 ● シャーシのメイン電源は、電源ケーブルを接続してから2 分以上たってから入れてくださ い。 ● シャーシのメイン電源やサーバブレードの電源を切ったあと、すぐに電源を入れる場合は、 必ず 10 秒以上待ってから電源を入れてください。

- 1 ラックドアを開けます。 →「3.1 [ラックドアを開ける」\(](#page-19-0)P.20)
- 2 ディスプレイや周辺装置の電源を入れます。
- 3 シャーシ前面のメイン電源スイッチを押します。 シャーシのメイン電源ランプが緑色に点灯 するまで押し続けます。

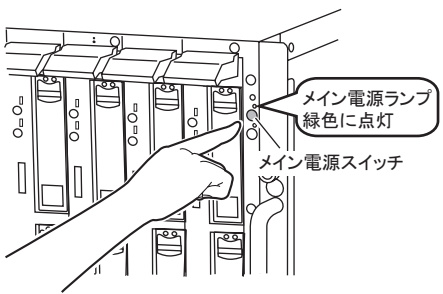

### $P$  POINT

- ▶ シャーシのメイン電源を入れると、システムファンユニットとネットワークブレードが 起動します。スイッチブレードが完全に起動するまで約 1 分かかります。
- ▶ シャーシのメイン電源を入れると、サーバブレードは、BIOS 設定の「After Power Failure」の設定により動作は異なります。
	- ・「Stay Off」の場合、サーバブレードの電源を入れるまで起動しません。
	- ・「Last State」の場合、前回、シャーシの電源を切ったときの状態になります。
	- ・「Power On」の場合、サーバブレードの電源が入り起動します。
- ▶ シャーシのメイン電源を入れると、ストレージブレードは、接続されたサーバブ レードの電源状態に連動します。通常は、サーバブレードとほぼ同時に電源が入ります が、ストレージブレードが先に電源が入り、15 秒程度経過してからサーバブレードの 電源が入る場合があります。これは、サーバブレードの初期化処理に時間がかかってい ることが原因で、故障ではありません。

4 サーバブレード電源スイッチを押します。 サーバブレードが起動します。 電源が入ると、サーバブレードはサーバブ **サーバブレー** 電源ランプ レードの装置をチェックする「POST(Power 緑色に点灯 On Self Test: パワーオンセルフテスト)」を行 サーバブレード電源スイッチ Ů<br>O います。 Å  $\sigma$ POST の結果、異常があればエラーメッセー ジが表示されます。 I →『ユーザーズガイド 9.2 トラブルシュー ティング』

### 8重要

▶ サーバブレードをネットワーク起動(PXE)の設定にしているときは、シャーシのメイン電源を 入れたあと、1 分以上経過してからサーバブレードの電源を入れてください。 スイッチブレードが完全に起動していなかったり、スパニングツリーによるネットワークの再構 成が完了していません。

# <span id="page-23-1"></span><span id="page-23-0"></span>3.3 電源を切る

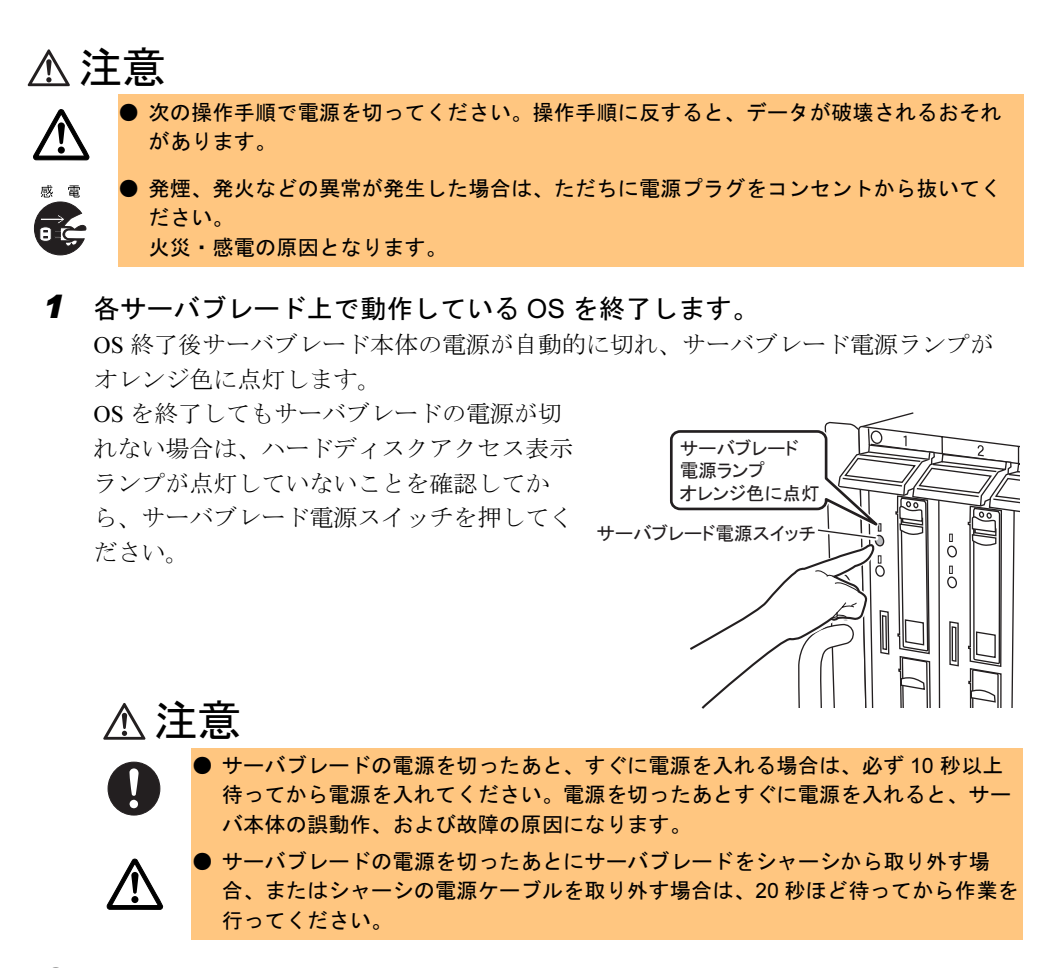

2 シャーシ前面のメイン電源スイッチを押します。 シャーシのメイン電源ランプが消灯するま で押し続けます。

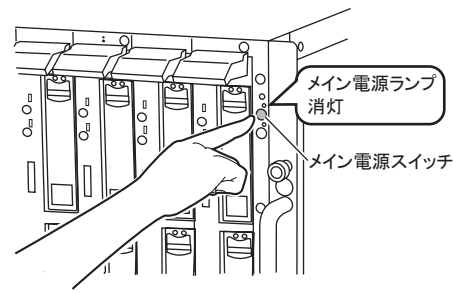

注意

- メイン電源を切ったあと、すぐに電源を入れる場合は、必ず 10 秒以上待ってから 電源を入れてください。電源を切ったあとすぐに電源を入れると、サーバ本体の誤 動作、および故障の原因になります。
	- メイン電源を切ったあと、電源ケーブルをすべて取り外す場合は、メイン電源を 切ったあと 30 秒以上待ってから取り外してください。

3 ディスプレイや周辺装置の電源を切ります。

### **POINT**

- ▶ マネジメントブレードを使用して管理端末からリモートで電源の投入/切断が行えます。 →『BX600 マネジメントブレード ハードウェアガイド』
- ▶ 添付の ServerView を使って、各サーバブレードの電源を管理端末からリモートで切ることができま す。詳細は、『ServerView ユーザーズガイド 3.2 サーバの監視』を参照してください。

### ■ 電源操作の注意事項について(OS が Windows の場合)

サーバブレードの電源スイッチは、OS の設定により次の動作モードが指定できます。

- OS が Windows Server 2003 または Windows Server 2008 の場合 「何もしない」、「入力を求める」(Windows Server 2003 のみ)、「スタンバイ」、「休止状態」、 「シャットダウン」(通常は「シャットダウン」)。
- OS が Windows 2000 Server の場合 「スタンバイ」、「休止状態」、「電源オフ」(通常は「電源オフ」)。

サーバブレードでは、「スタンバイ」、「休止状態」に相当する機能は、BIOS およびハード ウェアの機能としてサポートしていますが、本サーバブレードに搭載される一部のドライバ やソフトウェアでは、当機能をサポートしていません。このため「スタンバイ」と「休止状 態」に相当する機能については、本サーバでは使用できません。 なお、動作モードを「スタンバイ状態」または「休止状態」に設定した場合、システムが不 安定になったり、ハードディスクのデータが破壊されたりするおそれがあります。 動作モードの設定については、OS に添付のマニュアルを参照してください。

### **POINT**

▶ OS が Windows Server 2003 の場合は、電源スイッチの動作モードを「何もしない」または「入力を 求める」に変更することで、運用中に誤って電源スイッチを押して OS をシャットダウンすることを 防げます。

# <span id="page-25-0"></span>3.4 フロッピーディスクのセット/取り出し

フロッピーディスクのセット方法・取り出し方法は、次のとおりです。

### <span id="page-25-1"></span>3.4.1 取り扱い上の注意

フロッピーディスクを取り扱うときは、次の点にご注意ください。

- コーヒーなどの液体がかからないようにしてください。
- シャッタを開いて中のディスクに触らないでください。
- 曲げたり、重いものをのせたりしないでください。
- 磁石など磁気を帯びたものを近づけないでください。
- 固い床などに落とさないでください。
- 高温/低温の場所に保管しないでください。
- ラベルを何枚も重ねて貼らないでください。
- 結露、または水滴が付かないようにしてください。

### <span id="page-26-0"></span>3.4.2 フロッピーディスクのセットと取り出し

### ■ フロッピーディスクのセット

- 1 ディスプレイ/ USB 拡張ケーブルを使い、サーバブレードにフロッピーディ スクドライブを接続します。 →『はじめにお読みください』
- 2 シャッタのある側からフロッピーディスクドライブに差し込みます。 「カシャッ」と音がし、フロッピーディス ク取り出しボタンが出ます。

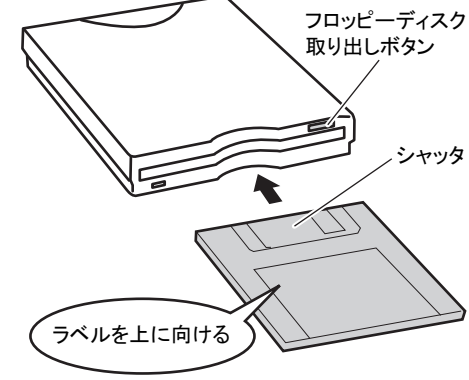

### ■ フロッピーディスクの取り出し

フロッピーディスクアクセス表示ランプが消えていることを確認して、フロッピーディスク 取り出しボタンを押します。

フロッピーディスクが出てきます。

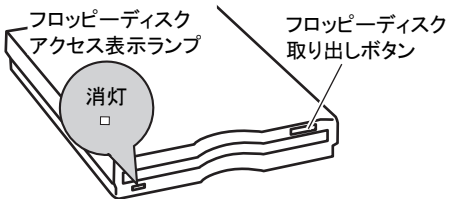

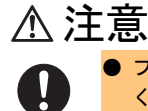

● フロッピーディスクアクセス表示ランプの点灯中にフロッピーディスクを取り出さないで ください。フロッピーディスク内部のデータが破壊されるおそれがあります。

# <span id="page-27-0"></span>3.5 CD/DVD ドライブについて

ここでは、CD/DVD ドライブおよび CD/DVD の取り扱い上の注意について説明しま す。

CD/DVD のセット方法・取り出し方法など詳細については、CD/DVD ドライブのマ ニュアルを参照してください。

### $P$  POINT

- 本サーバでは CD-R/RW の書き込みをサポートしていません。

### <span id="page-27-1"></span>3.5.1 取り扱い上の注意

故障などを防ぐため、次の点にご注意ください。

### ■ ドライブ

- 湿気やほこりなど、浮遊物の少ないところで使用してください。また、内部に水などの液 体やクリップなどの金属類が入ると、感電や故障の原因となります。
- 衝撃や振動の加わる場所では使用しないでください。
- CD/DVD トレイには規定の CD/DVD 以外のディスクおよびディスク以外のものをセット しないでください。
- CD/DVD トレイは、力を入れて引き出したり、強く押しつけたりしないでください。
- CD/DVD ドライブユニットは絶対に分解しないでください。
- CD/DVD トレイは使用前にきれいにしておいてください。清掃時は乾いた柔らかい布をご 使用ください。
- 長期間ご使用にならないときは、万一の事故を防ぐために CD/DVD ドライブから CD/ DVD を取り出しておいてください。また、CD/DVD ドライブにほこりやゴミが入りこま ないように、CD/DVD トレイを閉じた状態(ロード状態)にしておいてください。

### ■ 媒体

• ケースから取り出すときは、下図のように、ケースのセンターホルダーを押さえながら持 ち上げてください。

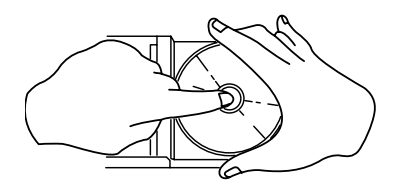

- CD/DVD の縁を持つようにして、表面に触れないように扱ってください。
- CD/DVD の表面に指紋、油、ゴミなどを付けないでください。汚れた場合には、乾いた柔 らかい布で CD/DVD の内側から外側へ向けて拭いてください。ベンジン、シンナー、水、 レコードスプレー、静電気防止剤、シリコンクロスなどで拭かないでください。
- CD/DVD の表面に傷を付けないように十分注意してください。
- 熱を加えないでください。
- 曲げたり、重いものをのせたりしないでください。
- レーベル面(印刷側)にボールペンや鉛筆などで文字を書かないでください。
- レーベル面にラベルなどを貼り付けないでください。偏芯によって、異常振動が発生する 場合があります。
- 屋外などの寒い場所から急に暖かい場所に移すと、表面に水滴が付いて、CD/DVD ドライ ブがデータを読み込めないことがあります。このときは、乾いた柔らかい布で水滴を拭い てから、自然乾燥させてください。ヘアドライヤーなどで乾燥させないでください。
- ほこり、傷、変形などを避けるため、使用しないときはケースに入れて保管してくださ い。
- 直射日光が長時間あたるところや暖房器具などの熱があたるところなど、高温になる場所 での保管は避けてください。

# <span id="page-29-0"></span>3.6 KVM 切り替えについて

各サーバブレードの KVM (キーボード/ディスプレイ/マウス)の入出力は、 シャーシ内の KVM 切替器を通して、シャーシに搭載された KVM モジュール、また は高機能 KVM モジュール の KVM コネクタに接続されています。

KVM 切り替えは、次のいずれかの方法で行うことができます。

• サーバブレードの KVM セレクトスイッチを押す

選択してから復旧作業を行ってください。

• 管理端末からマネジメントブレードを使用して切り替え操作を行う →『BX600 マネジメントブレード ハードウェアガイド』

### $P$  POINT

- 本サーバでは、外付けの KVM スイッチを使用したキーボードによるホットキー操作をサポートしま せん。KVM スイッチ (4 ポート) (PG-SB201)、または KVM スイッチ (8 ポート) (PG-SB202) を シャーシに接続し、キーボードホットキーによるサーバブレードの切り替え操作(【Scroll Lock】 キー→【Shift】+【Scroll Lock】キー→【サーバブレード番号】→【Enter】キー)を連続して行う と、キーボード・マウスが極めてまれに操作不能になることがあります。誤ってホットキー操作に よりキーボード・マウスが操作不能になった場合には、次の手順で復旧してください。 1. KVM スイッチ (4 ポート) (PG-SB201)、および KVM スイッチ (8 ポート) (PG-SB202) のリ セットボタンを押します。 2. キーボードの【NumLock】キーを 2 回押します。 上記不具合が発生後、サーバブレード前面の KVM 切り替えボタンで他のサーバブレードの KVM に 切り替えた場合には、問題が発生したブレードをサーバブレード前面の KVM 切り替えボタンで再度

▶ 高機能 KVM モジュール(PG-KVB103)を使用した場合、OSCAR による操作が可能です。 詳細は、「[6.6.1 OSCAR](#page-88-2)」(→ P.89)を参照してください。

### 8重要

- ▶ KVM の切り替え操作を連続して行う場合は、KVM セレクトランプやディスプレイなどで選択した サーバブレードに完全に切り替わったことを確認してから次の操作を行ってください。
- ▶ 弊社製の KVM スイッチ(PG-SB201/PG-SB202)を接続する場合、切替器の OSD(On Screen Display)を無効にしてください。有効な状態で使用すると、まれにマウスが誤動作したり、OS 起動時にマウスが認識されない場合があります。

### ■ 高機能 KVM モジュール(PG-KVB102 / PG-KVB103)の使用時の注意

弊社製の KVM スイッチ(PG-SB201 / PG-SB202)を接続し、高機能 KVM モジュール(PG-KVB102 / PG-KVB103)をご使用の場合、サーバブレード起動時に PS/2 接続のマウスがま れに誤動作したり、認識されない場合があります。

そのような場合には、以下の手順で復旧作業を行ってください。それでも復旧しない場合は、 修理相談窓口にご連絡ください。修理相談窓口については、『はじめにお読みください』を参 照してください。

- 1 リモート端末からWeb UIを使用してマネジメントブレードにアクセスします。 Web UI の起動方法については、『BX600 マネジメントブレード ハードウェアガイド』 を参照してください。また、マネジメントブレードの IP アドレス、ユーザ名、および パスワードは、システム管理者に確認してください。
- 2 次の手順で高機能 KVM モジュールをリセットします。

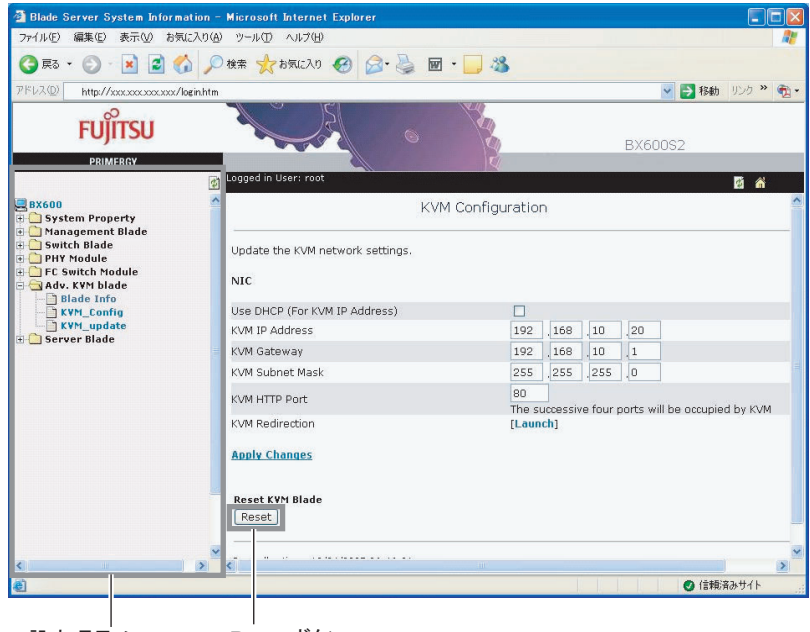

設定項目メニュー Reset ボタン

#### ● PG-KVB102 の場合

- 1. 画面左側の設定項目メニューから「Adv.KVM blade」→「KVM\_Config」を選択し ます。
- 2. 右側システム設定ページ内、左下の[Reset]をクリックしてください。

**●PG-KVB103の場合** 

- 1. 画面左側の設定項目メニューから「DKVM blade」→「Network Configuration」を 選択します。
- 2. 右側システム設定ページ内、左下の [Reset] をクリックしてください。

第 3 章 基本的な操作

# <span id="page-32-0"></span>第 4 章

# <span id="page-32-1"></span>オプションの取り付け

<span id="page-32-4"></span><span id="page-32-3"></span><span id="page-32-2"></span>この章では、シャーシへのオプションの取り付 け方法について説明しています。

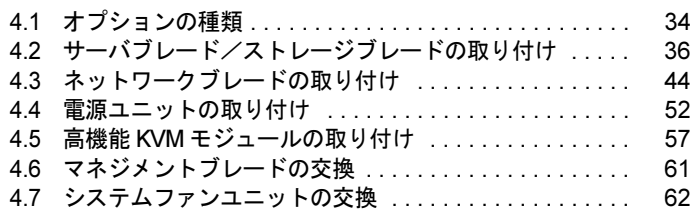

# <span id="page-33-0"></span>4.1 オプションの種類

シャーシには、次のブレードと電源ユニットを取り付けることができます。 本書に記載のないオプションについては、オプションのマニュアルを参照してくだ さい。

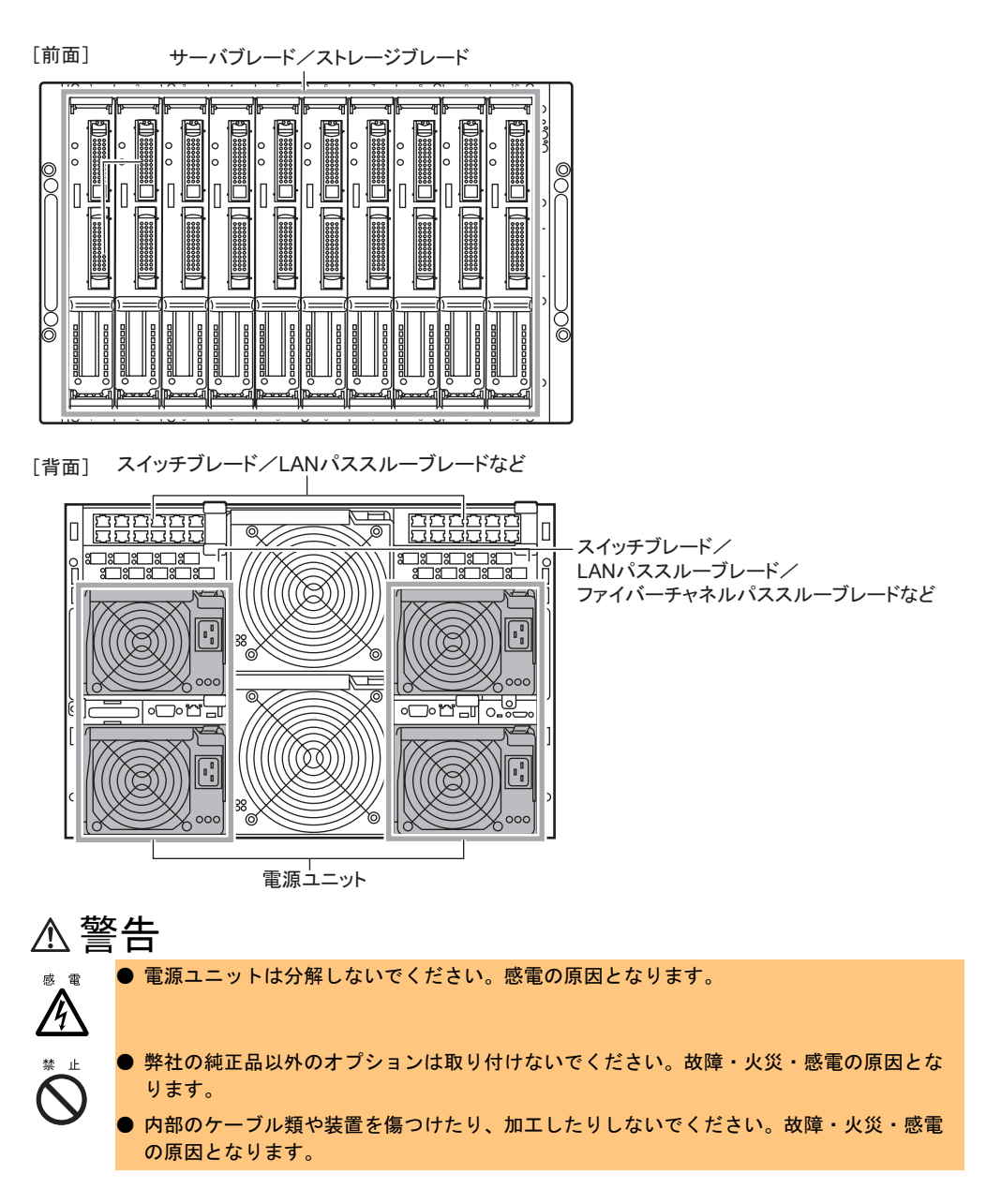

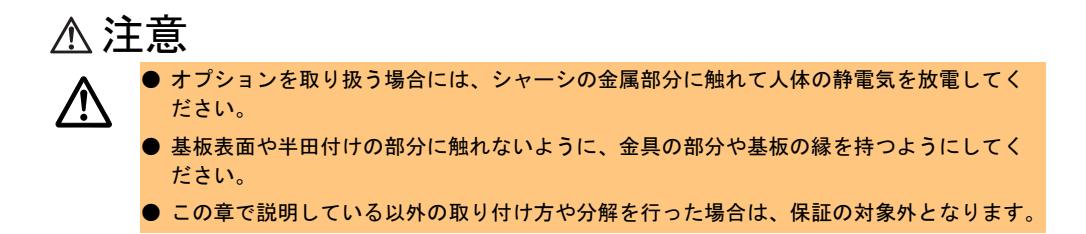

# <span id="page-35-0"></span>4.2 サーバブレード/ストレージブレードの 取り付け

ここでは、サーバブレードおよびストレージブレードの取り付け/取り外し方法に ついて説明します。

本サーバでは、シャーシのメイン電源が入っている場合でもサーバブレードの取り 付け/取り外し(ホットスワップ/ホットプラグ)が可能です。 サーバブレードの詳細は各サーバブレードの『ユーザーズガイド』を、ストレージ

ブレードの詳細は『SX650 ストレージブレード ハードウェアガイド』を参照してく ださい。

### <span id="page-35-1"></span>4.2.1 取り付ける前に

### ■ 取り付け/取り外し時の注意

各サーバブレード/ストレージブレードは、シャーシのメイン電源を入れた状態で取り付け /取り外しできます。この場合、次の点に注意してください。

### 注意

- サーバブレードの電源は必ず切ってください。
	- → 「3.3 [電源を切る」\(](#page-23-1)P.24)
	- 取り付け/取り外しを行う前に、システムファンユニットが正常に動作していることを確 認してください。万一故障している場合には運用中の取り付け/取り外しはできません。

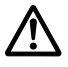

/h

Ų.

- サーバブレードは、ヒートシンク部分が高温になるので、取り出し直後には手を触れない よう注意してください。
- 取り付け/取り外しのときには、指や衣服が挟まれないように注意してください。 けがをするおそれがあります。

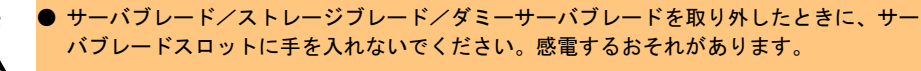

### ■ 搭載可能なサーバブレード/ストレージブレード

本シャーシでは、次のサーバブレード/ストレージブレードを搭載できます。

- BX620 S3 サーバブレード
- BX620 S4 サーバブレード
- SX650 ストレージブレード
#### ■ サーバブレードの取り付け場所

サーバブレードをサーバブレードスロットに搭載すると、サーバブレードのポートがシャー シ内部のミッドプレーンを介してネットワークブレードの各ポートに接続されます。サーバ ブレードを搭載するスロットは、構築するネットワーク構成に従って決定してください。 詳細は「4.2.3 LAN [のシャーシ内接続」\(→](#page-39-0) P.40)を参照してください。 サーバブレードのスロット番号は次のとおりです。

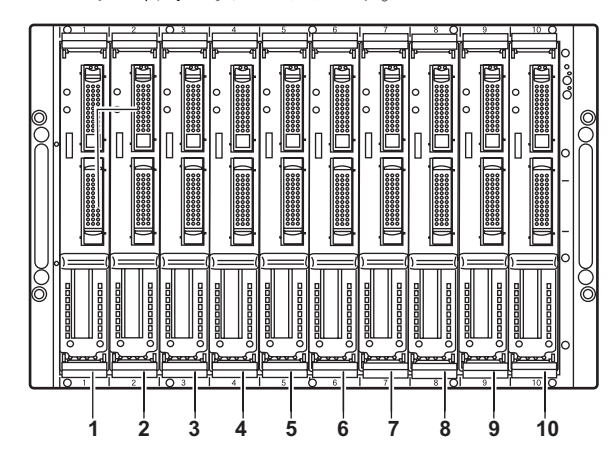

#### 8重要

▶ サーバブレードの各 LAN ポートに対応するスイッチブレードまたは LAN パススルーブレードが搭 載されていない場合は、そのポートは使用できません。

#### ■ ストレージブレードの取り付け場所

ストレージブレードを接続するサーバブレードの、右どなりに取り付けます。

### 4.2.2 取り付け/取り外し手順

サーバブレードとストレージブレードの取り付け/取り外し手順は同じです。

#### <span id="page-36-0"></span>■ サーバブレード/ストレージブレードの取り外し手順

- 1 サーバブレードの電源を切ります。 取り外したいサーバブレード、または取り外したいストレージブレードに接続されて いるサーバブレードの電源が入っている場合、電源を切ります。 → 「3.3 電源を切る」 (P.24)
- 2 シャーシの金属部分に触れて、人体の静電気を放電します。
- 3 サーバブレード/ストレージブレードに接続されているケーブルなどを取り 外します。

取り外したいサーバブレード/ストレージブレードにディスプレイ/ USB 拡張ケーブ ルなどが接続されている場合や、拡張カードスロットモジュールにケーブルが接続さ れている場合は、取り外します。

- 4 サーバブレード/ストレージブレードを取り外します。
	- 1. リリースラッチの緑色の部分をつまみながら、リリースラッチを外側へ押して ロックを解除します。
	- 2. サーバブレード/ストレージブレードを 手前に引いて取り外します。 そのとき、サーバブレード/ストレージ ブレードに手を添え、両手で持って引き 出してください。

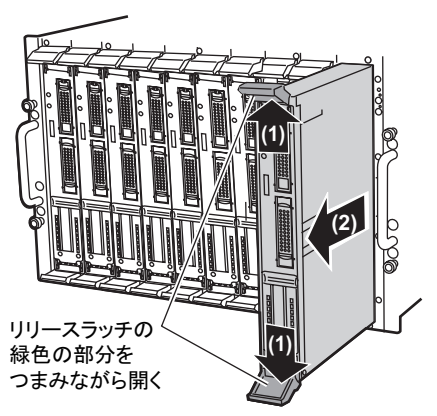

5 サーバブレード/ストレージブレードを取り付けます。 →「■ [サーバブレード/ストレージブレードの取り付け手順」\(](#page-37-0)P.38)

#### 8重要

- ▶ シャーシに複数のサーバブレードが搭載されている場合、取り外す前にサーバブレード判別機能 などを使用して、サーバブレードの位置を必ず確認してください。サーバブレード判別機能につ いては『BX600 マネジメントブレード ハードウェアガイド』を参照してください。
- ▶ シャーシに空きスロットのある状態での運用は行わないでください。サーバブレード/ストレー ジブレード/ダミーサーバブレードのいずれかを必ず取り付けてください。

#### $P$  POINT

▶ ダミーサーバブレードの取り外し方法は、サーバブレード/ストレージブレードの取り外し方法と 同じです。

取り外したダミーサーバブレードは、大切に保管してください。

#### <span id="page-37-0"></span>■ サーバブレード/ストレージブレードの取り付け手順

1 サーバブレード/ストレージブレード/ダミーサーバブレードを取り外します。 取り付けるスロットに搭載されているサーバブレード/ストレージブレード/ダミー サーバブレードを取り外します。 →「■ [サーバブレード/ストレージブレードの取り外し手順」\(](#page-36-0)P.37)

ご購入時はサーバブレード/ストレージブレードは搭載されていません。初めてサー バブレード/ストレージブレードを取り付ける場合は、この手順は不要です。

2 OS インストールタイプの場合は、取り付けるサーバブレードのトップカバー に、COA(Certificate of Authenticity)ラベルが貼られていることを確認しま す。

#### $P$ POINT

- ▶ COA ラベルは、正規の Microsoft<sup>®</sup> Windows<sup>®</sup> オペレーティングシステムがプレインス トールされていることを証明するラベルです。 また、COA ラベルに記載されている Product ID は、OS の開封処理/インストール時に 使用する場合があるので、搭載する前に確認してください。
- 3 サーバブレード/ストレージブレードを取り付けます。
	- 1. リリースラッチを広げた状態でサーバブレード/ストレージブレードを奥まで差 し込みます。
	- 2. リリースラッチを閉じて固定します。

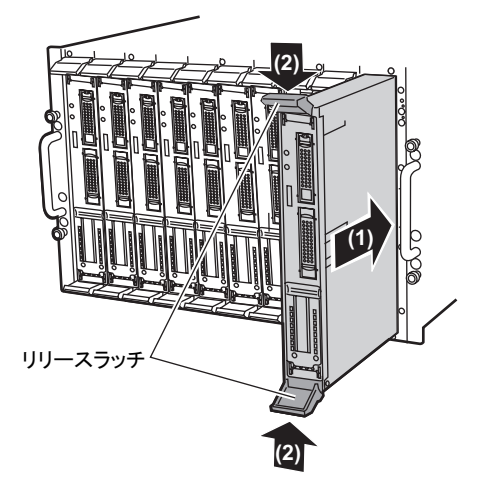

8重要

- ▶ サーバブレード/ストレージブレードを取り付ける前に、ブレードのコネクタにゴミ などが付いていないことを必ず確認してください。
- ▶ リリースラッチを閉じるときに、サーバブレード/ストレージブレードが奥まで差し 込まれているか必ず確認してください。

#### $P$  POINT

- ▶ ダミーサーバブレードの取り付け方法は、サーバブレード/ストレージブレードの取り 付け方法と同じです。
- 4 サーバブレードで拡張カードスロットモジュールを使用する場合は、ケーブ ルを取り付けます。

#### $P$  POINT

- ▶ サーバブレードの拡張カードスロットモジュールに接続したケーブルは、シャーシの下 部にスペースを設けて、サーバ本体背面へ引き出すようにしてください。
- ▶ ストレージブレードを稼動させるには、ストレージブレードとサーバブレードを SAS ケーブルで接続する必要があります。接続については、『SX650 ストレージブレード ハードウェアガイド』を参照してください。

# <span id="page-39-0"></span>4.2.3 LAN のシャーシ内接続

ここでは、サーバブレードと LAN ネットワークブレードのシャーシ内 LAN 接続について説 明します。

サーバブレードと LAN ネットワークブレードの LAN ポートは、シャーシ内で次のように接 続されます。サーバブレードまたは LAN ネットワークブレードを搭載する場合は、構築する ネットワーク構成を考慮してスロットの位置を決定してください。

#### $P$ POINT

▶ ネットワークブレードスロット 3 または 4 に、LAN ネットワークブレードを搭載する場合は、サーバ ブレードに LAN 拡張ボードを搭載することによって LAN ポートが使用可能になります。詳細は、 LAN 拡張ボードのマニュアルを参照してください。

#### **■ BX620 S4 サーバブレードと PG-SW107 の組み合わせ以外の場合**

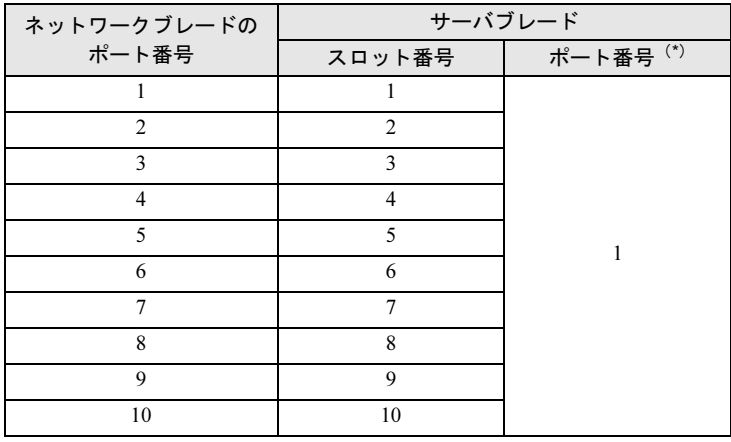

#### • ネットワークブレードスロット 1/3(NET1/NET3)

\*)ネットワークブレードスロット 1 の場合は、オンボード LAN、ネットワークブレード スロット 3 の場合は、LAN 拡張ボードに接続。

#### • ネットワークブレードスロット 2/4(NET2/NET4)

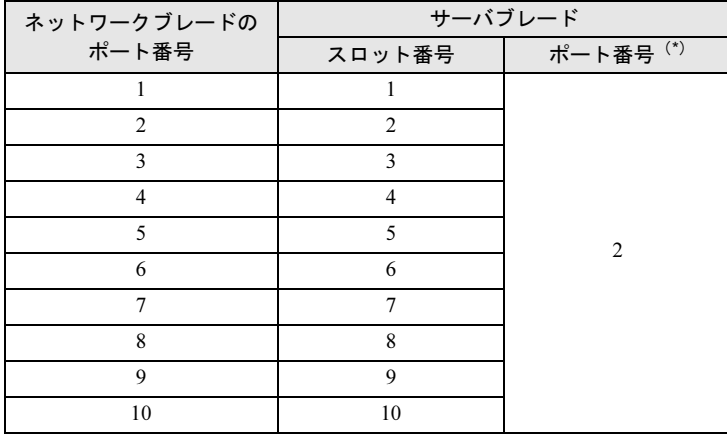

\*)ネットワークブレードスロット 2 の場合は、オンボード LAN、ネットワークブレード スロット 4 の場合は、LAN 拡張ボードに接続。

# ■ BX620 S4 サーバブレードと PG-SW107 の組み合わせの場合

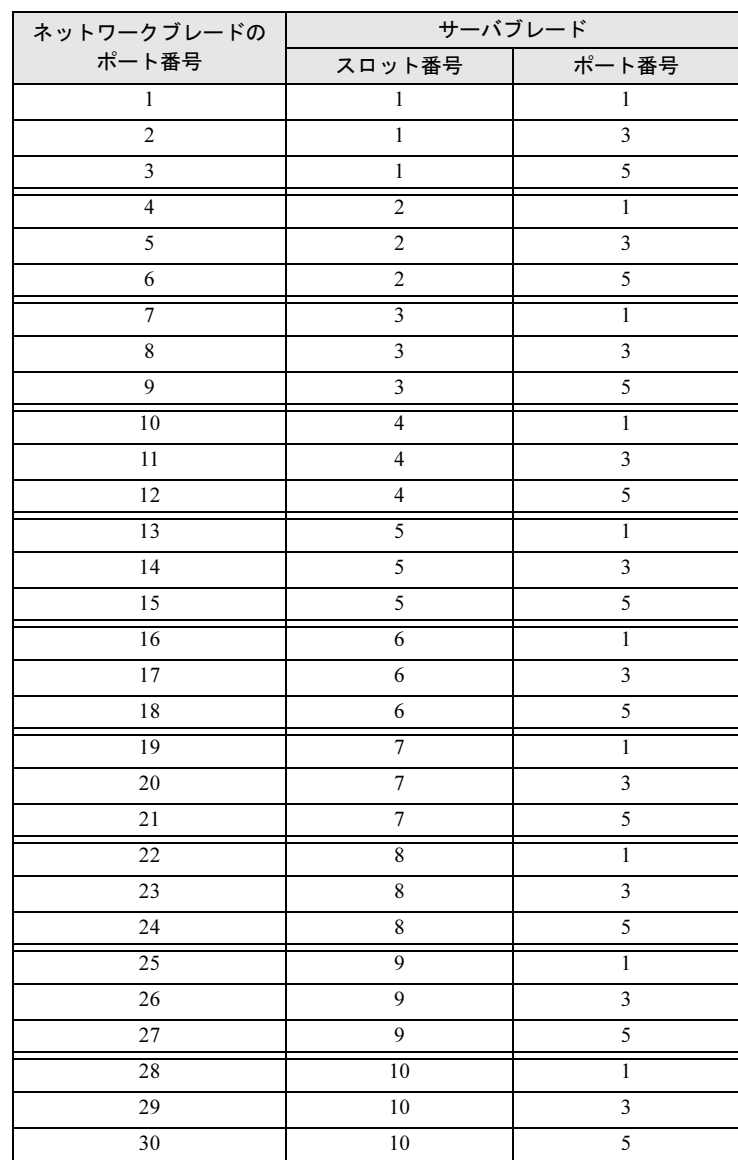

### • ネットワークブレードスロット1 (NET1)

### • ネットワークブレードスロット 2(NET2)

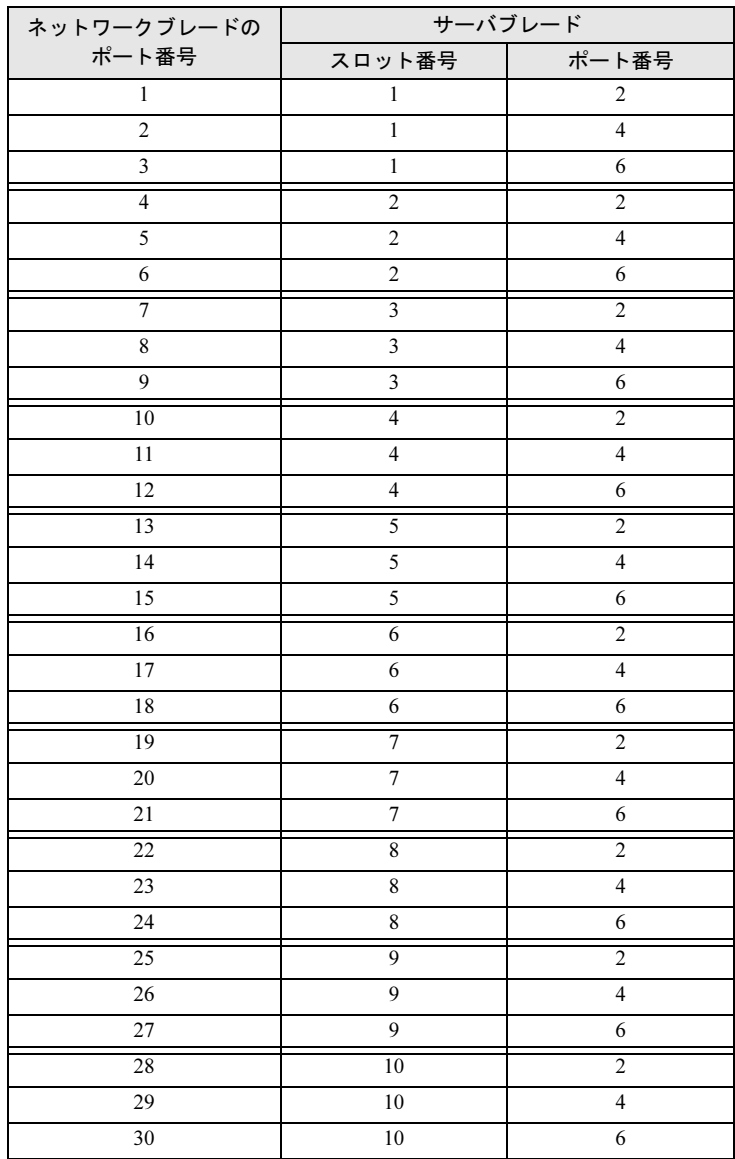

# 4.2.4 ファイバーチャネルのシャーシ内接続

ここでは、サーバブレードとファイバーチャネルネットワークブレードのシャーシ内接続に ついて説明します。

ファイバーチャネル拡張ボードをサーバブレードに搭載し、かつシャーシにファイバーチャ ネルネットワークブレードを搭載した場合、サーバブレードとファイバーチャネルネット ワークブレードのファイバーチャネルポートは、シャーシ内で次のように接続されます。 サーバブレードまたはファイバーチャネルネットワークブレードを搭載する場合は、次の表 を参照し、正しい位置に SFP モジュールを取り付けてください(BX620 S3、BX620 S4 共 通)。

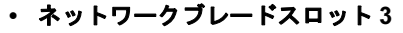

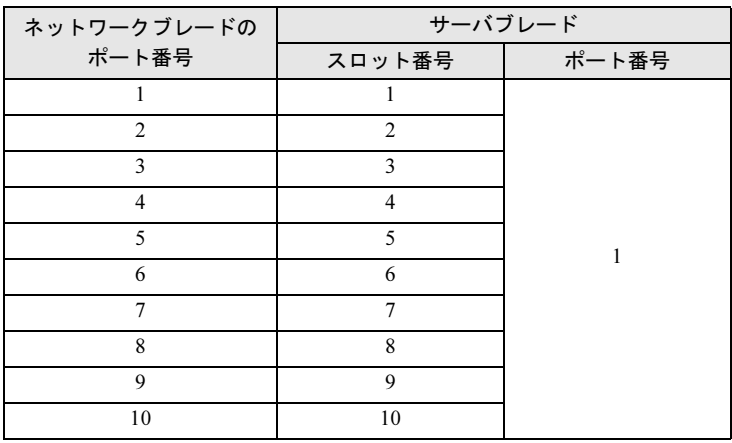

#### • ネットワークブレードスロット 4

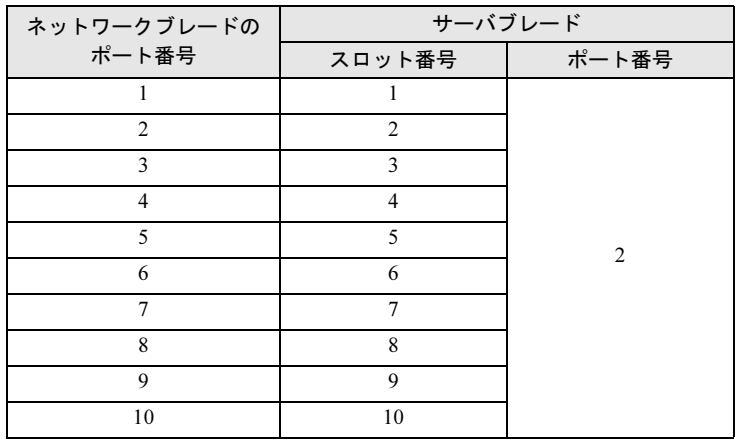

# 4.3 ネットワークブレードの取り付け

ここでは、ネットワークブレードの取り付け/取り外し方法について説明します。 本サーバでは、シャーシのメイン電源が入っている状態でもネットワークブレード の取り付け/取り外し(ホットスワップ/ホットプラグ)ができます。 本書に記載のないネットワークブレードについては、各ネットワークブレードのマ ニュアルを参照してください。

# <span id="page-43-0"></span>4.3.1 LAN ネットワークブレードの取り付け/取り外し

ここでは、LAN ネットワークブレードの取り付け/取り外し方法について説明します。 各ネットワークブレードの詳細は、ネットワークブレードのマニュアルを参照してください。

#### ■ 取り付ける前に

#### ● 取り付け/取り外し時の注意

各ネットワークブレードはシャーシのメイン電源を入れた状態で取り付け/取り外しがで きます。

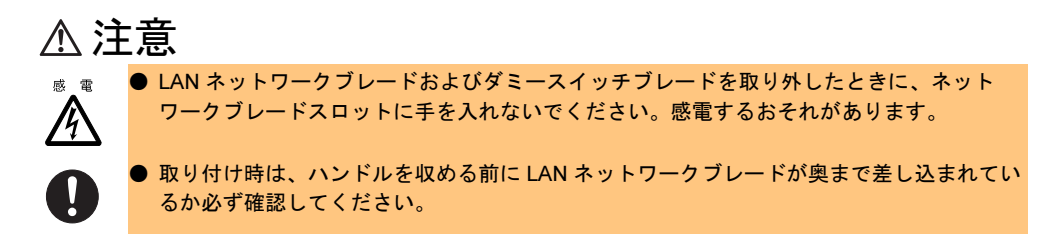

#### 8重要

- LAN ネットワークブレードに接続されているサーバブレードが動作中の場合に、LAN ネットワー クブレードを取り外すと、LAN の接続は失われます。

● LAN ネットワークブレードの取り付け場所

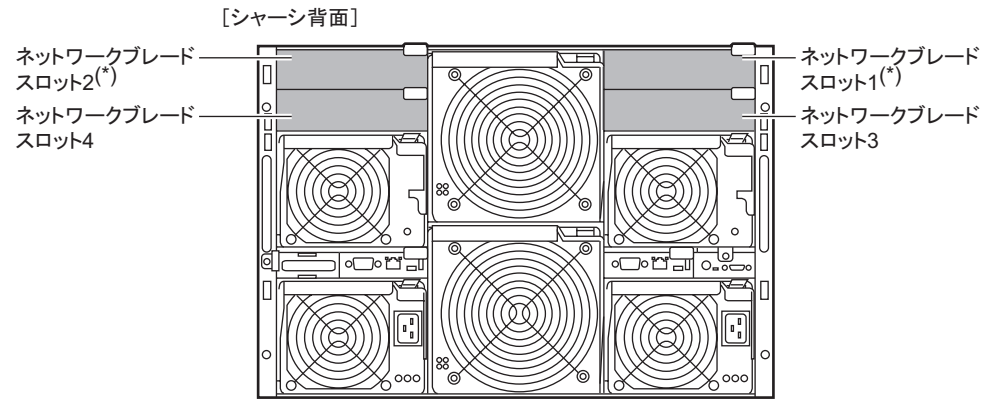

\*)PRIMERGY BX600 スイッチブレード (1Gbps) (PG-SW107)は、スロット1、2のみ搭載可能です。

#### ● 使用可能な LAN ネットワークブレード

本シャーシで使用できる LAN ネットワークブレードには、次の種類があります。

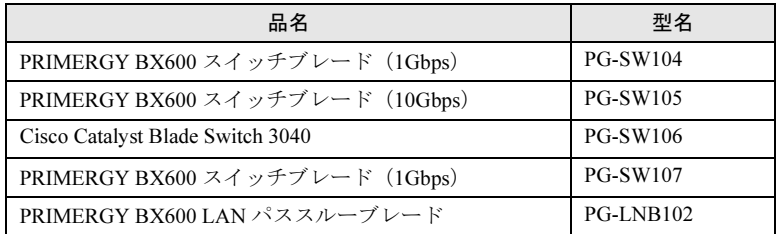

#### $P$  POINT

▶ オプションの LAN ネットワークブレードの梱包物について 各ブレードを取り付ける前に、LAN ネットワークブレードのマニュアルを参照し、オプションの梱 包物を確認してください。

<span id="page-45-0"></span>■ LAN ネットワークブレードの取り外し手順

- 1 シャーシの金属部分に触れて、人体の静電気を放電します。
- 2 LAN ネットワークブレードに接続されている LAN ケーブルを取り外します。
- 3 LAN ネットワークブレードを取り外します。 図はスイッチブレードの例です。
	- 1. ハンドルをつまんで引き出します。
	- 2. LAN ネットワークブレードを手前に 引いて取り外します。

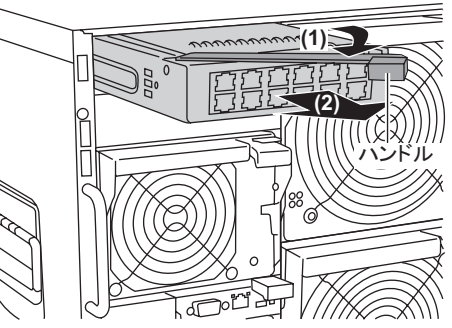

- 4 ネットワークブレードまたはダミースイッチブレードを取り付けます。 →「■ LAN [ネットワークブレードの取り付け手順」\(](#page-46-0)P.47)
	- →「■ [ファイバーチャネルネットワークブレードの取り付け手順」\(](#page-49-0)P.50)

### 修重要

- ▶ 複数の LAN ネットワークブレードがシャーシに搭載されている場合、取り外す前に LAN ネット ワークブレード判別機能などを使用して各ブレードの位置を必ず確認してください。各ブレード の判別機能については『BX600 マネジメントブレード ハードウェアガイド』を参照してくださ い。
- ▶ LAN ネットワークブレードやダミースイッチブレードを取り外した場合、シャーシに空きスロッ トのある状態での運用は行わないでください。ネットワークブレードまたはダミースイッチブ レードを必ず取り付けてください。

#### $P$  POINT

▶ ダミースイッチブレードの取り外し方法は、LAN ネットワークブレードの取り外し方法と同じです。 取り外したダミースイッチブレードは、大切に保管してください。

<span id="page-46-0"></span>■ LAN ネットワークブレードの取り付け手順

- 1 シャーシの金属部分に触れて、人体の静電気を放電します。
- 2 ネットワークブレードまたはダミースイッチブレードを取り外します。 取り付けるスロットに搭載されているブレードを取り外します。 →「■ LAN [ネットワークブレードの取り外し手順」\(](#page-45-0)P.46) →「■ [ファイバーチャネルネットワークブレードの取り外し手順」\(](#page-48-0)P.49)
- 3 LAN ネットワークブレードを取り付けます。

図はスイッチブレードの例です。

- 1. LAN ネットワークブレードを差し込 みます。
- 2. ハンドルを収めます。

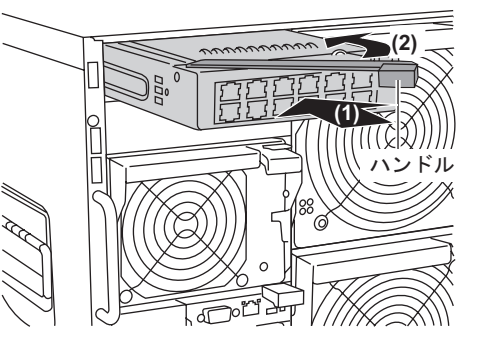

#### 18重要

- ▶ LAN ネットワークブレードを取り付ける前に、ブレードのコネクタにゴミなど付いて いないことを必ず確認してください。
- ▶ LAN ネットワークブレードを取り付けるときは、ハンドルを収めたあとに、再度指で スイッチブレードを確実に押し込んでください。

#### $P$  POINT

- ▶ ダミースイッチブレードの取り付け方法は、LAN ネットワークブレードの取り付け方法 と同じです。
- 4 LAN ネットワークブレードに LAN ケーブルを取り付けます。

# 4.3.2 ファイバーチャネルネットワークブレードの取り付け/ 取り外し

ここでは、ファイバーチャネルネットワークブレードの取り付け/取り外し方法について説 明します。

#### ■ 取り付ける前に

#### ● 取り付け/取り外し時の注意

各ネットワークブレードは、シャーシのメイン電源を入れた状態で取り付け/取り外しがで きます。

# 注意

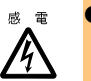

 $\mathbf{\mathcal{L}}$ 

ファイバーチャネルネットワークブレードおよびダミースイッチブレードを取り外したと きに、ネットワークブレードスロットに手を入れないでください。感電するおそれがあり ます。

● ハンドルを収める前に、ファイバーチャネルネットワークブレードが奥まで差し込まれて いるか必ず確認してください。

#### ● ファイバーチャネルネットワークブレードの取り付け場所

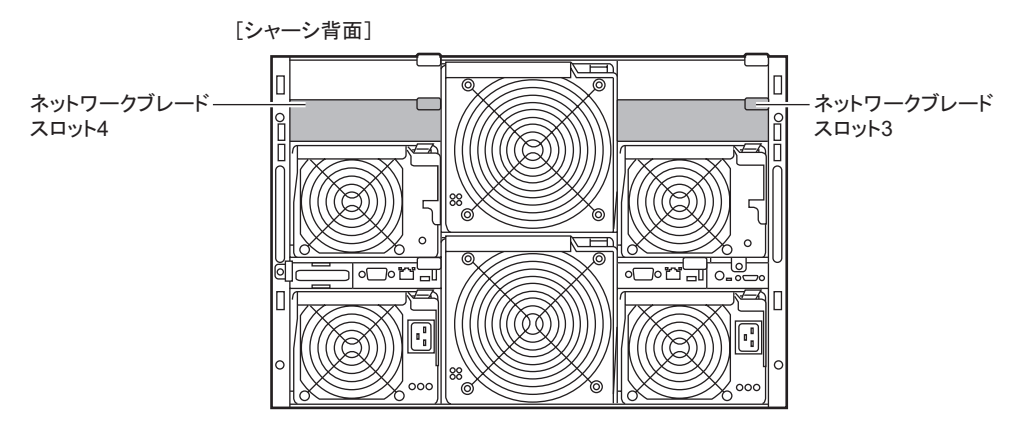

#### ● 使用可能なファイバーチャネルネットワークブレード

本シャーシで使用できるファイバーチャネルネットワークブレードは、次のとおりです。

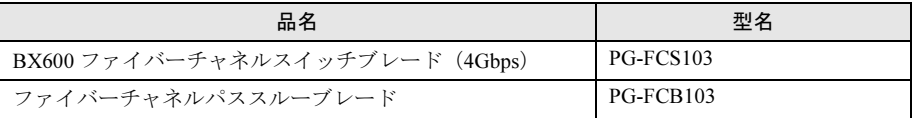

#### $P$  POINT

- ▶ オプションのファイバーチャネルネットワークブレードの梱包物について
	- ファイバーチャネルパススルーブレードを取り付ける前に、次を参照し、オプションの梱包物を確 認してください。
		- ・ファイバーチャネルスイッチブレード:ファイバーチャネルスイッチブレードのマニュアル
		- ・ファイバーチャネルパススルーブレード:「6.1.2 ファイバーチャネルパ[ススルーブレードの](#page-69-0)仕様」  $(\rightarrow P.70)$

SFPモジュール

<u>Findle</u> 

゚レバー

 $\Pi\Pi$ 

<span id="page-48-0"></span>■ ファイバーチャネルネットワークブレードの取り外し手順

- 1 シャーシの金属部分に触れて、人体の静電気を放電します。
- 2 ファイバーチャネルネットワークブレードに接続されているファイバーチャ ネルケーブルを取り外します。
- 3 SFP モジュールのレバーを下げ、ロックを解除して取り外します。 図はファイバーチャネルパススルーブ レードの例です。

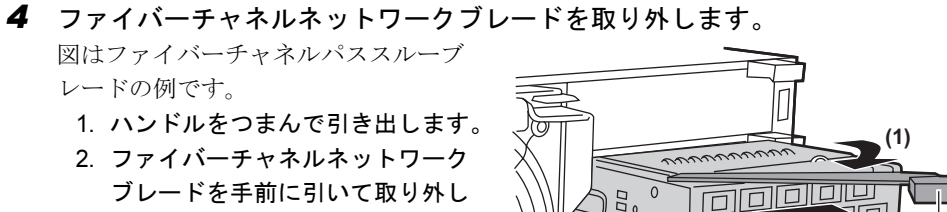

ます。

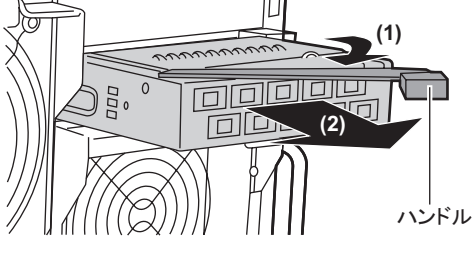

- 5 ネットワークブレードまたはダミースイッチブレードを取り付けます。 →「■ LAN [ネットワークブレードの取り付け手順」\(](#page-46-0)P.47)
	- →「■ [ファイバーチャネルネットワークブレードの取り付け手順」\(](#page-49-0)P.50)

#### 1%重要

▶ ファイバーチャネルネットワークブレード/ダミースイッチブレードを取り外した場合、シャー シに空きスロットのある状態での運用は行わないでください。ネットワークブレードまたはダ ミースイッチブレードを必ず取り付けてください。

#### $P$  POINT

▶ ダミースイッチブレードの取り外し方法は、LAN ネットワークブレードの取り外し方法と同じです。 取り外したダミースイッチブレードは、大切に保管してください(→「4.3.1 LAN [ネットワークブ](#page-43-0) [レードの取り付け/取り外し」\(](#page-43-0)P.44))。

#### <span id="page-49-0"></span>■ ファイバーチャネルネットワークブレードの取り付け手順

- 1 シャーシの金属部分に触れて、人体の静電気を放電します。
- 2 ネットワークブレードまたはダミースイッチブレードを取り外します。 取り付けるスロットに搭載されているブレードを取り外します。 →「■ LAN [ネットワークブレードの取り外し手順」\(](#page-45-0)P.46) →「■ [ファイバーチャネルネットワークブレードの取り外し手順」\(](#page-48-0)P.49)
- 3 ファイバーチャネルネットワークブレードを取り付けます。 図はファイバーチャネルパススルーブ

レードの例です。

- 1. ファイバーチャネルネットワークブ レードを差し込みます。
- 2. ハンドルを収めます。

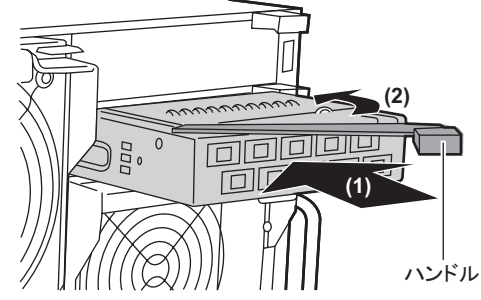

#### 重 要

- ▶ ファイバーチャネルネットワークブレードを取り付ける前に、ブレードのコネクタに ゴミなど付いていないことを必ず確認してください。
- ▶ ファイバーチャネルネットワークブレードを取り付けるときは、ハンドルを収めたあ とに、再度指でファイバーチャネルネットワークブレードを確実に押し込んでくださ い。

#### $P$  POINT

▶ ダミースイッチブレードの取り付け方法は、LAN ネットワークブレードの取り付け方法 と同じです(→ 「4.3.1 LAN [ネットワークブレードの取り付け/取り外し」\(](#page-43-0)P.44))。

- 4 使用するポートに SFP モジュールを取り付けます。
	- 1. ファイバーチャネルネットワークブレードの使用するポートからキャップを取り 外します。
	- 2. SFP モジュールの向きを確認し、レバーを上げた状態で「カチッ」と音がするま でポートに挿入します。

ファイバーチャネル接続を行うサーバブレードのスロットと同じ番号のポートに 取り付けてください(図はファイバーチャネルパススルーブレードの例です)。

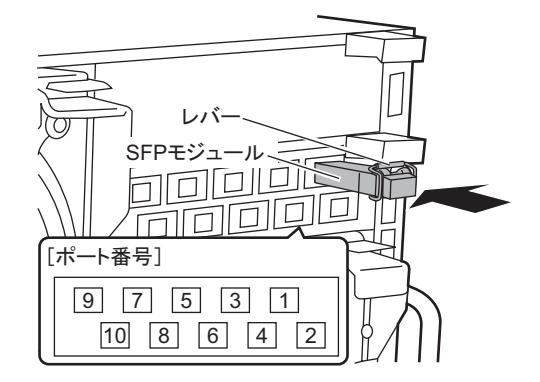

## 修重要

▶ 必ずレバーを上げた状態で取り付けてください。レバーを下げた状態で差し込んでか らレバーを上げると、ロックが解除されてしまい、外れやすい状態になります。

#### $P$  POINT

- ▶ SFP モジュールは別売です。
- ▶ SFP モジュールは使用する外部ポート数分必要です。
- 5 SFP モジュールにファイバーチャネルケーブルを接続します。
	- 1. SFP モジュールのキャップを取り外します。
	- 2. ケーブルを SFP モジュール中にラッチ機構の音がするまで挿入します。 ケーブルコネクタの鍵(ケーブルコネクタの片側にある突起部分)が SFP モ ジュールのスロットと合うように配置して差し込んでください。
	- 3. 残りの SFP モジュールについても同様に繰り返します。

#### 重 要

▶ ファイバーチャネルケーブルのコネクタが奥までしっかり差し込まれているか確認し てください。

# 4.4 電源ユニットの取り付け

本シャーシは、電源ユニットを標準で 2 台搭載しており、増設により最大 4 台搭載 できます。

電源ユニットを追加すると、冗長電源機能が有効になります。電源ユニットは 2 台 1 組で取り付け、電源ケーブルは必ずすべての電源ユニットに接続してください。 ここでは、電源ユニット増設時の留意事項、取り付け/取り外し手順、および交換 手順について説明します。

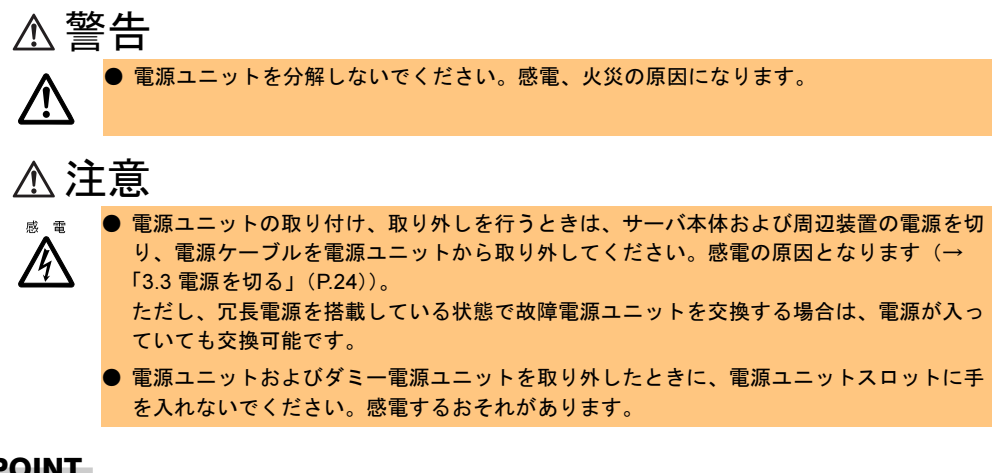

#### $P$  POINT

- ▶ 故障した電源ユニットは、できるだけ早い機会に交換してください。
- ▶ 標準搭載の電源ユニット2台で、サーバブレードを最大 10 台搭載できます(200V の場合)。 サーバブレードの構成や電源ユニットの種類および搭載台数により、本シャーシへのサーバブレー ドの搭載可能台数に制限が生じる場合があります。 電源を冗長構成にするには、電源ユニットを増設してください。

# 4.4.1 取り付ける前に

ここでは、冗長電源機能を有効にするときの留意事項について説明します。

#### ■ 冗長電源機能を使用する場合の条件

冗長電源機能を有効にする場合は、電源ユニットを 2 台追加する必要があります。

#### ■ 使用可能な電源ユニット

本シャーシで使用できる電源ユニットは、次のとおりです。

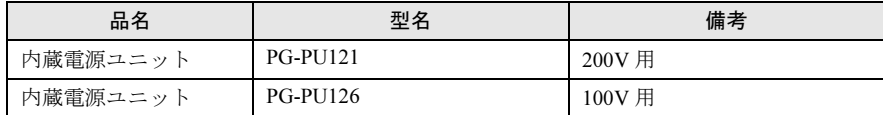

# 警告

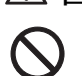

● 100V 用と 200V 用の電源ユニットの両方を 1 台のシャーシに搭載しないでください。 混載は、火災、感電、故障の原因となります。

### $P$  POINT

▶ オプションの電源ユニットの梱包物について 電源ユニットや電源ケーブル(電源ユニットーコンセントボックス接続用)を取り付ける前に、次 を参照し、オプションの梱包物を確認してください。 ・「6.1.3 [電源ユニットの](#page-70-0)仕様」(→ P.71) ・「6.1.4 電源ケーブル (電源ユニットー[コンセントボックス接続用\)の](#page-70-1)仕様」(→ P.71)

#### ■ 搭載場所および搭載順

電源ユニットは、スロット番号順に搭載してください。

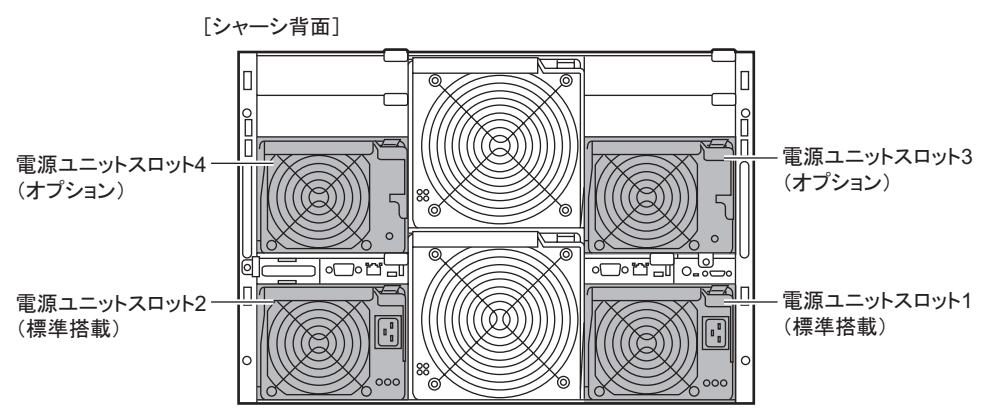

# 4.4.2 電源ユニットの取り付け/取り外し

ここでは、電源ユニットの取り付け/取り外し手順について説明します。

#### <span id="page-53-0"></span>■ 電源ユニットの取り付け手順

- 1 サーバブレードの電源およびシャーシのメイン電源を切ります。 → 「3.3 電源を切る」 (P.24)
- 2 シャーシの金属部分に触れて、人体の静電気を放電します。
- 3 ハンドルのリリースラッチを押してから、ダミー電源ユニットのハンドルを 引き下げます。

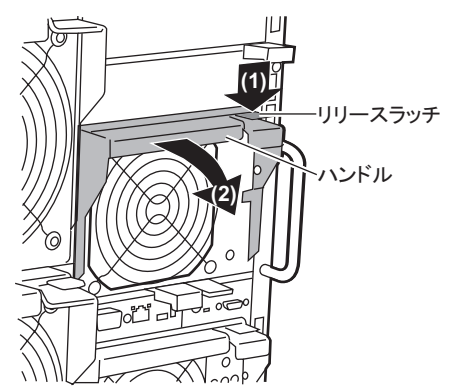

4 ダミー電源ユニットを取り外します。 ダミー電源ユニットに手を添え、両手で 持って取り外します。 取り外したダミー電源ユニットは、大切に 保管してください。

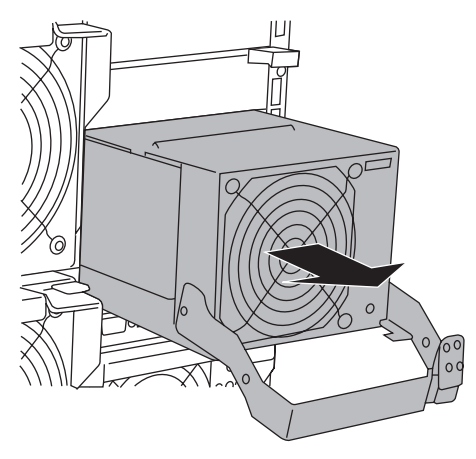

#### 5 電源ユニットを取り付けます。

電源ユニットのハンドルが下がっているこ とを確認します。下がっていない場合は、 下げてください。

- 1. 電源ユニットを両手で持ち、電源ユ ニットスロットに対してまっすぐに差 し込みます。
- 2. ハンドルを上げて差し込みます。

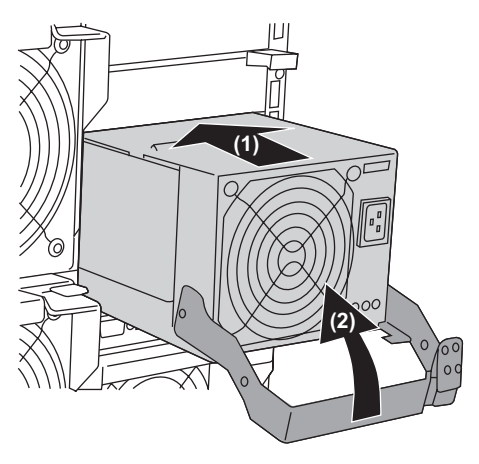

#### $P$ POINT

- ▶ 電源ユニットの取り付け時は、電源ユニット裏面のコネクタピンが破損したり曲がって いないことを必ず確認してください。
- ▶ 電源ユニットが、電源ユニットスロットの奥までしっかり差し込まれていることを確認 してください。

6 電源ケーブルを電源ユニットに接続します。

#### <span id="page-54-0"></span>■ 電源ユニットの取り外し手順

「■ [電源ユニットの取り付け手順」\(→](#page-53-0)P.54)の逆の手順で取り外します。

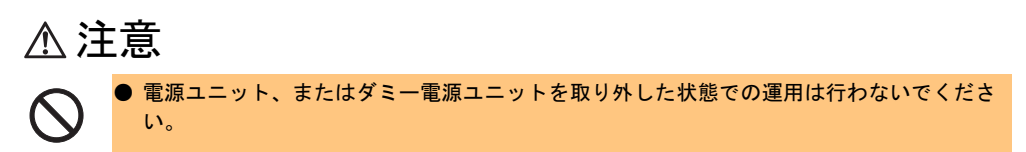

# 4.4.3 冗長電源構成時の電源ユニットの交換

# 注意 ● 電源ユニット、またはダミー電源ユニットを取り外した状態での運用は行わないでくださ い。

冗長電源構成になっているときに 1 台または 2 台の電源ユニットが故障した場合には、本体 装置の電源を切らずに交換できます。故障した電源ユニットのランプ、または ServerView で 故障した電源ユニットの位置を確認してください。 電源ユニットを取り外したあと、必ず新しい電源ユニットを取り付けてください。

### 8重要

▶ 運用中に取り付け/取り外しを行う場合には、システムファンユニットおよびほかの電源ユニッ ト/ダミー電源ユニットが動作していることを確認してから行ってください。

#### ■ 電源ユニットの交換手順

- 1 故障電源ユニットの電源ケーブルを取り外します。
- 2 故障電源ユニットを取り外します。 →「■ [電源ユニットの取り外し手順」\(](#page-54-0)P.55)
- 3 新しい電源ユニットを取り付けます。 →「■ 電源ユニットの取り付け手順」 (P.54)
- 4 交換した電源ユニットに電源ケーブルを接続します。

# 4.5 高機能 KVM モジュールの取り付け

本シャーシには標準で KVM モジュールが 1 台搭載されており、各サーバブレード の KVM (キーボード/ディスプレイ/マウス)の入出力ができます。 オプションの高機能 KVM モジュールを搭載すると、通常の KVM 入出力に加え、リ モート端末から LAN 経由で各サーバブレードのコンソールをリダイレクション (グラフィックモードコンソールリダイレクション)したり、リモート端末に接続 されたフロッピーディスクドライブ/ CD/DVD ドライブをエミュレーション(仮想 化)して各サーバブレードで共有できます。

本サーバの高機能 KVM モジュールでサポートする機能は、次のとおりです。

- グラフィックモードコンソールリダイレクション
- リモート USB フロッピーディスクエミュレーション
- リモート USB CD/DVD エミュレーション
- エミュレートした USB デバイスからのリモートブート機能

# 4.5.1 取り付ける前に

#### ■ KVM モジュールの接続について

次の図のように、マネジメントブレード、高機能 KVM モジュール、リモート端末、ハブな どを同一ネットワークに接続します。

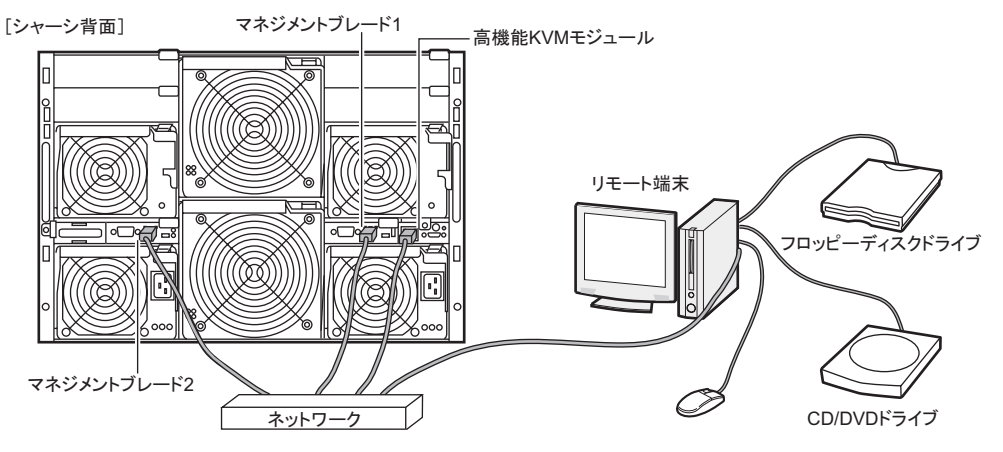

### ■ 高機能 KVM モジュールの取り付け場所

高機能 KVM モジュールは、シャーシ背面の KVM モジュールスロットに搭載してください。

#### [シャーシ背面]

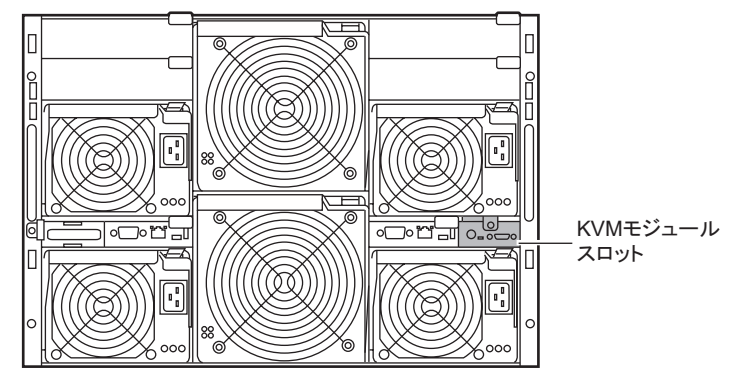

# ■ 使用可能な高機能 KVM モジュール

本シャーシで使用できる高機能 KVM モジュールは、次のとおりです。

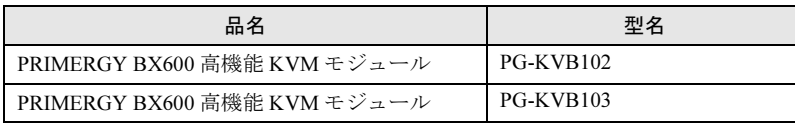

# $P$  POINT

▶ オプションの高機能 KVM モジュールの梱包物について 高機能 KVM モジュールを取り付ける前に、「6.1.6 高機能 KVM [モジュールの](#page-71-0)仕様」(→ P.72)を参照 し、オプションの梱包物を確認してください。

# 4.5.2 高機能 KVM モジュールの取り付け/取り外し

#### ■ 高機能 KVM モジュールの取り付け

- 1 サーバブレードの電源およびシャーシのメイン電源を切ります。 → 「3.3 電源を切る」 (P.24)
- 2 シャーシの金属部分に触れて、人体の静雷気を放雷します。
- 3 標準搭載の KVM モジュールを固定しているネジを取り外します。

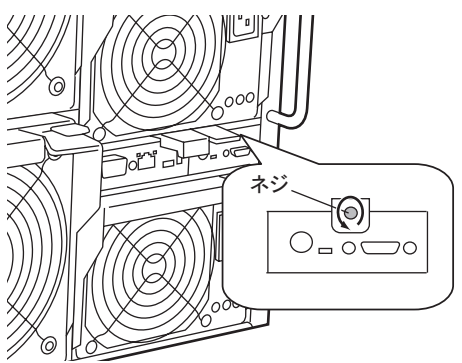

- 4 標準搭載の KVM モジュールを取り外します。
	- 1. ハンドルをつまんで引き出します。
	- 2. KVM モジュールを手前に引いて取り 出します。

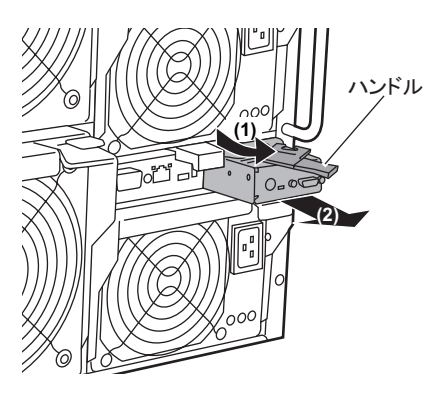

- 5 高機能 KVM モジュールを取り付けます。
	- 1. ハンドルを手前に開いた状態で KVM モジュールを差し込みます。
	- 2. ハンドルを収めます。

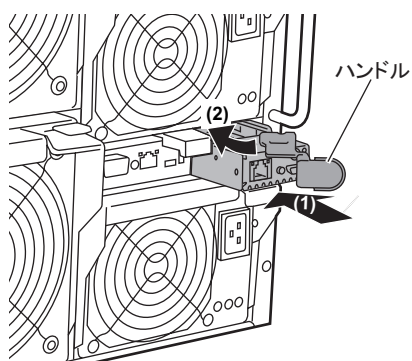

- 6 ネジで固定します。
	- ・高機能 KVM モジュール(PG-KVB102) の場合 手順 3 で取り外したネジで固定しま す。
	- ・高機能 KVM モジュール(PG-KVB103) の場合 高機能 KVM モジュールのネジで固定 します。

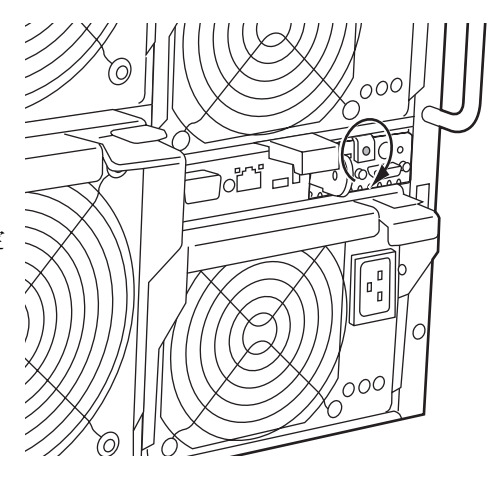

## ■ 高機能 KVM モジュールの取り外し

高機能 KVM モジュールの取り外し手順は、標準搭載の KVM モジュールの取り外し手順と 同じです。

# 4.6 マネジメントブレードの交換

本シャーシは、マネジメントブレードを標準で 2 台搭載しており、管理/監視機能 が冗長構成になっています。

マネジメントブレードが故障した場合、交換が必要です。修理相談窓口に連絡して ください。

1 台のマネジメントブレードが故障したときには、シャーシのメイン電源やサーバブレード の電源を切らずにマネジメントブレードの交換および復旧作業を行うことができます(ホッ トスワップ/ホットプラグ対応)。故障したマネジメントブレードのスロット位置は、マネジ メントブレード異常ランプ、または ServerView で確認してください。

マネジメントブレードについての詳細は、『BX600 マネジメントブレード ハードウェアガイ ド』を参照してください。

#### ■ マネジメントブレードスロット

マネジメントブレードは、全スロットに標準で搭載されています。

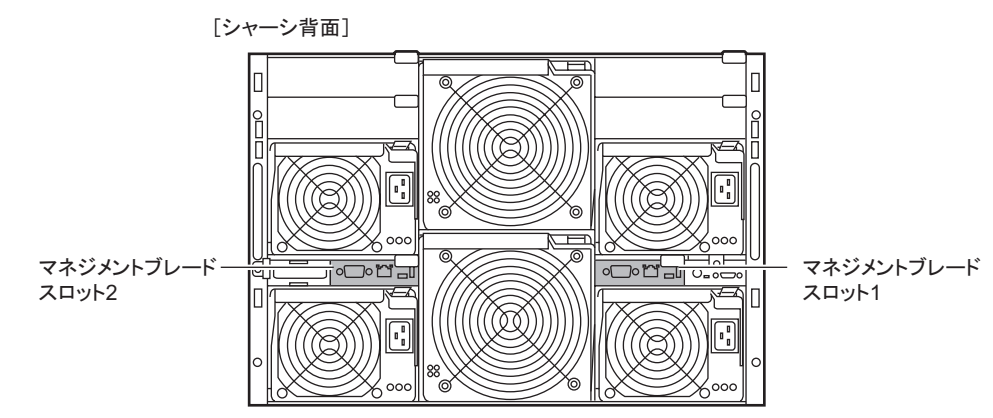

#### 18重要

▶ マネジメントブレードのファームウェアは、必ず版数を同一にしてください(ファームウェアの 更新中を除く)。

#### $P$  POINT

▶ 故障したマネジメントブレードは、できるだけ早い機会に交換してください。

# 4.7 システムファンユニットの交換

本サーバでは、システムファンの冗長機能をサポートしており、万一、どちらか 1 つのシステムファンユニットが故障しても、システムダウンを防止できます。 また、メイン電源が入っているときにも交換(ホットスワップ/ホットプラグ)で きます。

システムファンが故障した場合、交換が必要です。修理相談窓口に連絡してくださ い。どのシステムファンが故障したかについては、背面のランプや ServerView を 使用して確認します。

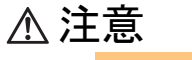

- ファンユニットの交換は、故障したファンユニットを取り外してから2分以内に行ってく ださい。
	- ファンユニットを運用時に取り外す場合には、必ずもう一方のファンユニットが正常に動 作していることを確認してから行ってください。

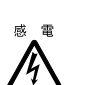

● ファンユニットを取り外したときに、シャーシのファンユニットコネクタに手を触れない でください。感電するおそれがあります。

#### ■ システムファンユニットの冗長構成について

システムファンユニットは、次のように構成されています。

- システムファンユニット 1 (内蔵ファン× 2)
- システムファンユニット 2 (内蔵ファン× 2)

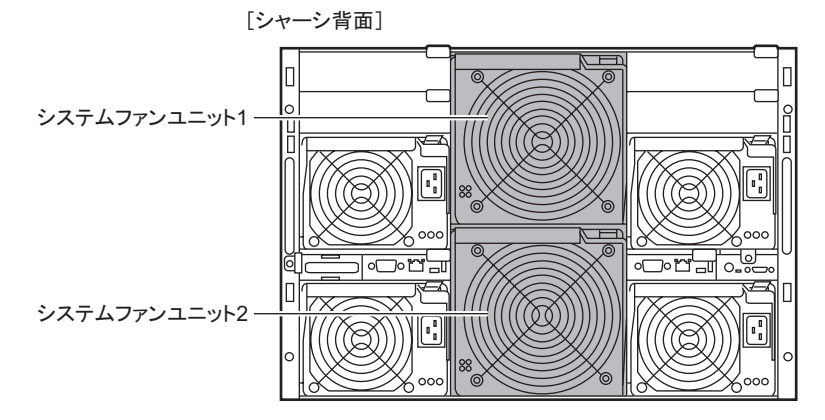

#### 重 要

 $\blacktriangleright$  システムファンユニットを構成するユニットのうちの 1 つでも取り外したり故障したりすると、冗 長性は失われます。

# 第 5 章 保守について この章では、日常のお手入れの方法などの保守 情報について説明しています。

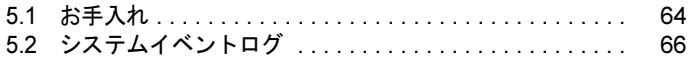

# <span id="page-63-0"></span>5.1 お手入れ

未然にトラブルを防止するためにも、定期的にお手入れをしてください。 本サーバのお手入れの方法は、次のとおりです。

#### 警告 ● お手入れをする前に、シャーシのメイン電源を切り、電源ケーブルをコンセントから取り 外してください。また、本製品に接続してある周辺装置も電源を切り、本製品から取り外 /4े してください(→「3.3 [電源を切る」\(](#page-23-0)P.24))。 取り外さないと感電の原因となります。 ● 清掃時、清掃用スプレー(可燃性物質を含むもの)を使用しないでください。 **N** 故障・火災の原因となります。

# 5.1.1 シャーシのお手入れ

柔らかい布で乾拭きします。乾拭きで落ちない汚れは、中性洗剤をしみ込ませ固くしぼった 布で拭きます。汚れが落ちたら、水に浸して固くしぼった布で、中性洗剤を拭き取ります。 拭き取りのときは、シャーシに水が入らないようにご注意ください。 掃除機などでほこりを吸引するなど、通風孔にほこりがたまらないように定期的に清掃して ください。

#### $P$  POINT

▶ ほこりの多い環境においては、短い期間でシャーシ前面および背面部にほこりが付着します。故障 の原因となりますので、設置場所を変更してください。

# 5.1.2 サーバ内部のお手入れ

ほこりの多い環境においては、サーバ内部にほこりが堆積します。堆積したほこりは、サー バの故障・火災・感電の原因となります。PRIMERGY サーバを良い状態に保つために、定期 的に堆積したほこりを掃除機で吸引してください。

#### $P$  POINT

▶ 各装置のお手入れについて

CPU:ほこりが付着すると冷却性能が下がりますので取り除いてください。 ファン:周りに付着しているほこりを取り除いてください。 メモリ/拡張カード:メモリとメモリの間、拡張カードと拡張カードの間に付着しているほこりを取 り除いてください。また、増設する場合はコネクタ部分に付いているほこりを取り除いてください。 内蔵ハードディスクユニット:外周部に付着したほこりを取り除いてください。

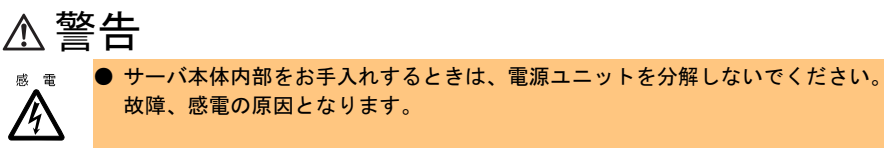

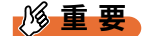

- ▶ CPU やメモリ、ハードディスクユニットなどの装置を取り外す場合は、十分注意してください。 また、取り外した部品やケーブルは、必ず元どおりに接続してください。
- ▶ エアブロアやはけで払ったほこりをそのまま放置すると、故障の原因となります。必ずサーバ内 部から取り出してください。

# 5.1.3 フロッピーディスクドライブのクリーニング

フロッピーディスクドライブは、長い間使用していると、ヘッド(データを読み書きする部 品)が汚れてきます。ヘッドが汚れると、フロッピーディスクに記録したデータを正常に読 み書きできなくなります。次のクリーニングフロッピーディスクを使い、3 か月に 1 回程度 の割合で清掃してください。

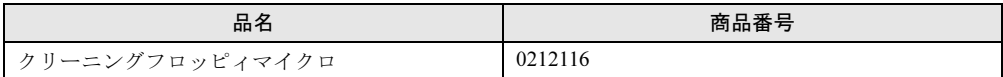

- 1 クリーニングフロッピーディスクをフロッピーディスクドライブにセットし ます。
- 2 OS 上からフロッピーディスクドライブにアクセスします。 OS が Windows の場合は Explorer などでアクセスし、Linux の場合はフロッピーディス クドライブの mount や dd を実行します。どちらの場合でもディスクが読めないなどの エラーが返ってくれば、終了です。
- 3 クリーニングフロッピーディスクをフロッピーディスクドライブから取り出 します。

# 5.1.4 各オプション装置について

各オプション装置のお手入れについては、各オプション装置のマニュアルを参照してくださ い。

# <span id="page-65-0"></span>5.2 システムイベントログ

シャーシの管理はマネジメントブレードで行っています。シャーシに関するイベン トログはマネジメントブレードのイベントログを参照してください。 詳細は、『BX600 マネジメントブレード ハードウェアガイド』を参照してくださ い。

# 第 6 章 技術情報 この章では、シャーシおよびオプションの仕様 と運用上の留意点について説明しています。

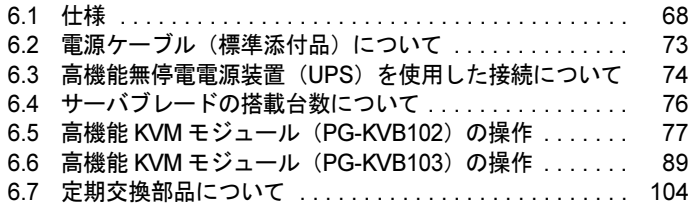

# <span id="page-67-0"></span>6.1 仕様

ここでは、シャーシおよびオプション製品の仕様について説明します。

# 6.1.1 本体仕様

本シャーシの仕様は、次のとおりです。

各ブレードおよび他の周辺装置の仕様については、各装置のマニュアルを参照してください。

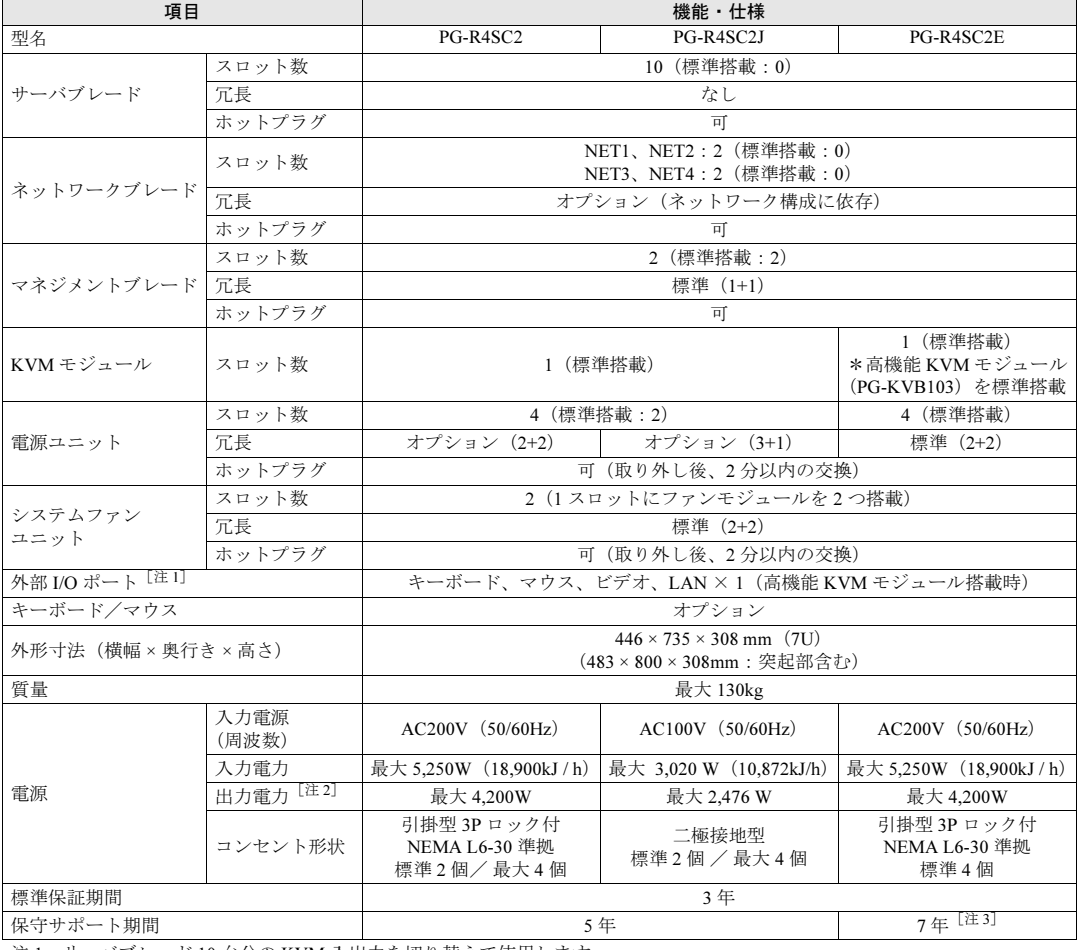

注 1 : サーバブレード 10 台分の KVM 入出力を切り替えて使用します。<br>注 2 · 消费電力は電源コニットの最大消费電力にかります

<sup>注</sup> 2:消費電力は電源ユニットの最大消費電力になります。

<sup>注</sup> 3:SupportDesk のご契約で、7 年保守サポートが可能になります。

本シャーシの仕様は、改善のため予告なしに変更することがあります。あらかじめ、ご了承ください。

#### ■ 7年保守サポート対応シャーシ(PG-R4SC2E)の注意事項

7 年保守サポート対応シャーシ(PG-R4SC2E)について、次のことにご注意ください。

#### ● 保守サポート期間について

ご購入と同時に SupportDesk 契約をした場合のみ、保守サポート期間がご購入後 7 年間とな ります。

SupportDesk 未契約の場合は、保守サポート期間は通常の 5 年間ですので、ご注意ください。

#### ● 7 年保守サポート範囲について

ご購入と同時に SupportDesk 契約をした場合の 7 年保守サポート対象の範囲は、標準搭載品 のみです。

サーバブレードおよびシャーシ用オプションの保守サポート期間は、ご購入後 5 年間です。

#### ● 7 年間ご使用いただくために

安定して 7 年間ご使用いただくために、次の 2 点を考慮してください。

- ご購入から 3 年半から 4 年の期間に定期交換部品の一括交換が必要となります。 また、定期交換部品の一括交換時には、対象装置の停止が必要となりますので、あらかじ めご了承ください。
- サーバブレードおよびシャーシ用オプションの保守サポート期間は、ご購入後 5 年間で す。

保守サポート期間を過ぎた場合は、弊社の保守サポートを受けることができなくなるた め、後継機種への買い替えを推奨します。

買い替えた場合、システムの再構築が必要となる可能性がありますので、あらかじめご了 承ください。

#### ● 定期交換部品の交換について

ご購入と同時に SupportDesk 契約をした場合の定期交換対象は次のとおりです。 なお、SupportDesk 未契約の場合の定期交換対象は、電源ユニットのみです。

- 電源ユニット
- システムファン
- システムファンケージ
- マネジメントブレード
- ミッドプレーン

#### ● 定期交換部品の交換時期通知機能について

「6.7 [定期交換部品について」\(→](#page-103-0) P.104)に記載されている定期交換部品の交換時期通知機能 は無効(未サポート)に設定されています。

- ご購入と同時に SupportDesk 契約をした場合 弊社より定期交換のご案内をさせていただきます。
- SupportDesk 未契約の場合 SupportDesk 未契約の場合は、弊社より定期交換のご案内ができません。 定期交換時期を把握するには、次の 2 つの方法があります。 ・定期交換部品の交換時期通知機能を有効にする 「6.7.1 [部品寿命情報参照・設定メニュー」\(→](#page-103-1) P.104)を参照して、電源ユニットの寿命 時間 (Life Time) 設定を 100,000 時間から 35,000 時間に設定値を変更してください。 交換時期通知機能による「事前通知」および「寿命通知」された場合、修理相談窓口へ 定期交換部品の交換をご依頼ください。 ・お客様ご自身による定期的な稼動時間の確認 お客様ご自身による定期的な稼動時間の確認が必要です。 定期交換時期の目安は、装置の稼動時間が 26,000 時間(24 時間運転の場合、約 3 年) を超えた場合です。 装置の稼動時間の確認方法は、『BX600 マネジメントブレード ハードウェアガイド 』を 参照してください。

# <span id="page-69-0"></span>6.1.2 ファイバーチャネルパススルーブレードの仕様

ファイバーチャネルパススルーブレードの梱包物と仕様について説明します。 ファイバーチャネルパススルーブレードを一般オプションとしてご購入された場合は、お使 いになる前に次のものが梱包されていることを確認してください。万一、足りないものがご ざいましたら、おそれいりますが担当営業員までご連絡ください。

#### ■ 梱匀物

- ファイバーチャネルパススルーブレード(1台)
- 保証書(1 部)
- 『製品の取り扱いについて』(1 部)

#### ■ 仕様

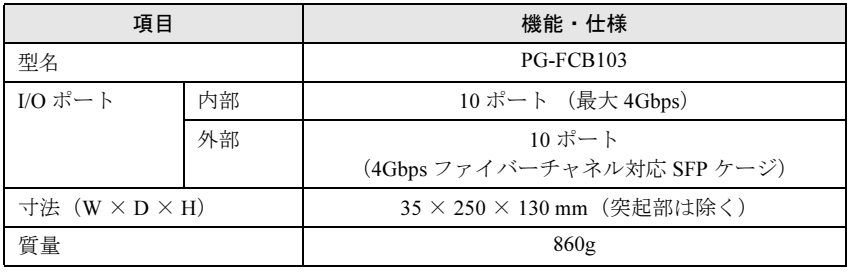

# <span id="page-70-0"></span>6.1.3 電源ユニットの仕様

電源ユニットの梱包物と仕様について説明します。

電源ユニットを一般オプションとしてご購入された場合は、お使いになる前に次のものが梱 包されていることを確認してください。万一、足りないものがございましたら、おそれいり ますが担当営業員までご連絡ください。

#### ■ 梱包物

- 電源ユニット(2 台)
- 電源ケーブル(2 本) PG-PU121 は 200V 用、PG-PU126 は 100V 用が添付されます。
- 保証書(1 部)
- 『製品の取り扱いについて』(1 部)

#### ■ 仕様

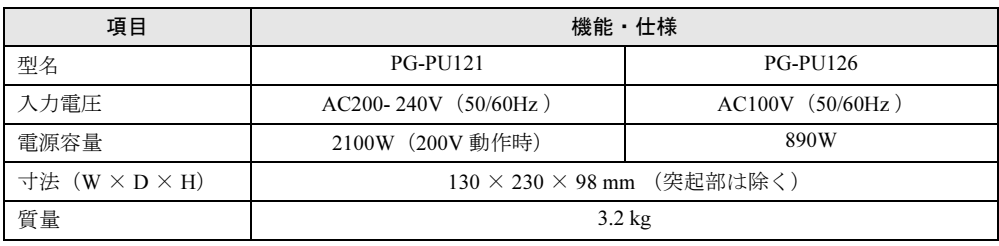

# <span id="page-70-1"></span>6.1.4 電源ケーブル (電源ユニット-コンセントボックス接続 用)の仕様

電源ケーブル(電源ユニットーコンセントボックス接続用)の梱包物と仕様について説明し ます。

電源ケーブル (200V用)を電源ユニットーコンセントボックス接続用に一般オプションとし てご購入された場合は、お使いになる前に次のものが梱包されていることを確認してくださ い。万一、足りないものがございましたら、おそれいりますが担当営業員までご連絡くださ い。

#### ■ 梱包物

• 200V 用電源ケーブル (1本)

#### ■ 仕様

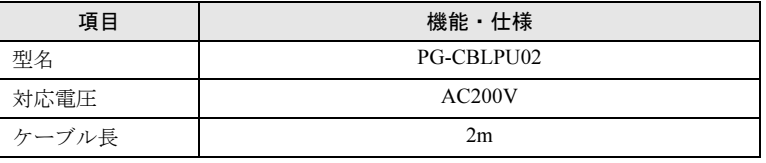

# 6.1.5 コンセントボックスの仕様

コンセントボックスの梱包物と仕様について説明します。

コンセントボックスを一般オプションとしてご購入された場合は、お使いになる前に次のも のが梱包されていることを確認してください。万一、足りないものがございましたら、おそ れいりますが担当営業員までご連絡ください。

#### ■ 梱包物

- コンセントボックス (1台)
- 保証書(1 部)

#### ■ 仕様

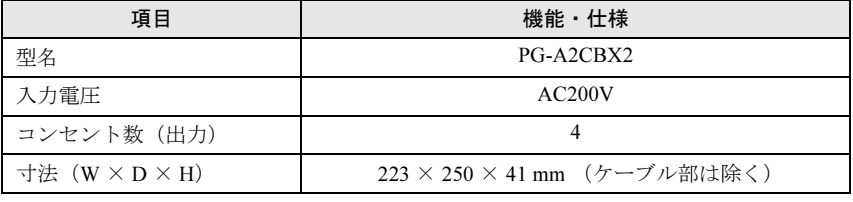

# <span id="page-71-0"></span>6.1.6 高機能 KVM モジュールの仕様

高機能 KVM モジュールの梱包物と仕様について説明します。 高機能 KVM モジュールを一般オプションとしてご購入された場合は、お使いになる前に次 のものが梱包されていることを確認してください。万一、足りないものがございましたら、 おそれいりますが担当営業員までご連絡ください。

#### ■ 梱包物

- 高機能 KVM モジュール (1台)
- 保証書(1 部)

#### ■ 仕様

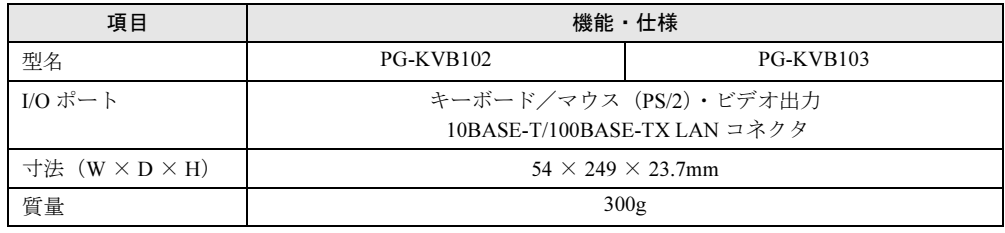
# 6.2 電源ケーブル(標準添付品)について

標準添付の電源ケーブルについて説明します。

#### $P$  POINT

- 本サーバに標準で搭載されている電源ユニットの出力電力は、次のようになります。

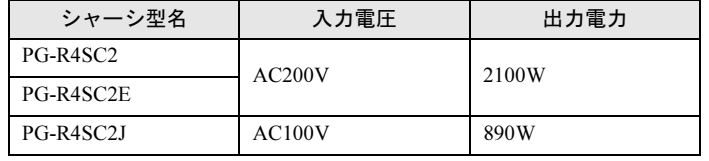

## <span id="page-72-0"></span>■設置について

#### **● AC200Vの場合**

本サーバ設置時に、AC200V の電源敷設工事や接地型二極コンセントの取り付けが必要とな る場合があります。装置設置場所の電源設備について、あらかじめ確認してください。 電源ケーブル(標準添付品)の AC 電源ケーブルのプラグ、および設置場所に必要な電源コ ンセントの形状は、次のとおりです。

雷源ケーブル(AC200V対応)・プラグ形状 (NEMA L6-30P)

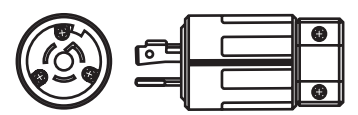

AC200V雷源・コンセント形状 (NEMA L6-30R)

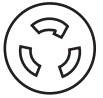

#### **● AC100Vの場合**

電源ユニット 1 台あたり、AC100V15A の電力容量が必要です。 設置場所の電源設備は、接続する電源ユニットの台数分の容量を確保してください。

# 6.3 高機能無停電電源装置(UPS)を使用 した接続について

高機能無停電電源装置(UPS)を使用した接続例について説明します。 UPS を使用すると、停電、瞬断、電圧変動などによるサーバのデータ損失やハード ディスクの破損を防ぐことができます。

## ■ AC200V の場合

「■ [設置について」\(→](#page-72-0) P.73)を参照し、必要な電源設備について確認してください。 設置場所の電源コンセント数に限りがある場合などは、オプションのコンセントボックスを 使用して接続できます。

### ● 接続例

·コンセントボックスを使用し、UPSに接続する場合

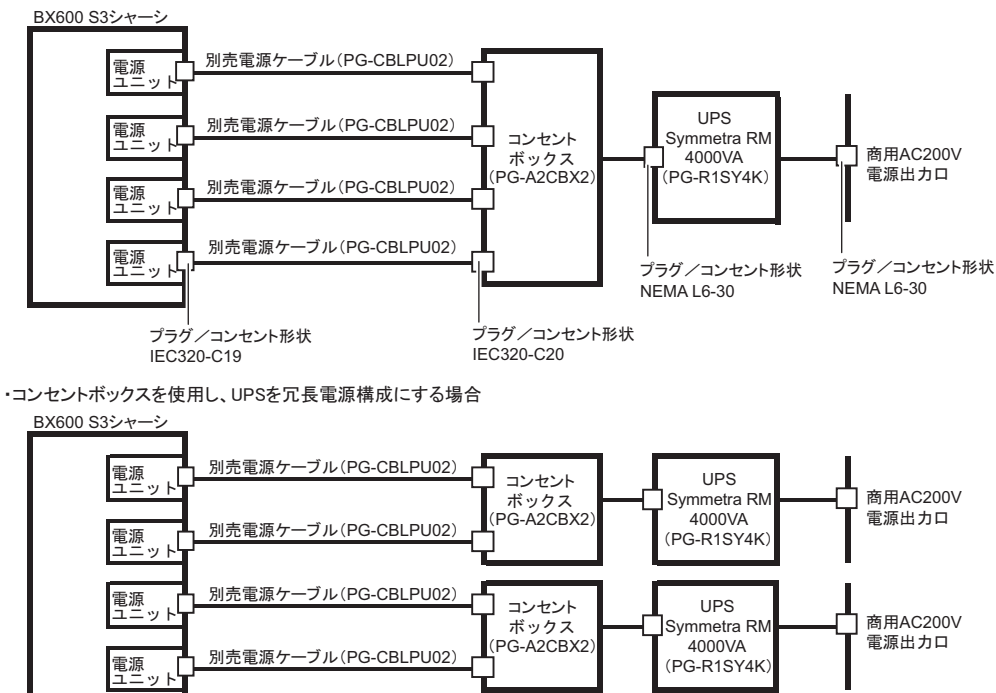

## ■ AC100V の場合

コンセントボックスには対応していません。 シャーシの電源ケーブルを UPS に接続してください。

#### ● 接続例

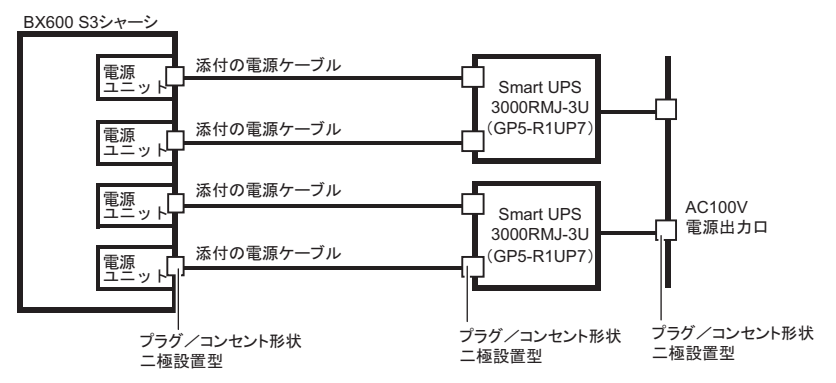

# 6.4 サーバブレードの搭載台数について

本シャーシでは、最大 10 台 のサーバブレードを搭載できますが、サーバブレード の構成や電源ユニットの種類および搭載台数により、本シャーシへのサーバブレー ドの搭載可能台数に制限が生じる場合があります。初期導入時のシステム構築時 や、サーバブレードやスイッチブレードの増設時は、本事項をご理解のうえシステ ム設計を行ってください。

# 注意

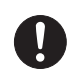

● サーバブレードを追加購入する場合は、サーバブレードの台数を確認してください。搭載 不可の組み合わせで使用した場合、電源制御装置の安全機構によりサーバブレードの電源 が入らない場合があります。

## 重 要

- ▶ 本シャーシに BX600 / BX620 S2 / BX660 サーバブレードは搭載できません。
- ▶ サーバブレードの搭載可否の見積り方法については、インターネット情報ページ([http://](http://primeserver.fujitsu.com/primergy/) [primeserver.fujitsu.com/primergy/](http://primeserver.fujitsu.com/primergy/))から各サーバブレードの留意事項を参照してください。

# 6.5 高機能 KVM モジュール(PG-KVB102) の操作

オプションの高機能 KVM モジュール(PG-KVB102)を搭載すると、クライアント コンピュータからサーバブレードの画面表示を操作するためのソフトウェア (Global Viewer)を使用できます。

# 6.5.1 概要

Global Viewer は、サーバブレードの画面表示をリダイレクションするためのソフトウェアで す。

ドロップダウンメニューより、キーボード/マウス/ディスプレイ出力するサーバブレード の選択や、ボリュームのエミュレートを行えます。

## ■ サポートする仕様

解像度など Global Viewer でサポートする仕様は次のとおりです。 スクリーンリダイレクションと VGA 出力はすべてのサーバブレードで共有され、装置を使 うことができるサーバブレードは一度に 1 台のみです。

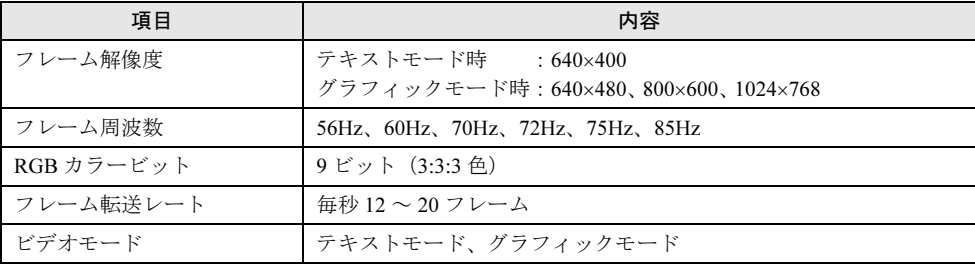

各解像度でサポートするモードを次に示します。

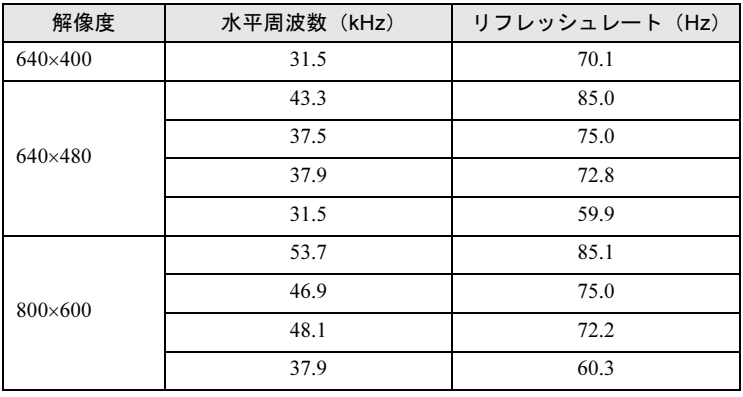

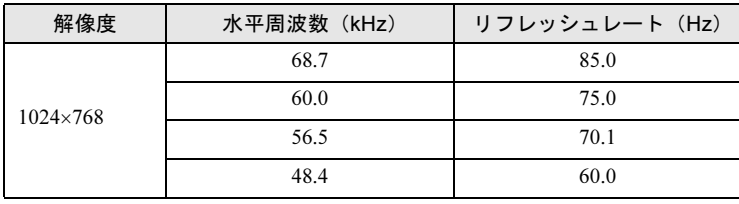

# 6.5.2 動作環境の確認

Global Viewer を動作させるクライアントコンピュータ(リモート端末)に必要な条件は、次 のとおりです。

- Windows が動作している
- Internet Explorer を使用できる

また、Global Viewer を起動する前に、次の設定を確認してください。

- クライアンコンピュータの ActiveX コントロールが有効に設定されていること →「■ ActiveX コントロ[ールの設定\(クライアント\)」\(](#page-77-0)P.78)
- リダイレクトされるサーバブレードのマウスポインタの加速が無効に設定されていること →「■ マウスポインタ[の設定\(サーバブレード\)」\(](#page-79-0)P.80)

## <span id="page-77-0"></span>■ ActiveX コントロールの設定(クライアント)

クライアントコンピュータの信頼済みサイトの ActiveX コントロールに限定してください。 次の方法に従って、高機能 KVM モジュールを信頼済みサイトに追加し、信頼済みサイトの ActiveX コントロールを有効に設定してください。

- 1 Internet Explorer の画面で、「ツール」→「インターネットオプション」の順に クリックします。
- 2 [セキュリティ]タブをクリックします。 [セキュリティ] タブの内容が表示されます。

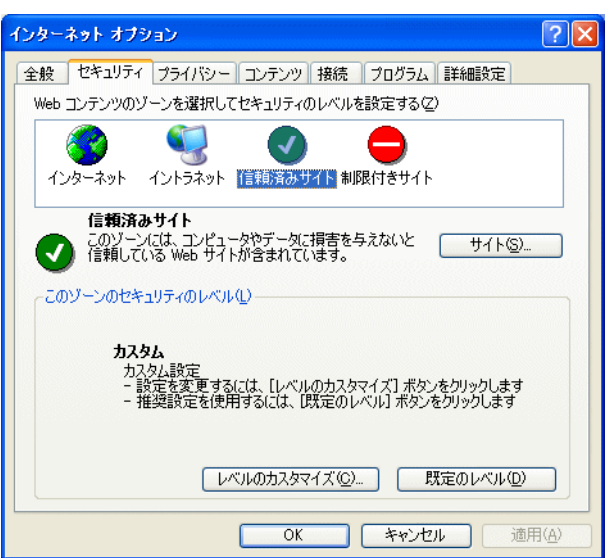

3 「信頼済みサイト」をクリックし、[サイト]をクリックします。 「信用済みサイト」画面が表示されます。

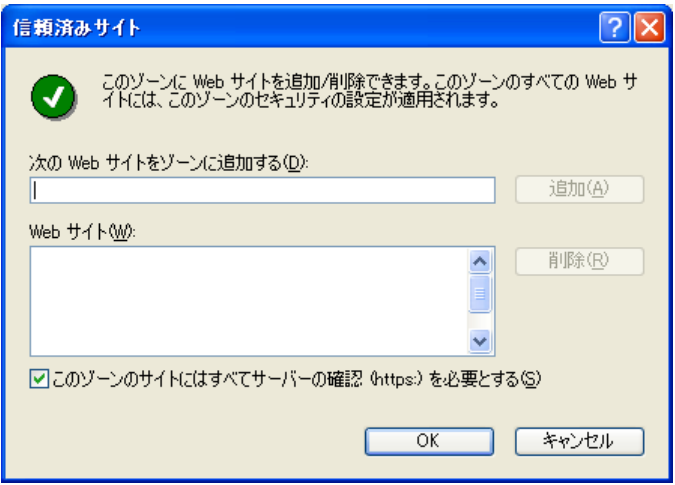

- 4 「信用済みサイト」画面で、各項目を入力します。
	- 1.「このゾーンのサイトにはすべてサーバの確認(https:)を必要とする」のチェッ クを外します。
	- 2.「次の web サイトをゾーンに追加する」欄に高機能 KVM モジュールの IP アドレ スを「http:// (IP アドレス)」の形式で入力し、[追加]をクリックします。
- 5 Web サイトに追加したアドレスがあることを確認し、[OK]をクリックしま す。
- 6 「インターネットオプション」画面で、[レベルのカスタマイズ]をクリック します。

「セキュリティの設定」画面が表示されます。

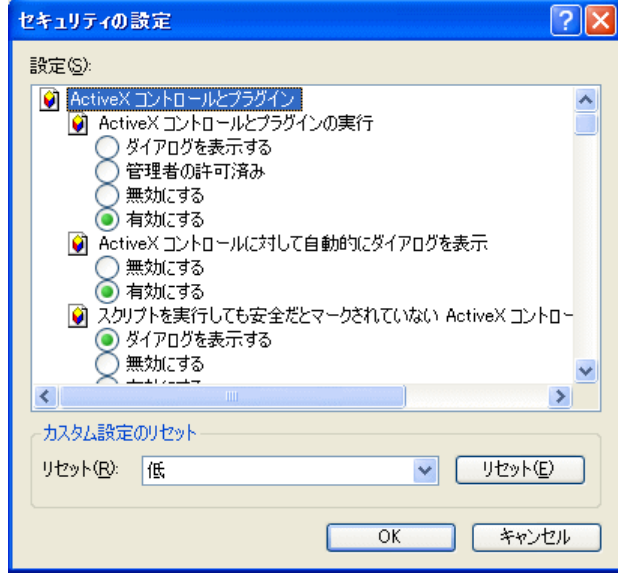

7 「セキュリティの設定」画面で、すべての ActiveX コントロールのダウンロー ドと実行を有効に設定し、[OK]をクリックします。

## <span id="page-79-0"></span>■ マウスポインタの設定(サーバブレード)

高機能 KVM モジュールを使用してリダイレクトされるサーバブレードでは、サーバブレー ドとクライアントコンピュータのマウスを同期させるため、マウスポインタの加速を無効に 設定する必要があります。 次の手順に従って設定してください。

#### ● Windows Server 2008 / Windows Server 2003 の場合

1 「スタート」ボタン→「コントロールパネル」→「マウス」の順にクリックし ます。 「マウスのプロパティ」画面が表示されます。

2 [ポインタオプション]タブをクリックします。

「ポインタオプション]タブの内容が表示されます。

・Windows Server 2008 の画面

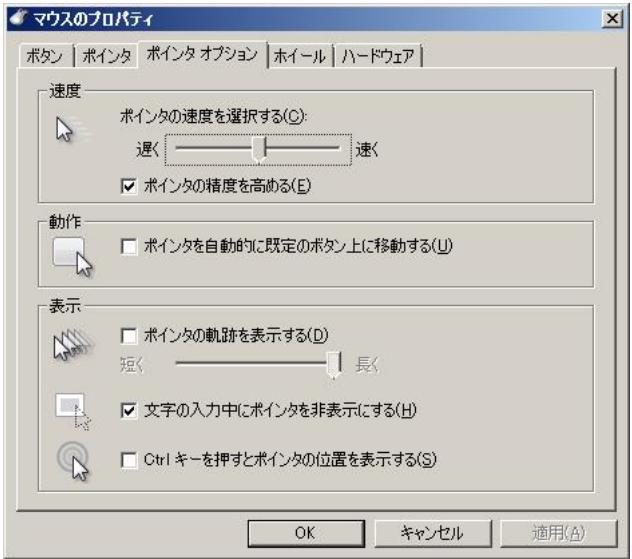

・Windows Server 2003 の画面

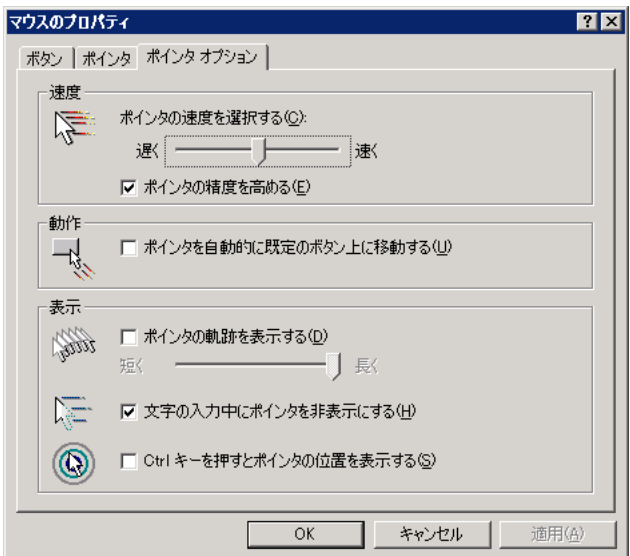

## 3 次の設定を行い、[OK]をクリックします。

・「速度」設定を、「速く」と「遅く」の真ん中に設定します。

- ・「速度」設定箇所で、「ポインタの精度を高める」のチェックを外します。
- 4 Global Viewer を起動し、「Control」→「Mouse Sync」の順にクリックしま す。

→「6.5.3 起[動方法」\(](#page-82-0)P.83)

- 5 管理者権限のあるアカウント (Administrator など) でログインした状態で、 レジストリを編集できる状態にします。
- 6 「¥HKEY\_USERS¥.DEFAULT¥Control Panel¥Mouse」内の「Mouse Speed」 の 1 を 0 に変更します。
- 7 システムを再起動します。

#### ● Windows 2000 Server の場合

- 1 スタートメニューから「設定」→「コントロールパネル」の順にクリックし ます。
- 2 [マウス]アイコンをダブルクリックします。 「マウスのプロパティ」画面が表示されます。

### 3 「動作」タブをクリックします。

[動作]タブの内容が表示されます。

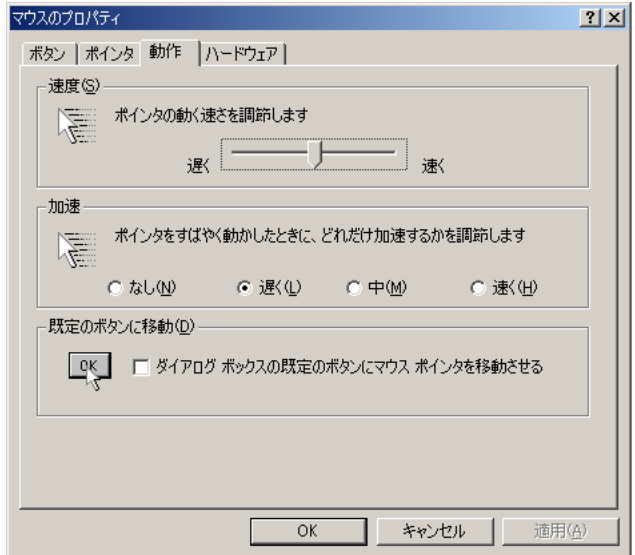

- 4 速度を 50% の位置に、加速を「なし」に設定します。
- 5 [OK] をクリックします。

#### ● Linux の場合

Linux システムで X Window が動作しているシステムでは、次のコマンドを実行してくださ い。

> xset m 1

この設定を自動化するために、次の記述を /etc/profile に記載することをお勧めします。

```
if [ $DISPLAY ] ; then
   xset m 1
fi
```
# $P$  POINT

▶ 高機能 KVM モジュールのリダイレクション画面 (グラフィカルモード) でサーバブレードに OS をイ ンストールする場合、OS インストール中のマウス同期が行えません。 Windows をインストールする場合、キーボードを使用して、インストールしてください。 Linux をインストールする場合は、テキストモードでインストールしてください。

# <span id="page-82-0"></span>6.5.3 起動方法

Global Viewer の起動方法は次のとおりです。

マネジメントブレードの操作方法については、『BX600 マネジメントブレード ハードウェア ガイド』を参照してください。

- 1 マネジメントブレードの Web UI を起動します。
- 2 設定項目メニューから Adv.KVM blade グループの「KVM\_Config」を選択しま す。

「KVM Configuration」画面が表示されます。

3 「KVM Redirection」項目の[Launch]をクリックします。 Global Viewer が起動し、現在 KVM 選択されているサーバブレードの画面が表示され ます。

# 6.5.4 ウィンドウ

Global Viewer の画面表示について説明します。

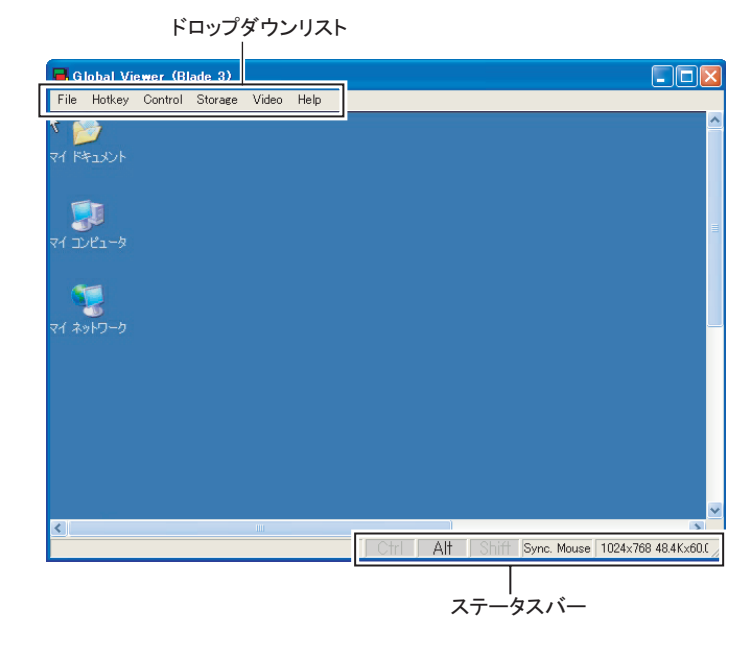

# ■ ドロップダウンリスト

Global Viewer の設定に使用します。

各メニューの説明については、「[6.5.5 Global Viewer](#page-84-0) 設定メニュー」(→ P.85)を参照してくだ さい。

## ■ ステータスバー

ステータスバーに表示される各領域について説明します。

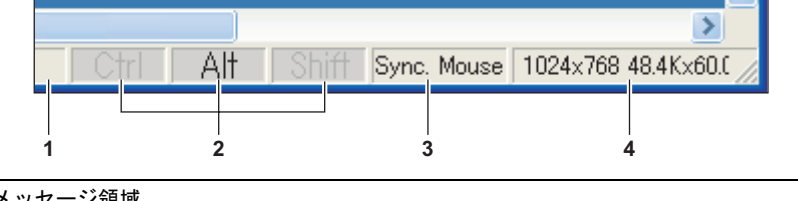

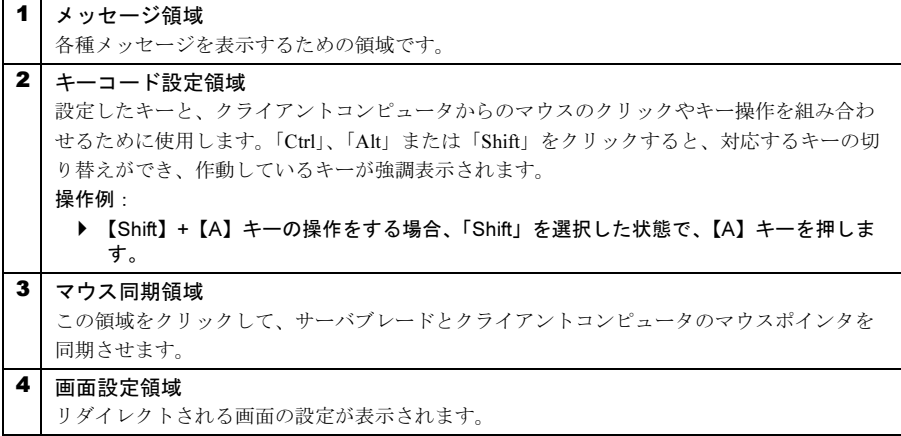

#### ● マウスの同期

コンソールを円滑に操作するためには、サーバブレードのマウスポインタ( 2)とマネジ メントクライアントのマウスポインタ( →→ )を同期させる必要があります。

## 重 要

▶ サーバブレードのマウスポインタの加速を無効に設定してください。有効に設定すると、サーバ ブレードとクライアントコンピュータのマウスが同期しません。

マウスを同期するには 4 つの方法があります。

- ドロップダウンメニューから [Control] → [Mouse Sync] の順にクリックする
- ステータスバーのマウス同期領域 (Sync.Mouse) をクリックする
- マウスの左右のボタンを同時にダブルクリックする
- Global Viewer の画面のすべての領域(メニューバー、スクロールバーおよびステータス バー)でマウスポインタを動かす

## $P$  POINT

▶ Global Viewer の画面を使用するときは、常にマウスを同期させる必要があります。

# <span id="page-84-0"></span>6.5.5 Global Viewer 設定メニュー

Global Viewer の設定メニューについて説明します。 Global Viewer の設定は、画面上部のドロップダウンメニューで行います。

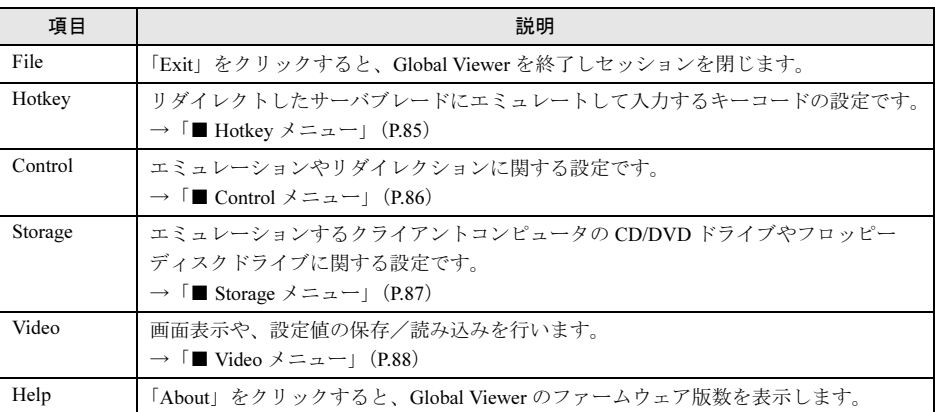

# <span id="page-84-1"></span>■ Hotkey メニュー

メニューにある項目をクリックすると、そのキーコードをエミュレートし、リダイレクトし たサーバブレードに入力します。

各キーコードの内容を次に示します。

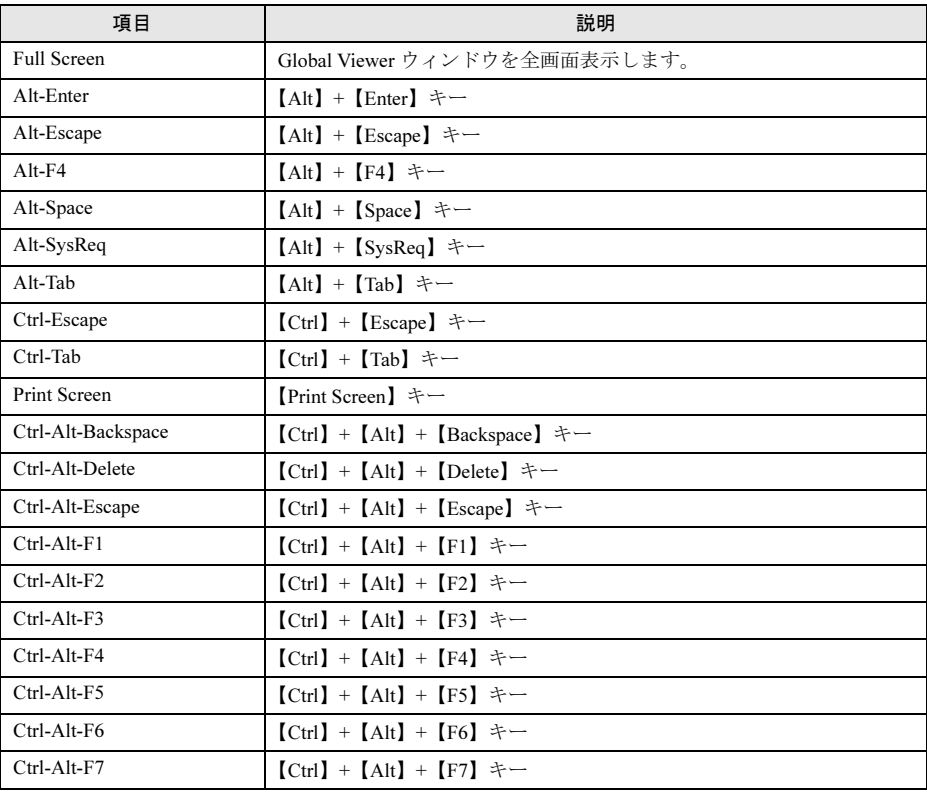

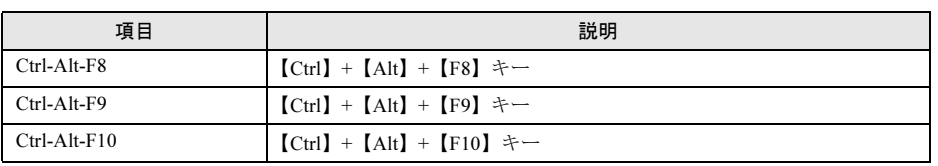

# <span id="page-85-0"></span>■ Control メニュー

エミュレーションやリダイレクションに関する設定です。

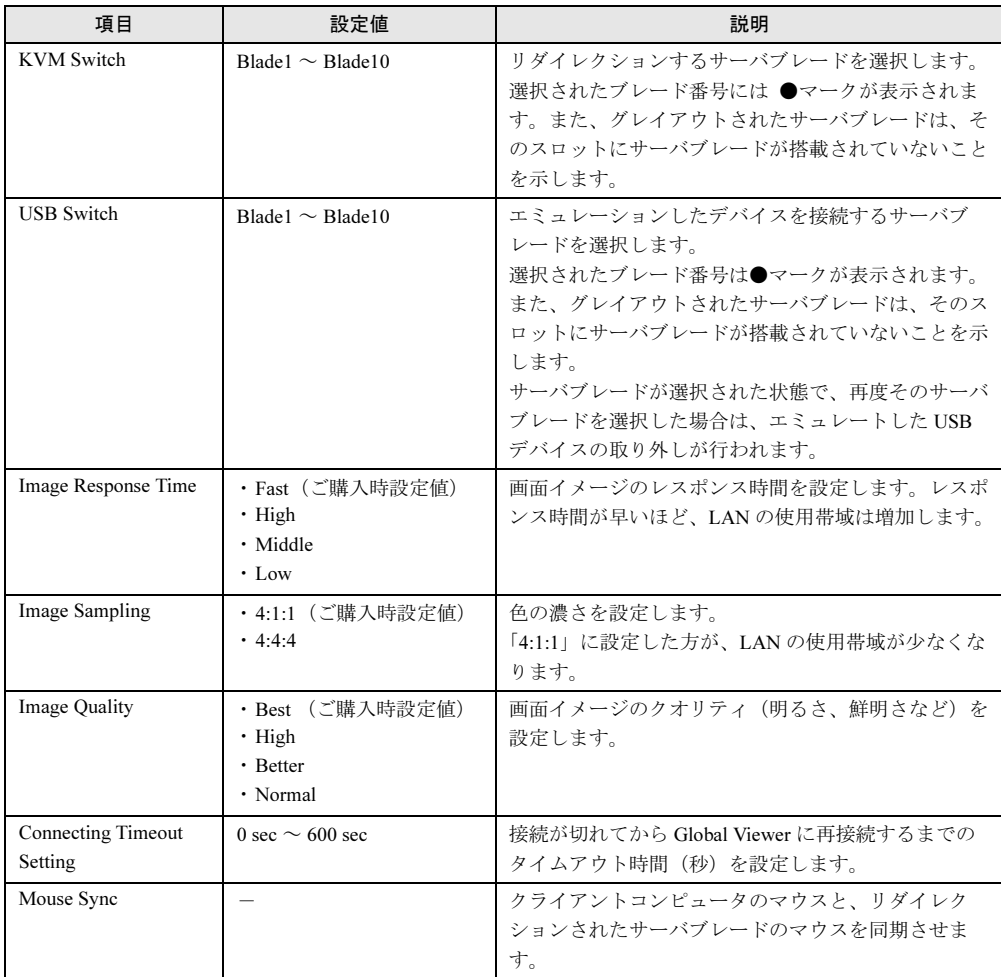

## <span id="page-86-0"></span>■ Storage メニュー

エミュレーションするクライアントコンピュータの CD/DVD ドライブやフロッピーディスク ドライブに関する設定です。

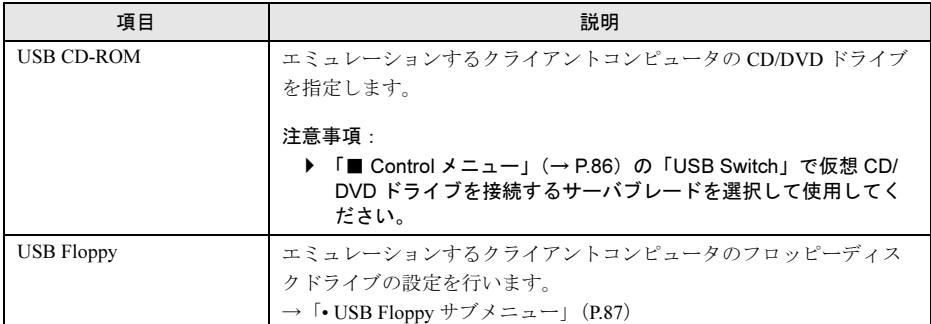

<span id="page-86-1"></span>• USB Floppy サブメニュー

エミュレーションするクライアントコンピュータのフロッピーディスクドライブの設定を 行います。

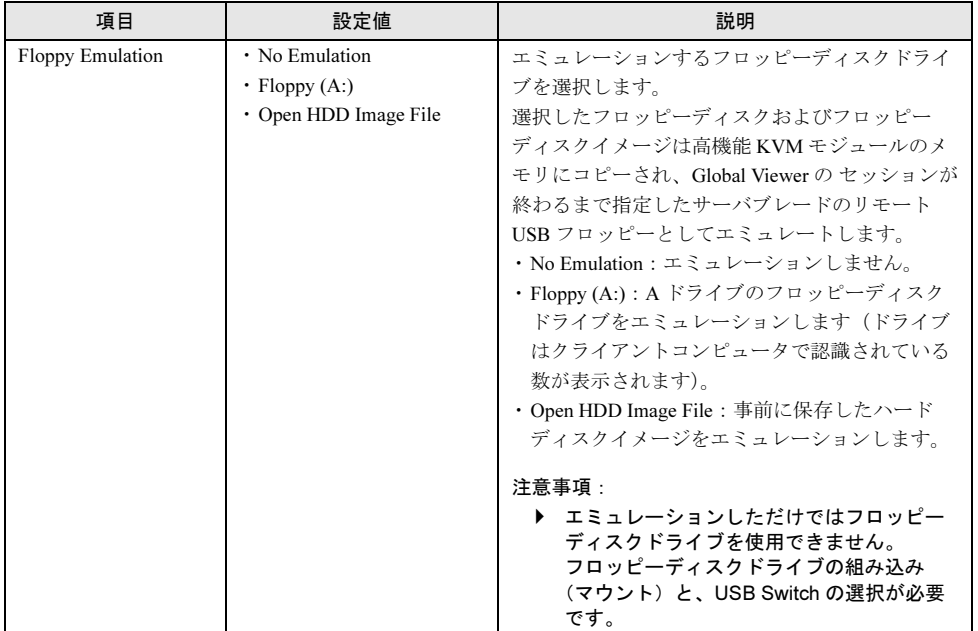

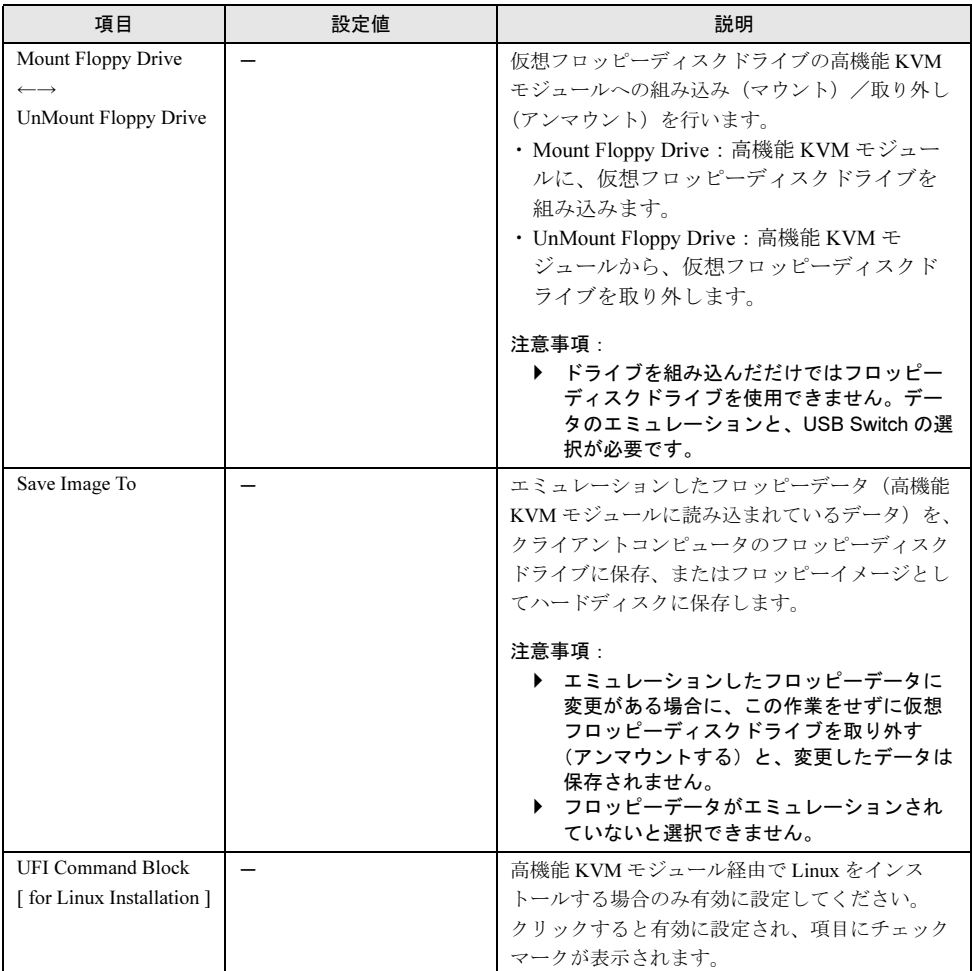

# <span id="page-87-0"></span>■ Video メニュー

画面表示の設定や、設定値の保存/読み込みを行います。

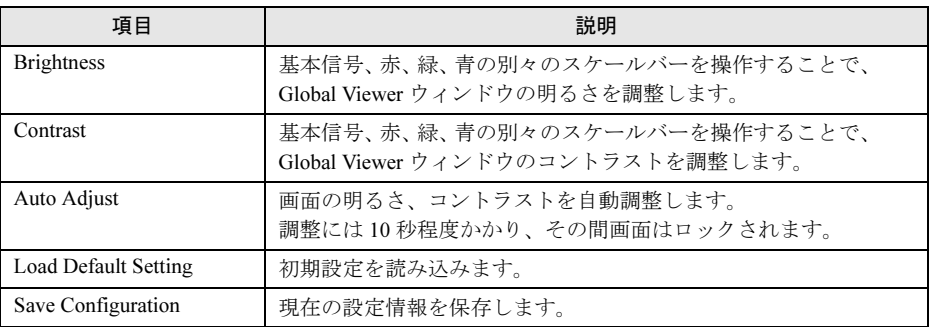

# 6.6 高機能 KVM モジュール(PG-**KVB103)の操作**

オプションの高機能 KVM モジュール(PG-KVB103)を搭載すると、次の操作が可 能になります。

- ・メニュー画面を使用した、サーバブレードの選択切り替えおよび状態表示・設定  $\rightarrow$  [[6.6.1 OSCAR](#page-88-0)] (P.89)
- ・クライアントコンピュータからのサーバブレード画面操作
	- $\rightarrow$  [[6.6.2 Video Viewer](#page-95-0) / Virtual Media (P.96)
- ・クライアントコンピュータからのフロッピーディスク、CD/DVD ドライブの接続  $\rightarrow$  [[6.6.2 Video Viewer](#page-95-0) / Virtual Media [ (P.96)

# <span id="page-88-0"></span>6.6.1 OSCAR

OSCAR (On Screen Configuration and Activity Reporting) 機能を使用すると、メニュー画面上 でサーバブレードの切り替えができます。 また、サーバブレードの状態表示・設定もできます。

■ 動作環境

OSCAR でサポートする解像度とリフレッシュレートを次に示します。

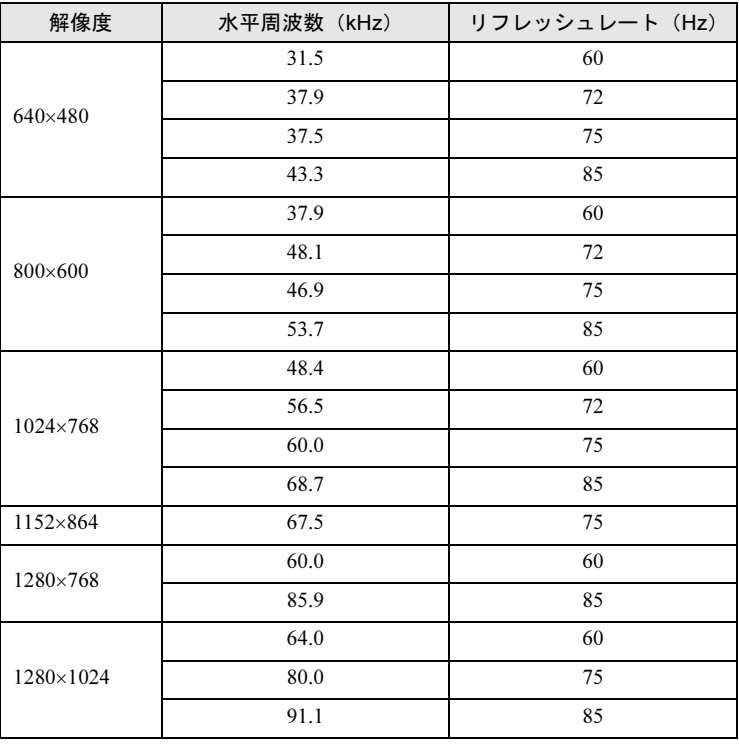

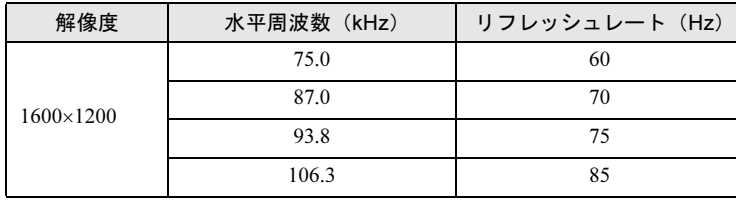

## ■ 基本操作

各メニュー共通のキー操作について、次に示します。

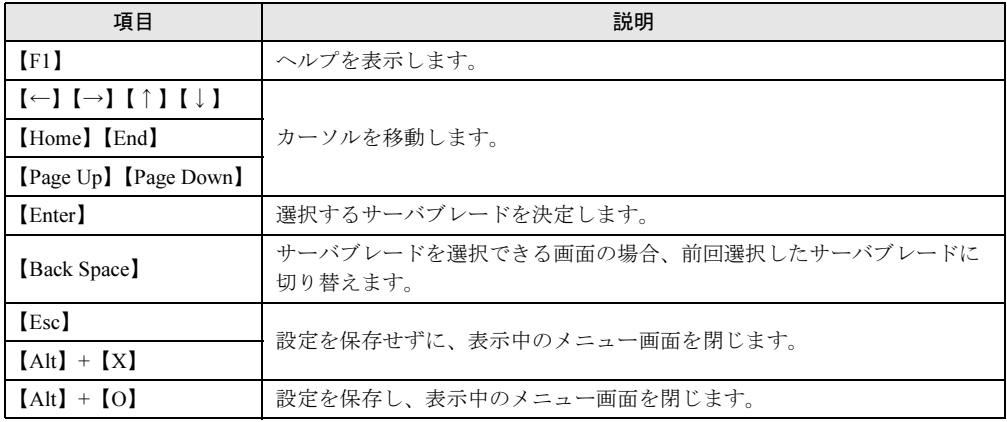

## ■ 起動 (Main メニュー)

【Print Screen】キーを 1 回、または【Ctrl】キーを 2 回押すと、次の Main メニュー画面が表示 されます。

## $P$  POINT

- ▶ パスワードが設定されている場合は、パスワードを入力して [OK] をクリックすると、Main メ ニューが表示されます。
- ▶ サーバブレード名の変更/削除は、サーバブレードを搭載したスロットでのみ実施できます。
- ▶ ご購入時に各スロットのサーバブレード名に任意の文字列が入っている場合がありますが、サーバ ブレードを搭載後サーバブレード名を変更できます。
- サーバブレード名は、マネジメントブレードの Web UI で、Server Blade グループの Blade Info グルー プの Host Name で設定された値が反映されます。

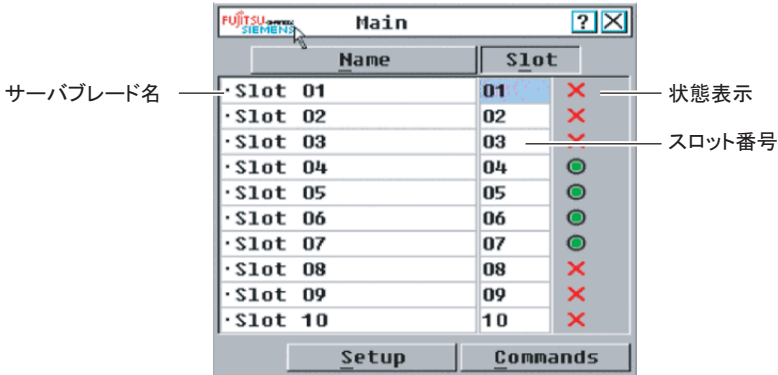

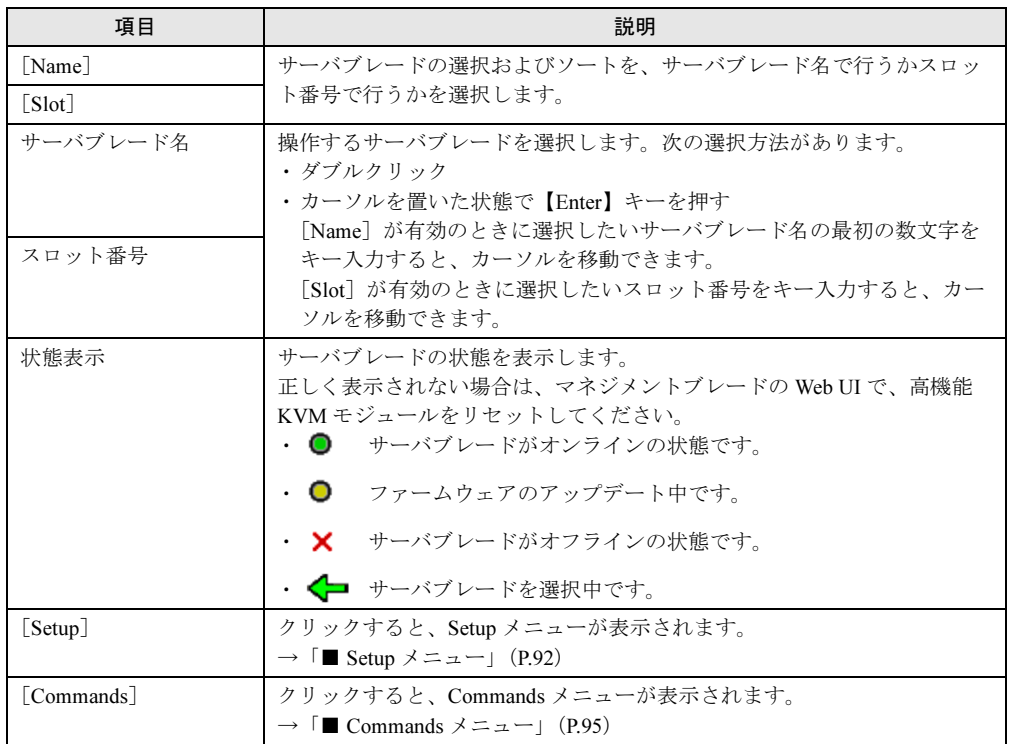

# <span id="page-91-0"></span>■ Setup メニュー

Main メニューで [Setup] をクリックすると表示されます。 ボタンをクリックすると、各サブメニュー画面が表示されます。

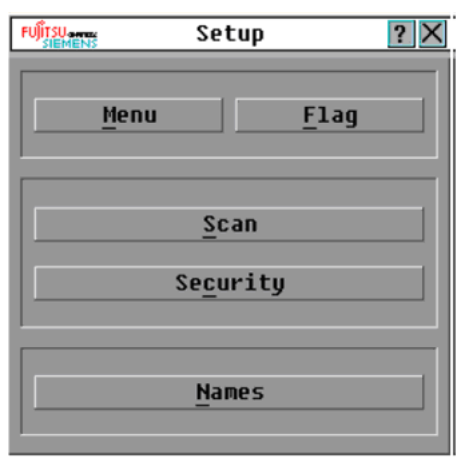

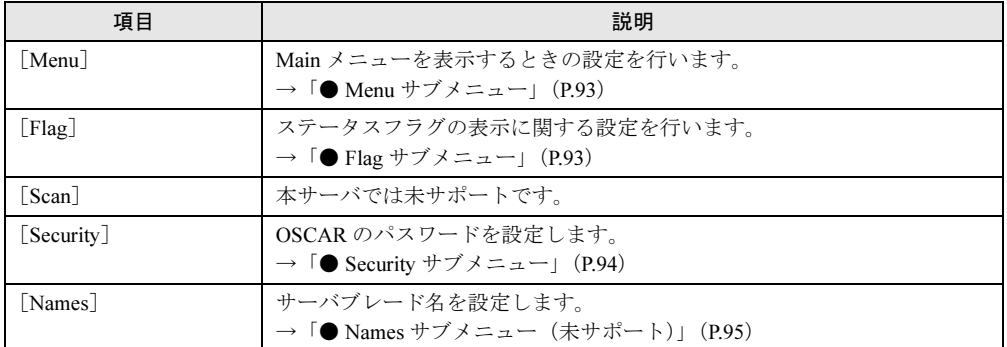

## <span id="page-92-0"></span>● Menu サブメニュー

Main メニューを表示するときの設定を行います。

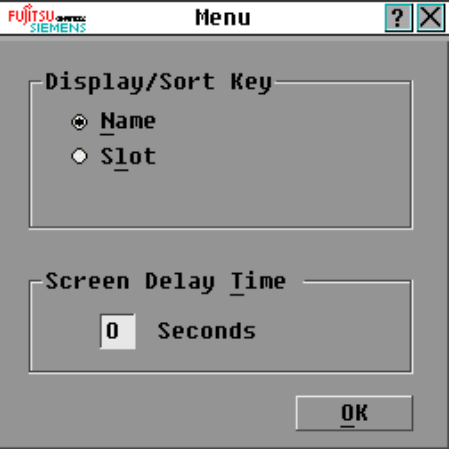

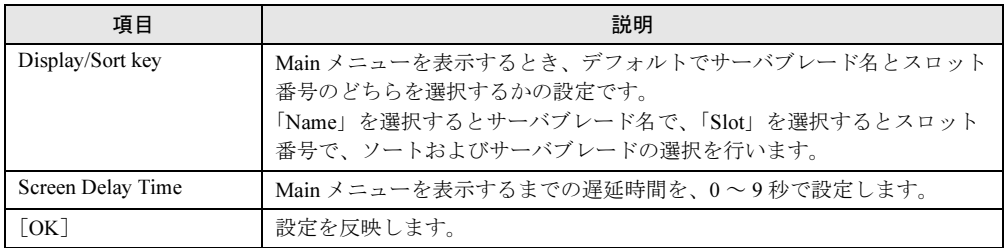

## <span id="page-92-1"></span>● Flag サブメニュー

ステータスフラグの表示に関する設定を行います。

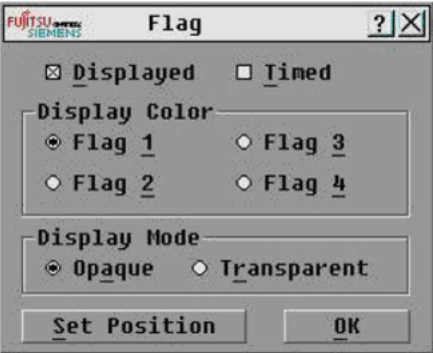

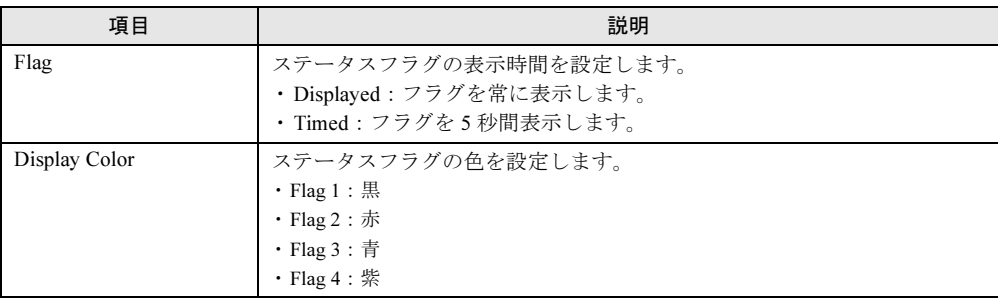

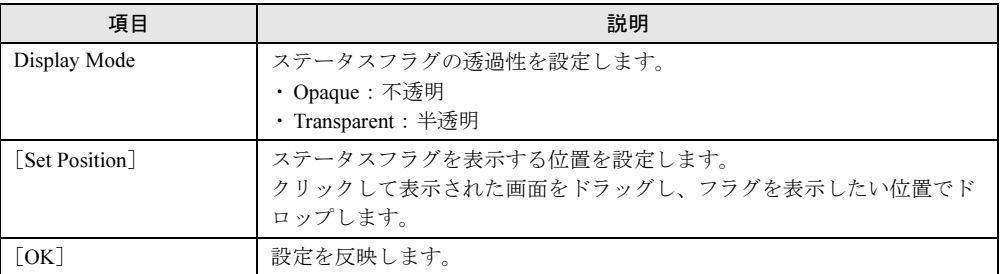

## <span id="page-93-0"></span> $\bullet$  Security サブメニュー

OSCAR 起動時や、スクリーンセーバーモードからの回復時のパスワードを設定します。

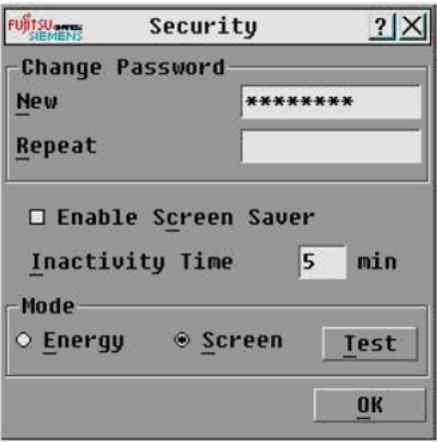

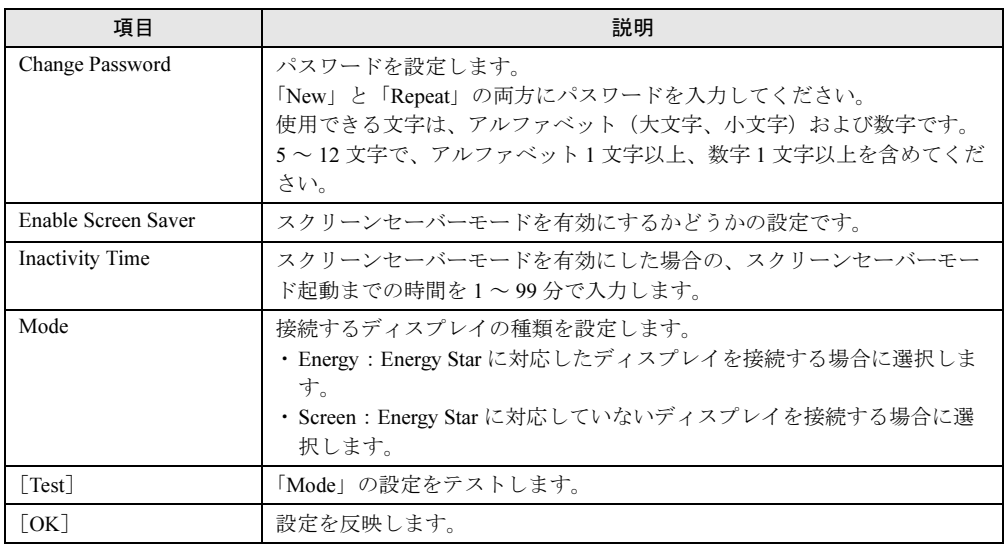

# <span id="page-94-1"></span>● Names サブメニュー(未サポート)

サーバブレード名を設定します。

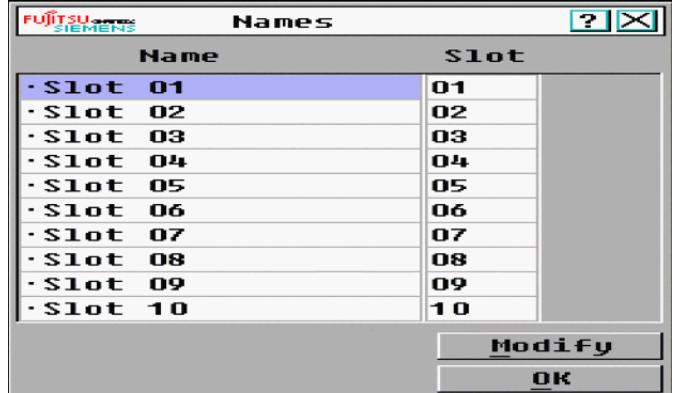

サーバブレード名の変更方法は次のとおりです。

- 1 変更したいサーバブレードのサーバ名を、次のいずれかの方法で選択します。 ・ダブルクリックする ・サーバブレード名を選択した状態で[Modify]をクリックする 「Name Modify」画面が表示されます。
- 2 「New Name」欄に、サーバブレード名を入力し、[OK]をクリックします。
- 3 Names サブメニュー画面でサーバ名が正しく設定されたことを確認し、[OK] をクリックします。

## <span id="page-94-0"></span>■ Commands メニュー

高機能 KVM モジュールの版数確認を行います。

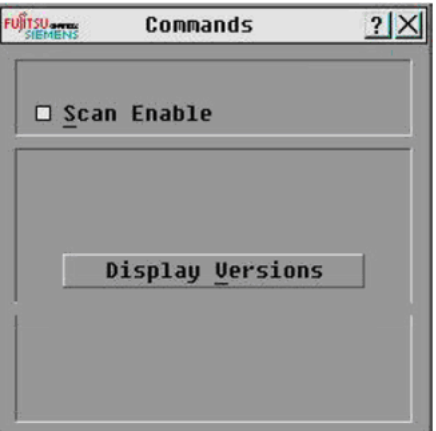

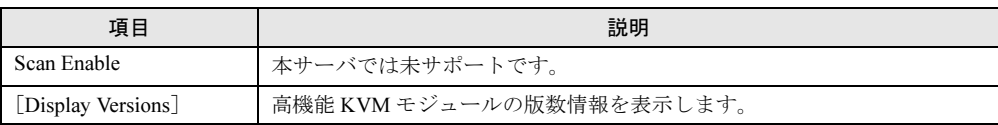

# <span id="page-95-0"></span>6.6.2 Video Viewer / Virtual Media

Video Viewer と Virtual Media を使用すると、クライアントコンピュータを利用したサーバブ レードの画面操作や、フロッピーディスクドライブ、CD/DVD ドライブの接続ができます。

## ■ 動作環境の確認と設定

## ● クライアントコンピュータの仕様

以下の要件を満たしたクライアントコンピュータを使用してください。

- 650MHz Pentium 以上の CPU
- 128MB 以上のメモリ
- 10/100Base-T 以上の NIC
- XGA 以上のビデオカード
- 800×600 以上の解像度
- 256 色以上の色数

#### ● 画面環境

Video Viewer と Virtual Media でサポートする画面環境を次に示します。

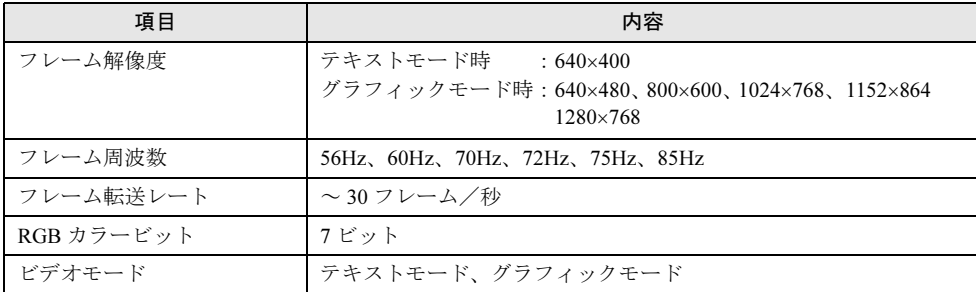

## ● ブラウザ

以下のブラウザで動作確認済みです。

- Internet Explorer 6.0 (SP1, SP2)
- Mozilla Firefox 1.5
- Mozilla 1.7.12
- Mozilla 1.7.5

## $P$  POINT

- Internet Explorer 6.0 をご使用の場合、「インターネットオプション」の「詳細設定」をデフォルト設 定値にすることを推奨します。

デフォルト設定値にするには、ブラウザの「ツール」→「インターネットオプション」をクリック し、[詳細設定]タブの[既定値に戻す]をクリックしてください。

#### ● Java のインストール

Java 2™ Runtime Environment Standard Edition 4.2 以降がインストールされている必要がありま す。

Java 2™ Runtime Environment Standard Edition は、PRIMERGY スタートアップディスクに格納 されています。

インストール方法については、『ServerView ユーザーズガイド』を参照してください。

#### ● 証明書の登録

マネジメントブレードと高機能 KVM モジュールを、信頼済みサイトに登録する必要があり ます。

次の手順で登録してください。

1 PRIMERGY スタートアップディスク内の次のファイルをコピーし、解凍しま す。

[CD/DVDドライブ]:¥SSL certificate¥RemoteView CA Cert.zip

2 「RemoteView CA Cert.der」をダブルクリックします。 「証明書」画面が表示されます。

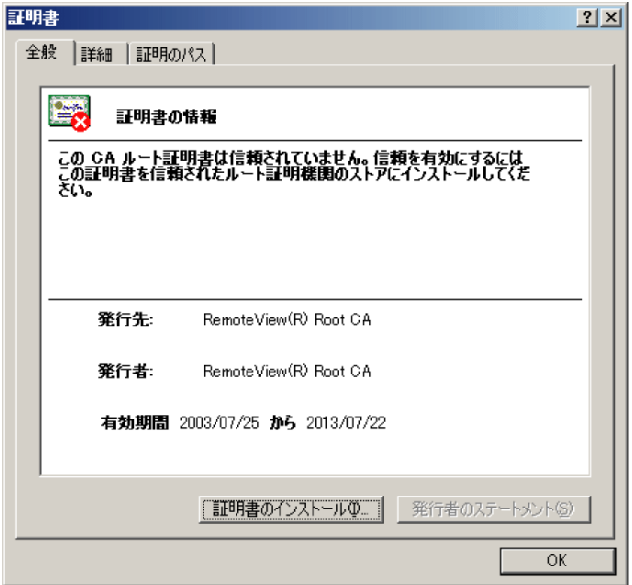

3 「証明書のインストール]をクリックします。 「証明書のインポートウィザードの開始」画面が表示されます。

## 4 [次へ]をクリックします。

「証明書ストア」画面が表示されます。

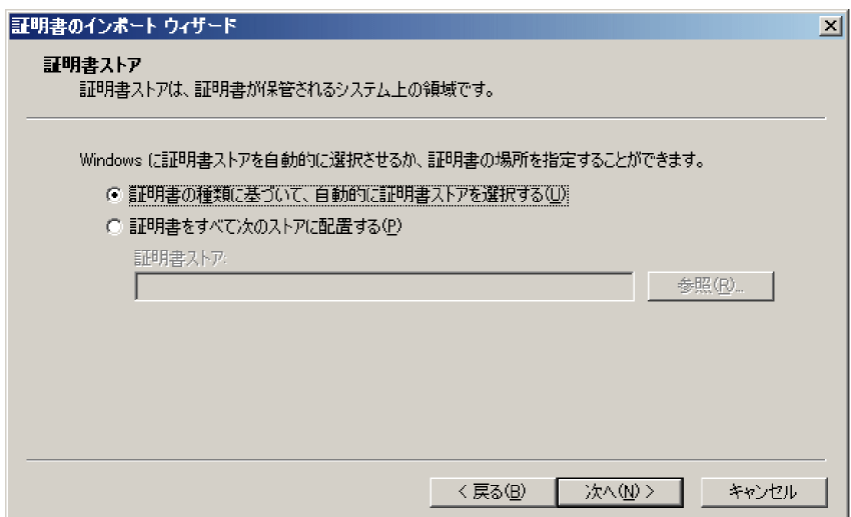

5 「証明書の種類に基づいて、自動的に証明書ストアを選択する」が選択されて いることを確認し、[次へ]をクリックします。

「証明書のインポート ウィザードの完了」画面が表示されます。

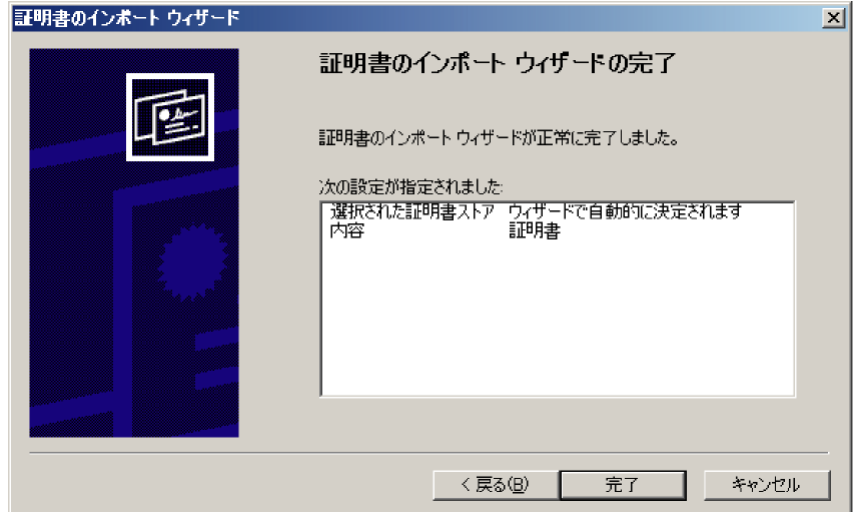

## 6 [完了]をクリックします。

次の警告画面が表示されます。

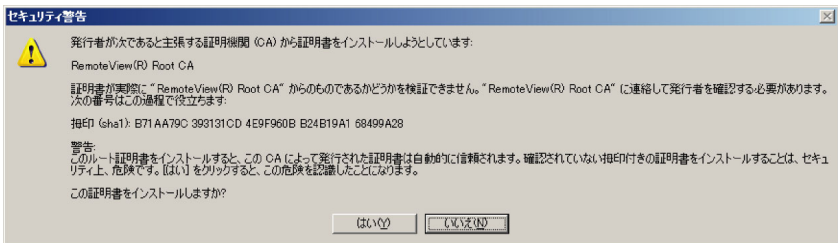

7 [はい]をクリックします。 「正しくインポートされました。」という画面が表示されます。

8 [OK] をクリックします。

## ■ 起動

Video Viewer と Virtual Media は、マネジメントブレードの「DKVM Blade」グループから起動 します。

起動方法の詳細は、『BX600 マネジメントブレード ハードウェアガイド』を参照してくださ い。

### ● 起動時に警告画面が表示された場合

Video Viewer と Virtual Media の起動時に次の警告画面が表示された場合は、[OK]をクリッ クしてください。

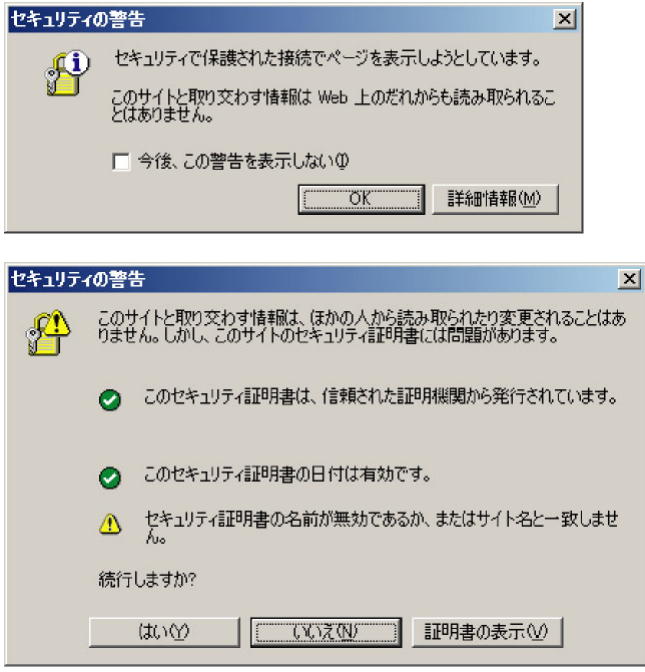

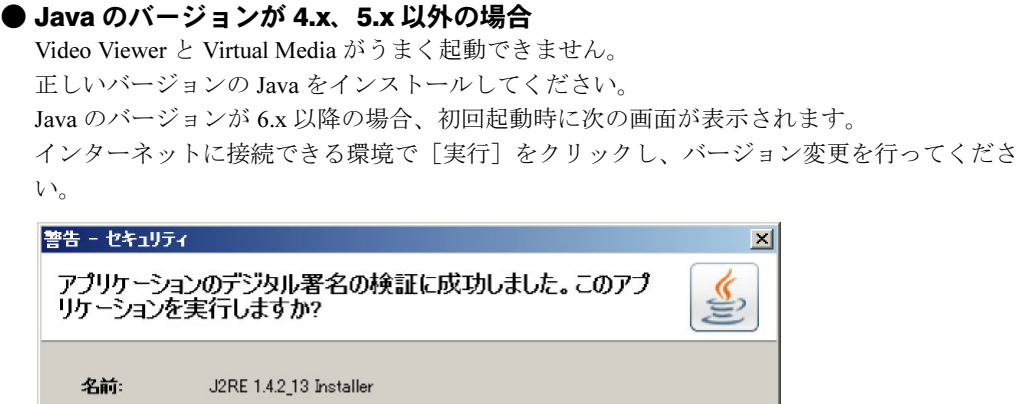

取消し

発行者: sun microsystems, inc. ダウンロード元: http://javadl.sun.com Ⅳ この発行者からのコンテンツを常に信頼します(A)。 実行  $\mathbf{1}$ 詳細情報(M)... 信頼できるソースによるデジタル署名の検証に成功しました。

## ■ Video Viewer の設定メニュー

Video Viewer の画面に表示される各設定項目について説明します。

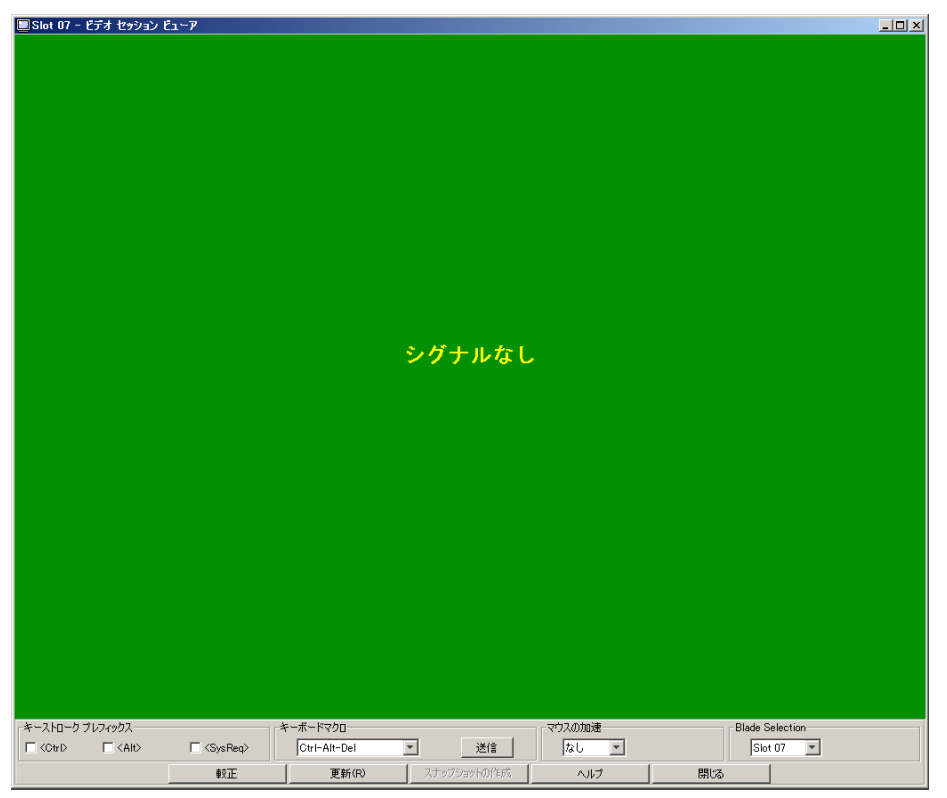

## ● キーストローク プレフィックス

前のキー操作として働くキーを設定します。

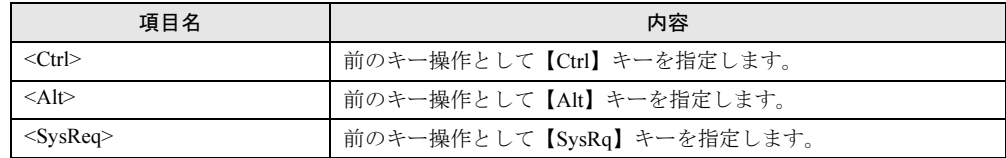

## ● キーボードマクロ

クライアントコンピュータのキーボードからの入力では、クライアントのローカルシステム に影響を及ぼしてしまうキー操作の組み合わせを 1 つ選び、入力します。

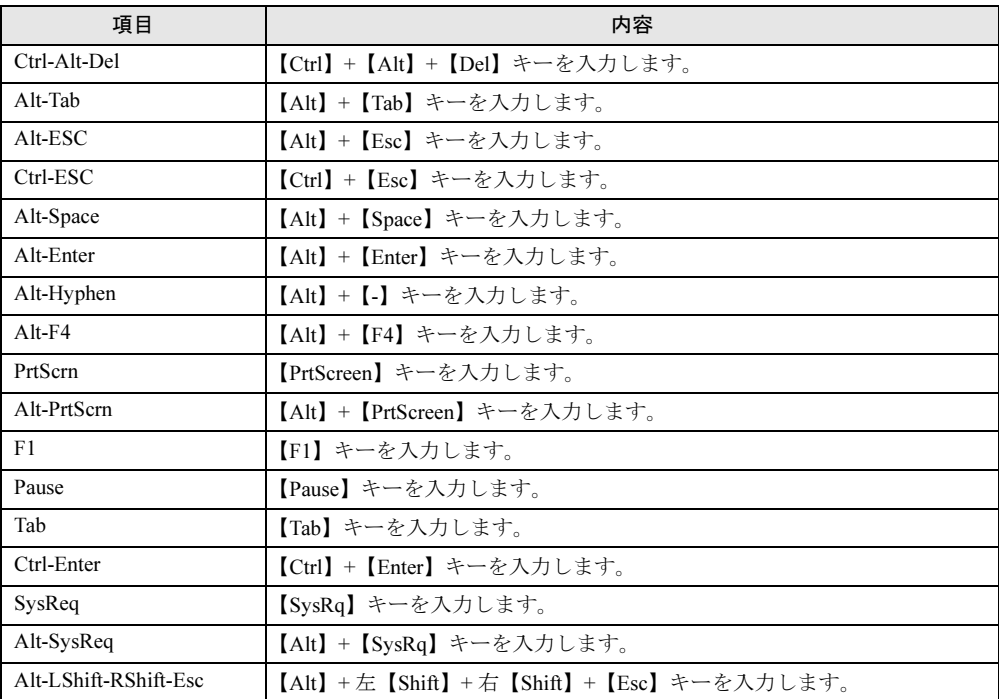

## ● マウスの加速

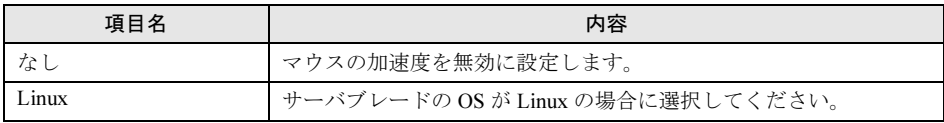

## ● Blade Selection

表示するサーバブレードを選択できます。

## ● 較正

[較正]ボタンをクリックすると、「手動ビデオ調整」画面が表示されます。 画面表示の調整を行います。

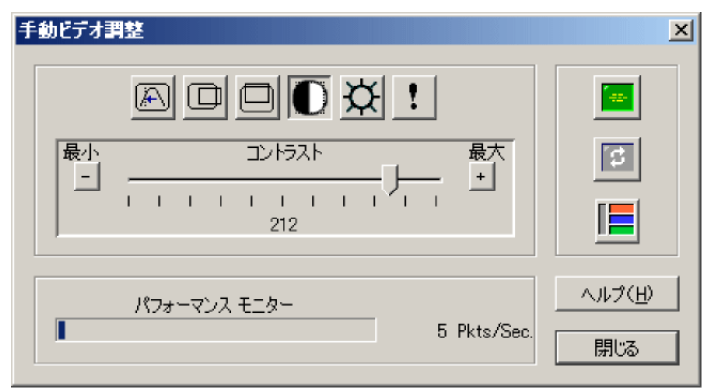

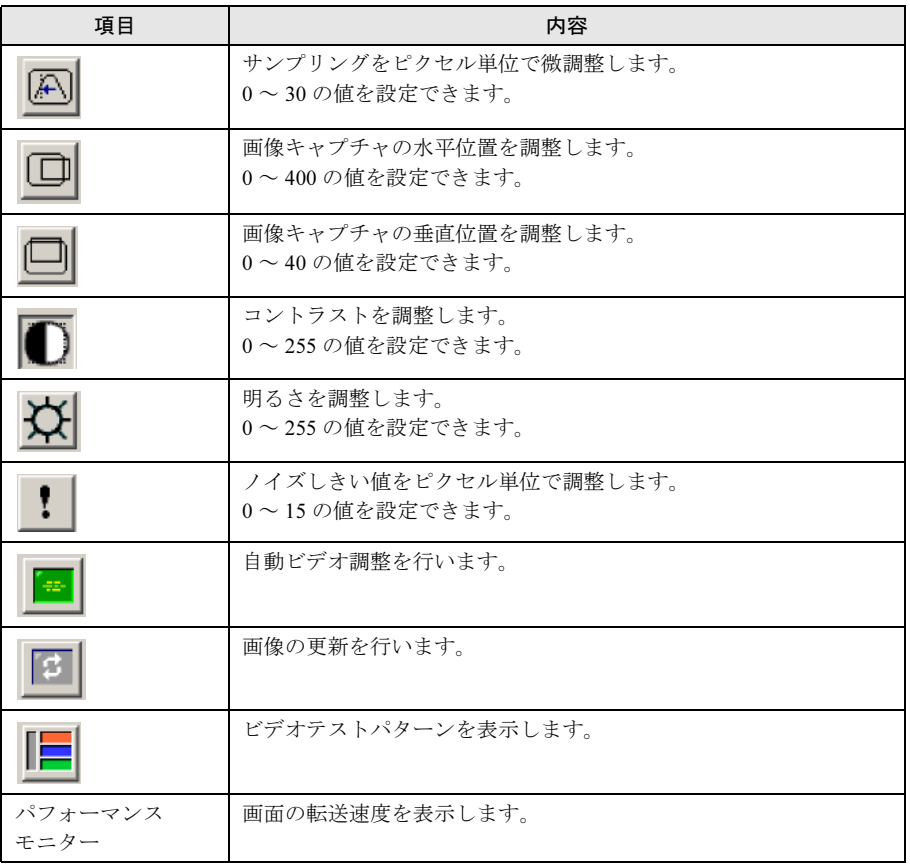

#### ● 更新

画面の更新を行います。

## ● スナップショットの作成

画面を画像イメージとして保存します。

## ■ Virtual Media の設定メニュー

Virtual Media を起動すると、次の画面が表示されます。

接続したいフロッピーディスクドライブまたは CD/DVD ドライブを選択し、[フロッピーを 接続する]または [CD/DVD を接続する]をクリックすると、ネットワーク上のフロッピー ディスクドライブまたは CD/DVD ドライブに接続できます。

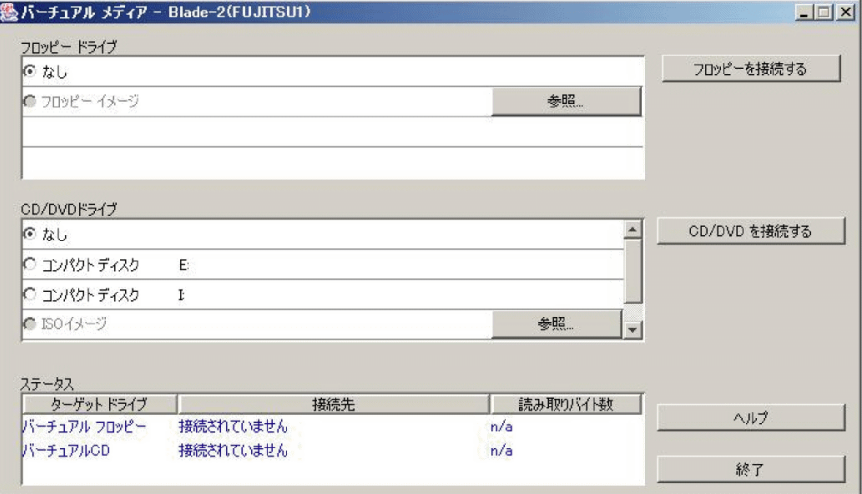

# 6.7 定期交換部品について

本シャーシには電源ユニットを監視し、定期交換部品の交換時期になったときに通 知する機能があります。監視/通知はマネジメントブレードで行います。

次の機能があります。

• 定期交換部品の故障による、本シャーシの運用停止状態を回避できます。

次に、監視する定期交換部品を示します。

- 電源ユニット(PG-PU121、PG-R4SC2、PG-R4SC2E をご購入の場合)
- ダミー電源ユニット(PG-R4SC2 をご購入の場合)

#### $P$  POINT

▶ 100V の電源ユニット搭載時(PG-PU126、PG-R4SC2J をご購入の場合)は、定期交換は必要ありま せん。

#### ■ マネジメントブレードでの定期交換部品についての設定

- マネジメントブレードの定期交換部品についての設定は、本サーバの運用開始前に行って ください。設定方法は『BX600 マネジメントブレード ハードウェアガイド』を参照して ください。
- マネジメントブレードにおいて定期交換部品の設置日などを設定しないまま本シャーシを 使用すると、定期交換部品の交換時期が通知されないため、対応が遅れる原因になりま す。
- 定期交換部品は、交換予告メッセージが通知されてから、 次回定期保守時に交換すること を想定しています。 定期交換部品は、交換予告メッセージの通知後、約 1 年間は使用可能 です。

# 6.7.1 部品寿命情報参照・設定メニュー

本シャーシの定期交換部品の稼動時間と寿命時間を表示するには、管理端末からマネジメン トブレードの Web UI を使用します。

本シャーシの運用開始前および本サーバの定期交換部品の交換を行った場合に、マネジメン トブレードの Web UI ([System Property] - [Environ./Maintenance] - [Power Supply]) で次の 項目を確認/設定してください。表示方法や操作方法は、『BX600 マネジメントブレード ハードウェアガイド』を参照してください。

• Installation Date(設置日) 本シャーシの電源ユニット/ダミー電源ユニットを設置または交換した日付けを入力しま す。

• Life Time(寿命時間) 本シャーシのシステムファンユニット/電源ユニット/ダミー電源ユニットの寿命時間を 設定/表示します。単位は、時間(hour(s))です。稼動時間がこの値に達したときイベン トログが記録/通知されます。

## ■ 寿命時間の再設定

システム運用時、万一マネジメントブレードの情報が失われた場合、寿命時間の再設定が必 要となります。計算方法は、次のとおりです。計算した値を電源ユニット/ダミー電源ユ ニットの Life Time(寿命時間)に入力してください。

寿命時間 =35,000 -使用月数× 30 × 24 ×稼動率/月×稼動率/日

• 例

1 日 8 時間、1 か月に 20 日稼動しているシステムが 4 か月の使用後に情報が失われた場合

寿命時間 = 35,000 一使用月数 (4) × 30 × 24 ×稼動率/月 (20/30) ×稼動率/日 (8/ 24)= 34,360 時間

#### **POINT**

▶ 電源ユニット/ダミー電源ユニットの寿命は、本シャーシのメイン電源が入っている時間に依存し ます。

## 重 要

▶ 寿命時間は通常は変更しないでください。変更を行うと交換時期の通知を正しく行うことができ なくなります。稼動時間の情報が失われた場合に限り、数値の変更を行ってください。稼動時間 が失われるのは、シャーシのフロントコントロールボードを交換した場合のみです。

本シャーシの定期交換部品の交換周期を次に示します。交換周期の参考にしてください。 なお、下記の値はシャーシの設置環境温度(10 ~ 35 ℃)で使用している場合のものです。 10 ℃の温度上昇で、寿命期間はほぼ半分に低下します。

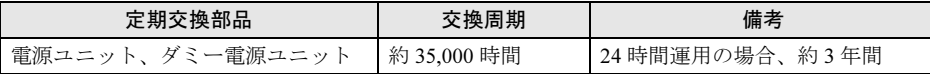

### $P$  POINT

▶ 定期交換部品の交換周期は周囲温度で変動します。定期交換部品の交換周期は、シャーシの使用温度を年間平均温 度 25 ℃と想定しています。

したがって、年間平均温度が 25 ℃を超えた環境で使用すると交換時期が早くなる場合があります。

一般的に温度が 10 ℃上がると(年間平均温度 35 ℃)、定期交換部品の交換周期は約半分に短縮されます。

# 6.7.2 定期交換部品の交換時期に表示されるメッセージ

## ■ 交換時期通知の流れ

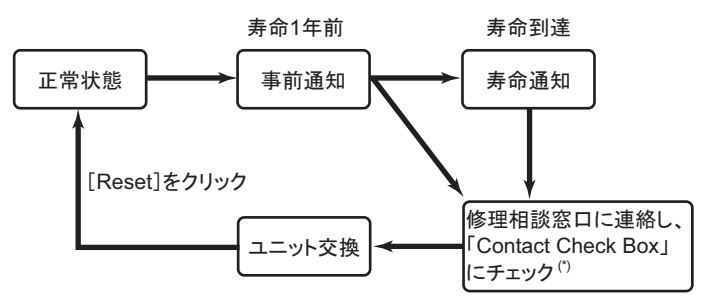

\*) マネジメントブレードの Web UI で、[System Property] - [Environ./Maintenance] - [Power Supply]を表示し、 「Power Supply Live Time Counter」の該当する箇所にチェックを入れます。 一度チェックを入れると、[Reset]をクリックするまでチェックは外れません。

## ■ 定期交換部品交換時期のメッセージ

#### ● 事前通知

稼動時間が寿命時間まで残り 1 年になった場合、マネジメントブレードの Web UI で次のよ うに通知されます。

- Status 表示 ([System Property] [Environ./Maintenance] [Power Supply] の「Power Supply Live Time Counter」内)が「Healthy」から修理相談窓口への連絡を促すメッセージ (青字)になります。
- Eventlog([System Property] [System Eventlog])に、残り 1 年を切った旨のログが記録さ れます。

ログに表示される残り時間と日数は正しくありません。正しい時間は[Power Supply Live Time Counter]の Status 表示で確認してください。

• メイン画面の「Fan Units」または「Power Supply Units」の表示が「ok」から「ok(Pre-Expiry)」に変わります。

#### ● 寿命通知

稼動時間が寿命時間を超えた場合、マネジメントブレードの Web UI で次のように通知され ます。

- Status 表示 ([System Property] [Environ./Maintenance] [Power Supply] の「Power Supply Live Time Counter」内)が修理相談窓口への連絡を促すメッセージ(赤字)になり ます。
- Eventlog([System Property] [System Eventlog])に、寿命時間を超えた旨のログが記録さ れます。
- メイン画面の「Fan Units」または「Power Supply Units」の表示が「ok(Expiry)」に変わりま す。

#### ● 通知後の対処

事前通知または寿命通知を確認したら、速やかに以下の設定を行ってください。

- 1 修理相談窓口に連絡します。
- 2 マネジメントブレードの Web UI で、該当する電源ユニットの「Contact Check Box」にチェックします。
	- 1.[System Property] [Environ./Maintenance] [Power Supply]をクリックしま す。
	- 2.「Power Supply Live Time Counter」の該当する電源ユニットの欄で、「Contact Check Box」にチェックします。 「Contact Check Box」にチェックした日付が、「Expiry Reporting Date」に表示され ます。
- 3 新しい電源ユニット/ダミー電源ユニットに交換します。 →「4.4 [電源ユニットの取り付け」\(](#page-51-0)P.52)
- 4 マネジメントブレードの Web UI で、該当する電源ユニットの [Reset] をク リックします。
	- 1.[System Property] [Environ./Maintenance] [Power Supply]をクリックしま す。
	- 2.「Power Supply Live Time Counter」の該当する電源ユニットの欄で、[Reset]を クリックします。

「Contact Check Box」のチェックが外れ、「Status」が「Healthy」に戻ります。

## ■ SNMP トラップにより通知されるメッセージ

定期交換部品の交換時期になったとき SNMP トラップによって通知されるメッセージについ て説明します。 メッセージが表示されたら、イベントログを確認し、記録された定期交換部品を交換してく

ださい。

次に、メッセージの一覧と対処を示します。

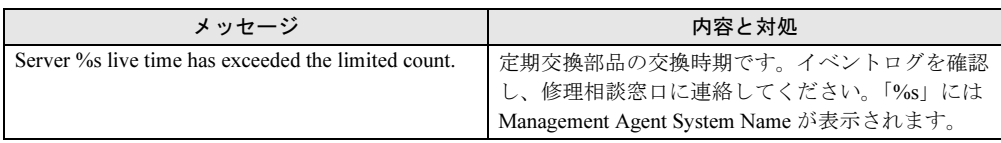

第 6 章 技術情報
# 索引

#### い

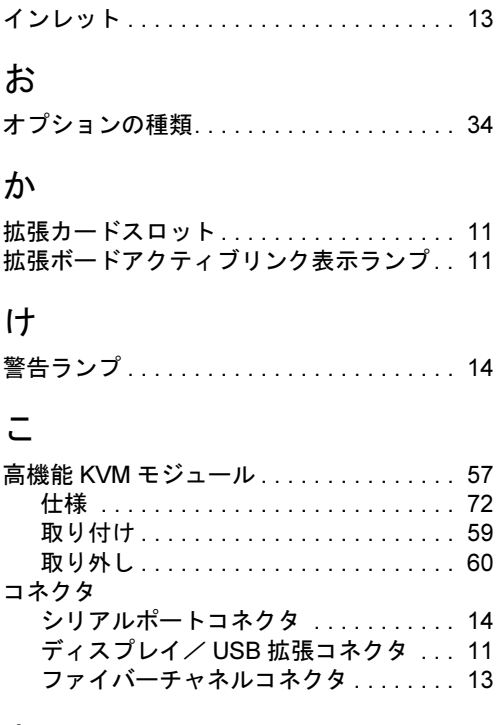

## さ

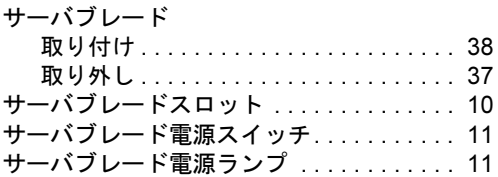

#### し

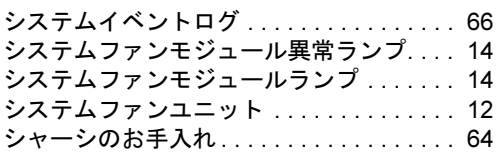

#### す

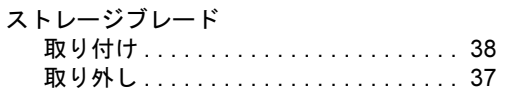

#### せ

セキュリティ

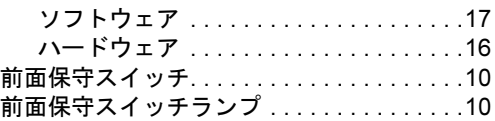

#### て

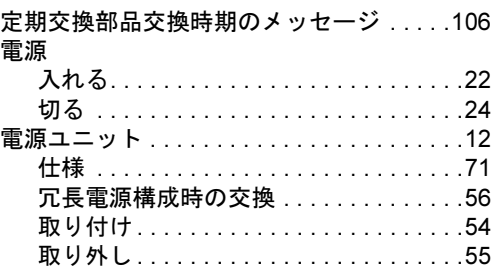

#### ね

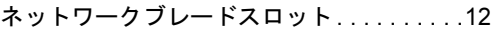

#### は

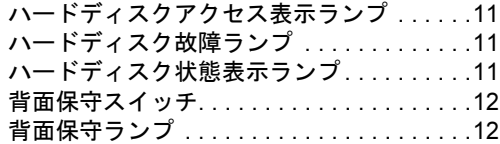

#### ふ

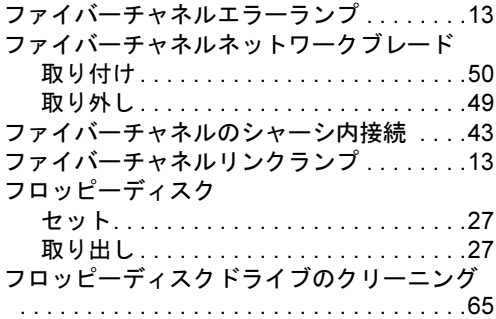

#### ほ

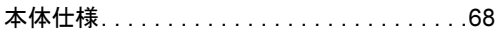

### ま

マネジメントブレード . . . . . . . . . . . . . . . . .[12](#page-11-5) マネジメントブレード異常ランプ . . . . . . . .[14](#page-13-4) マネジメントブレードマスタ表示ランプ. . .[14](#page-13-5)

#### め

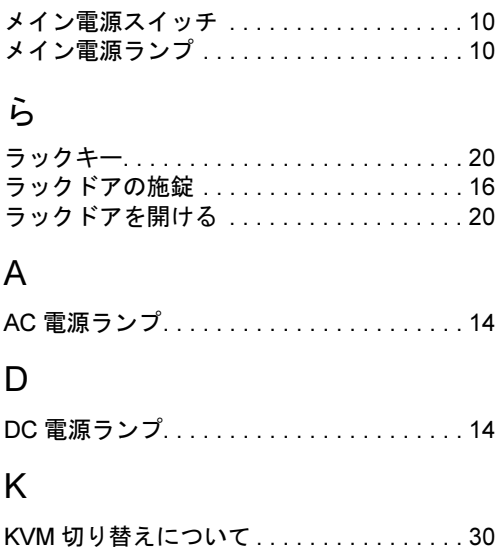

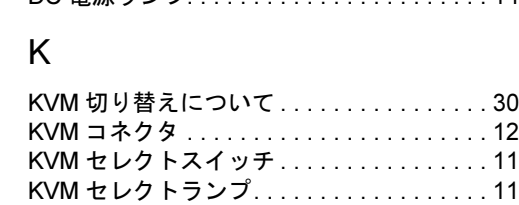

KVM 電源ランプ . . . . . . . . . . . . . . . . . . . . . [13](#page-12-4) KVM モジュールスロット . . . . . . . . . . . . . . [12](#page-11-7)

#### L

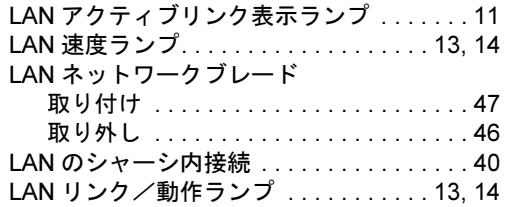

## U

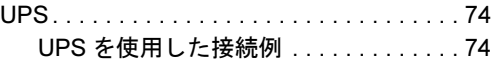

## その他

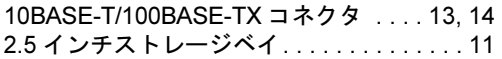

#### PRIMERGY BX600 S3 シャーシ

ハードウェアガイド B7FH-5601-01 Z0-00

発 行 日 2008 年 8 月 発行責任 富士通株式会社

●本書の内容は、改善のため事前連絡なしに変更することがあります。

●本書に記載されたデータの使用に起因する、第三者の特許権およびその他 の権利の侵害については、当社はその責を負いません。

●無断転載を禁じます。